# **ThinkCentre**

Útmutató – fontos termékinformációk

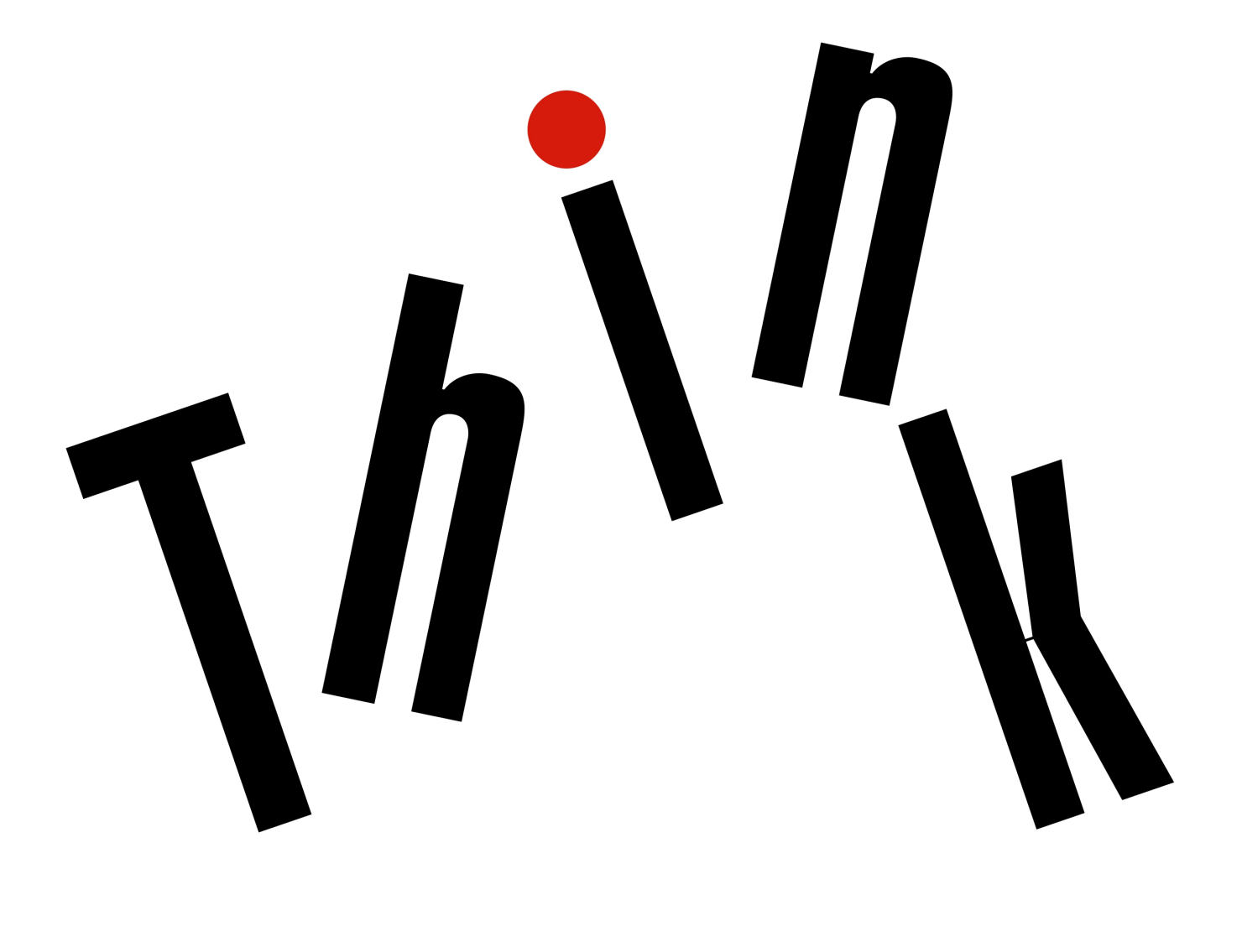

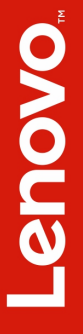

**Megjegyzés:** Mielőtt ezt az információt és a vonatkozó terméket használná, feltétlenül olvassa el és ismerje meg a következőket: ["Ezt olvassa el először: fontos biztonsági információk" oldalszám: v](#page-6-0) és [E. függelék "Megjegyzések" oldalszám: 69](#page-112-0).

**Hetedik kiadás (május 2018)**

#### **© Copyright Lenovo 2016, 2018.**

KORLÁTOZOTT JOGOKRA VONATKOZÓ FIGYELMEZTETÉS: Ha az adatok vagy szoftverek a GSA (General Services Administration) irányelveinek megfelelő szerződés alapján kerültek átadásra, akkor a használatnak, sokszorosításnak vagy nyilvánosságra hozatalnak a GS-35F-05925 számú szerződés szerint kell történnie.

## **Tartalom**

#### **[Ezt olvassa el először: fontos](#page-6-0)**

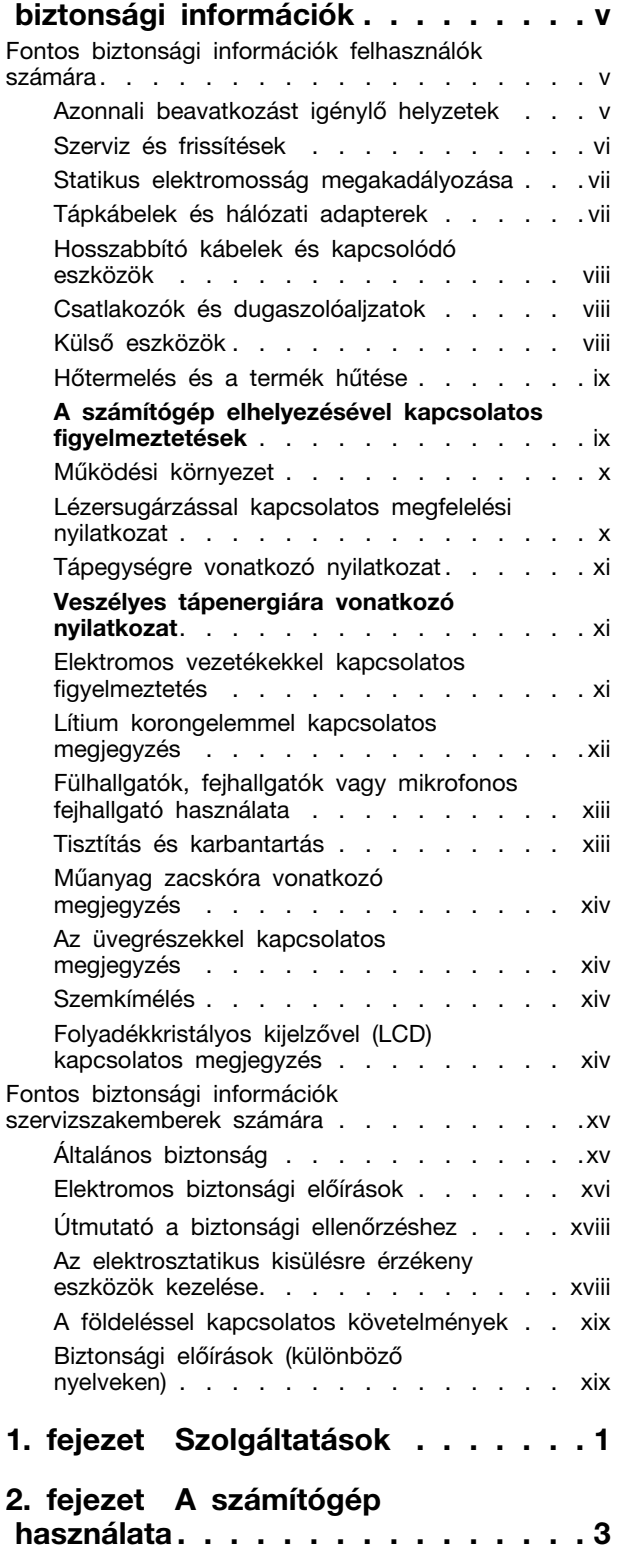

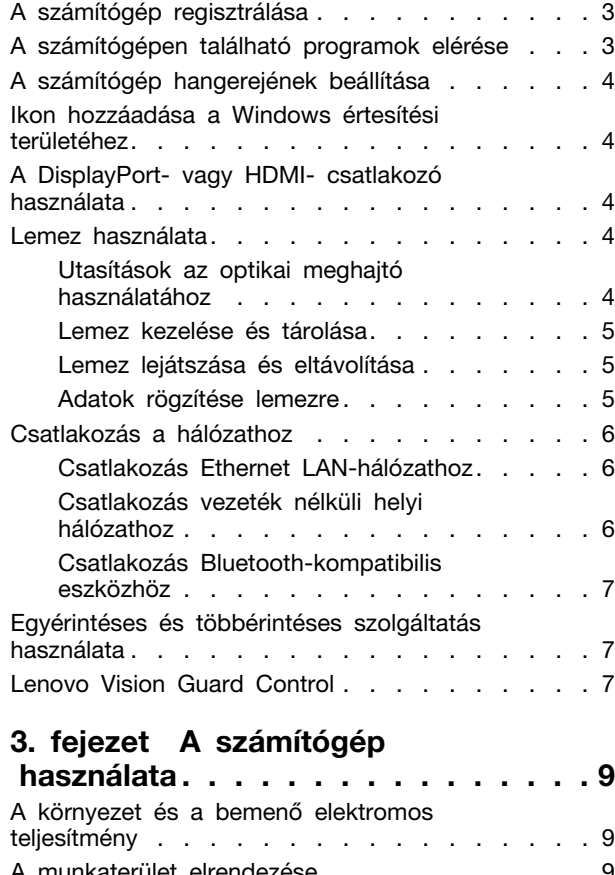

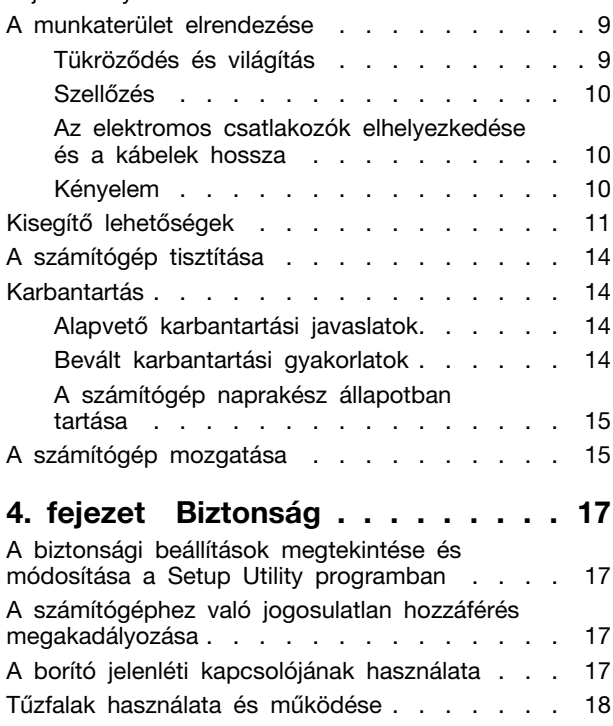

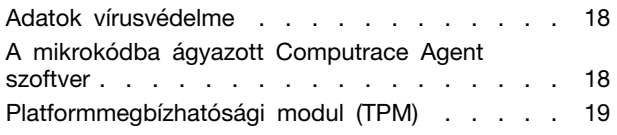

#### **[5. fejezet Részletes konfigurálás](#page-64-0) . . 21**

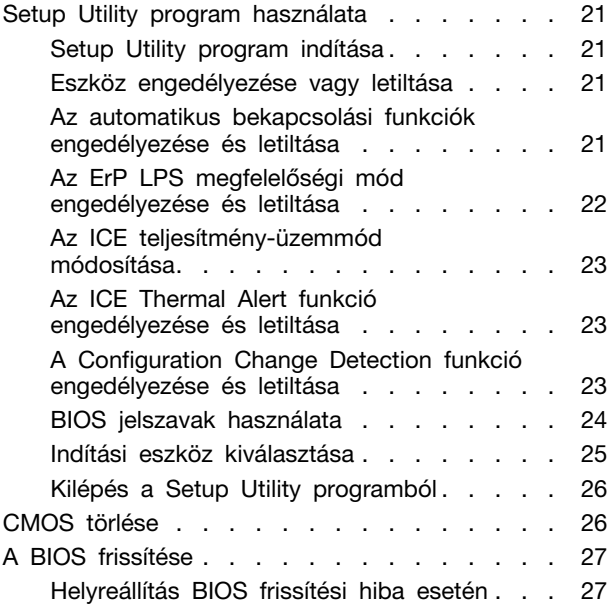

#### **[6. fejezet Hibaelhárítás,](#page-72-0)**

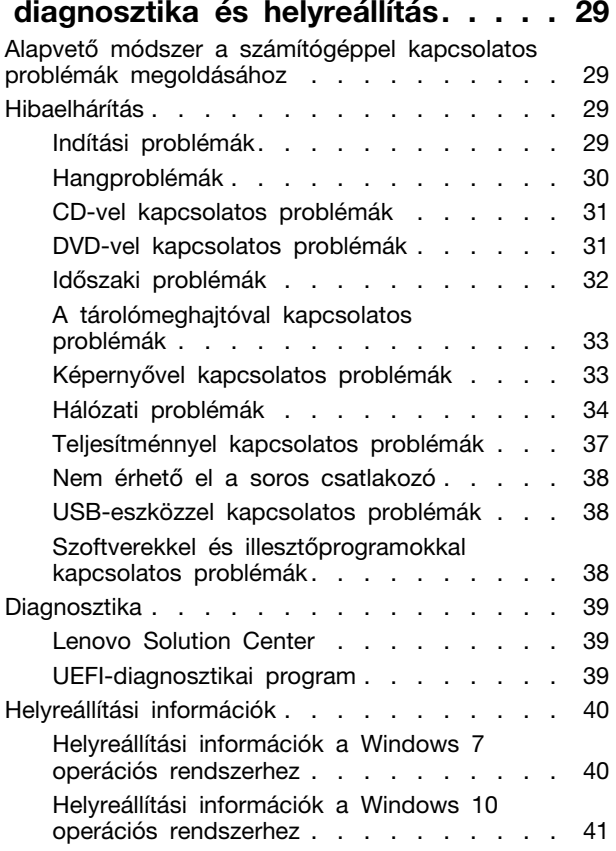

## **[7. fejezet Szervizelés és ellenőrzés,](#page-86-0)**

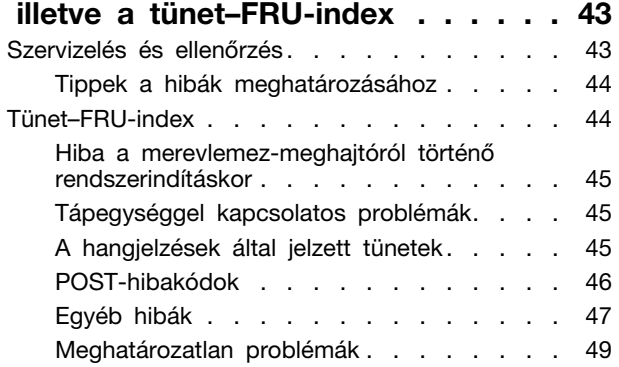

### **[8. fejezet Információk, súgó és](#page-94-0)**

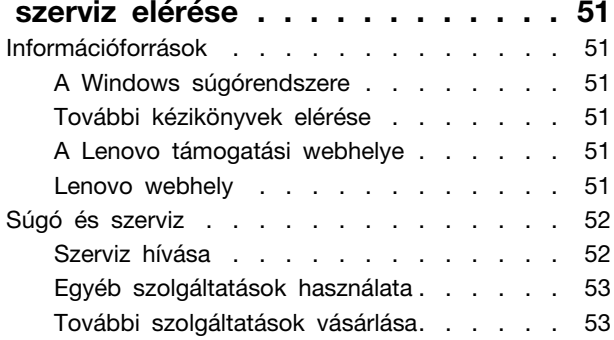

## **[A. függelék Szabályozással](#page-98-0)**

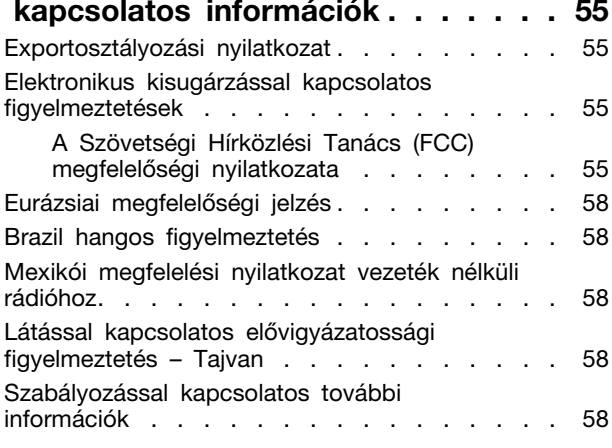

#### **[B. függelék WEEE- és](#page-102-0)**

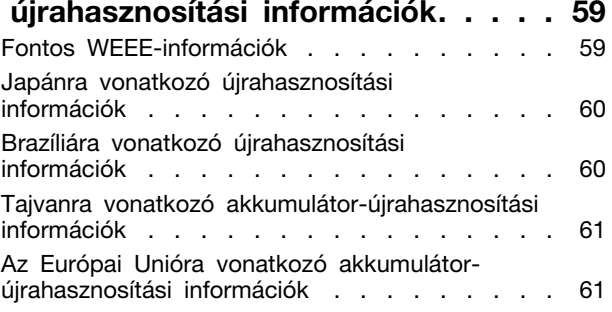

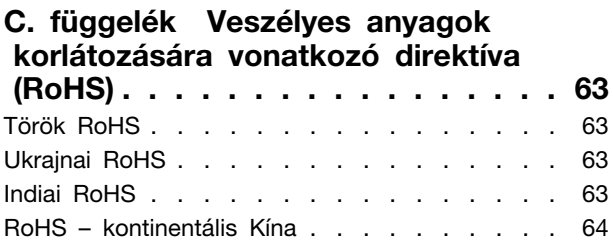

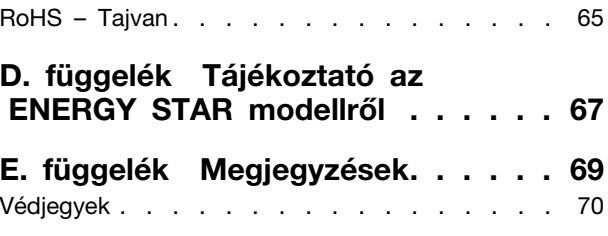

## <span id="page-6-0"></span>**Ezt olvassa el először: fontos biztonsági információk**

#### **Vigyázat!**

**A számítógép használata előtt feltétlenül olvassa el, és ismerje meg a termékhez kapcsolódó biztonsági információkat. Tanulmányozza át az e fejezetben, illetve a termékhez kapott**  Biztonsági és jótállási kézikönyvben **található biztonsági információkat. A biztonsági információk elolvasása és megismerése csökkenti a személyi sérülések vagy a termék károsodásának kockázatát. Ha nem rendelkezik a** Biztonsági és jótállási kézikönyvben**, akkor hordozható dokumentum formátumban (PDF) szerezheti be a következő címen található Lenovo® támogatási webhelyről: [http://www.lenovo.com/UserManuals.](http://www.lenovo.com/UserManuals)**

Ez a fejezet a következő témakörökből áll:

- ["Fontos biztonsági információk felhasználók számára" oldalszám: v](#page-6-1)
- <span id="page-6-1"></span>["Fontos biztonsági információk szervizszakemberek számára" oldalszám: xv](#page-16-0)

## **Fontos biztonsági információk felhasználók számára**

Ez a fejezet olyan biztonsági információkat tartalmaz, amelyeket a felhasználóknak ismerniük kell.

## <span id="page-6-2"></span>**Azonnali beavatkozást igénylő helyzetek**

A termékek a helytelen használat vagy hanyagság következtében megsérülhetnek. Bizonyos sérülések lehetnek olyan komolyak, hogy a termék nem használható addig, amíg a felhatalmazott szerviz át nem vizsgálja, illetve el nem végzi a szükséges javítást.

Mint minden elektronikus berendezésnél, különösen figyeljen a termék bekapcsolásakor.

Nagyon ritka esetekben előfordulhat, hogy a számítógépből szokatlan szag, füst vagy szikra jön, esetleg pattogást, pukkanást vagy sistergést hallhat. Mindez azt jelezheti, hogy egy belső elektronikus alkatrész biztonságos és kontrollált módon hibásodott meg. Ezek a tünetek azonban potenciális biztonsági problémát is jelezhetnek. Semmiképpen ne próbálja meg egyedül diagnosztizálni a problémát. Vegye fel a kapcsolatot az ügyfélszolgálattal további utasításokért.

Gyakran ellenőrizze a számítógépet és alkotórészeit sérülés, kopás vagy veszélyre utaló jelek szempontjából. Ha bármilyen kételye van az alkotórészek állapotával kapcsolatban, ne használja a terméket. Lépjen kapcsolatba az ügyfélszolgálattal vagy a termék gyártójával, és kérdezze meg, hogy miként lehet a termék biztonságosságáról meggyőződni, vagy szükség esetén megjavíttatni a terméket.

Abban a valószínűtlen esetben, ha a következő körülmények bármelyikét észlelné, vagy bármiféle kétsége támadna a termék biztonságosságával kapcsolatban, ne használja tovább a terméket, szakítsa meg a tápellátását és bontsa a telekommunikációs vonalakat, amíg nem kap segítséget az ügyfélszolgálattól.

- Megrepedt, törött vagy sérült tápkábelek, csatlakozók, hálózati adapterek, hosszabbító kábelek, biztosítékok vagy tápegységek.
- Túlmelegedés jelei, füst, szikrázás vagy tűz.
- Akkumulátorsérülés (például repedés, horpadás, gyűrődés), szivárgás az akkumulátorból vagy idegen anyag lerakódása az akkumulátoron.
- Termékből jövő durranó, sípoló vagy pattogó hang, illetve erős szag.
- Számítógépre, tápkábelre vagy tápátalakítóra esett tárgy vagy ráömlött folyadék nyoma.
- Víz nyoma a számítógépen, a tápkábelen vagy a hálózati adapteren.
- A termék leesett vagy valahogyan megsérült.
- A termék nem működik normálisan, amikor követi az üzemeltetési utasításokat.

**Megjegyzés:** Ha a fentieket nem a Lenovo számára vagy által gyártott termékkel kapcsolatban észleli (például a hosszabbító kábellel), akkor ne használja tovább a terméket, amíg kapcsolatba nem lép a termék gyártójával, vagy ki nem cseréli megfelelő helyettesítő darabbal.

## <span id="page-7-0"></span>**Szerviz és frissítések**

Ne kísérelje meg a termék önálló javítását, kivéve, ha az ügyfélszolgálat vagy a vonatkozó dokumentáció azt kéri. Csak felhatalmazott szervizzel dolgoztasson, amely rendelkezik az Ön termékének javításához szükséges jóváhagyással.

**Megjegyzés:** Egyes részegységeket a felhasználó is bővíthet vagy cserélhet. A bővítésekre gyakran mint opciókra hivatkozunk. A felhasználó által telepíthető cserealkatrészeket vásárló által cserélhető egységeknek (CRU) hívjuk. A Lenovo utasításokkal ellátott dokumentációt biztosít arról, hogy mikor megfelelő az ilyen opciók telepítése vagy a CRU cseréje. Mindenképpen pontosan kövesse az utasításokat, amikor ilyen alkatrészeket cserél vagy telepít. A tápfeszültség jelző "Off" állapota nem feltétlenül jelenti azt, hogy a berendezésben lévő feszültségszint nulla. Mielőtt leveszi a tápkábellel ellátott berendezések borítását, mindig győződjön meg arról, hogy kikapcsolta a tápellátást, és a terméket kihúzta a tápforrásból. Ha bármilyen kérdése van vagy bármiben bizonytalan, lépjen kapcsolatba az ügyfélszolgálattal.

A számítógépben ugyan nincs mozgó alkatrész a tápkábel kihúzása után, de a biztonság érdekében ügyeljen a következő figyelmeztetésekre.

#### **Vigyázat!**

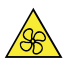

**Tartsa távol a veszélyes, mozgó alkatrészektől az ujjait és a többi testrészét. Sérülés esetén azonnal forduljon orvoshoz.**

**Vigyázat!** 

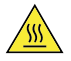

**Ne érjen a számítógép belsejében található forró alkatrészekhez. Egyes összetevők annyira felforrósodhatnak működés közben, hogy a megérintésük égési sérülést okozhat. A borítás felnyitása előtt kapcsolja ki, és húzza ki az elektromos hálózatból a számítógépet, és várjon tíz percet, hogy lehűljenek az alkatrészek.**

**Vigyázat!** 

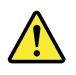

**A CRU cseréje után szerelje vissza a védőborításokat (többek között a számítógép borítását), és csak ezután csatlakoztassa az elektromos hálózathoz, illetve használja a gépet. Ez a lépés fontos: így megelőzhető az áramütés és (az egyébként rendkívül extrém körülmények között bekövetkező) váratlan tűzesetek.**

**Vigyázat!** 

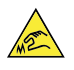

**A CRU-k cseréje során ügyeljen rá, hogy az éles felületek és a hegyes sarkok is sérülést okozhatnak. Sérülés esetén azonnal forduljon orvoshoz.**

## <span id="page-8-0"></span>**Statikus elektromosság megakadályozása**

A statikus elektromosság – bár ártalmatlan az emberre – komoly meghibásodásokat okozhat a számítógép alkatrészeiben és funkcióiban. A statikus elektromosságra érzékeny alkatrészek helytelen kezelése az adott alkatrészek meghibásodását okozhatja. Amikor kicsomagol egy kiegészítőt vagy CRU alkatrészt, ne nyissa ki az alkatrészt tartalmazó, statikus elektromosság ellen védő zacskót, amíg az utasítások nem írják elő a telepítését.

Az kiegészítők vagy CRU-k kezelésekor, illetve amikor a számítógép belsejében valamilyen munkát végez, tartsa be az alábbi óvintézkedéseket, hogy elkerülje a statikus elektromosság okozta meghibásodásokat:

- Korlátozza mozgását. A mozgása statikus elektromosságot generálhat Ön körül.
- Mindig óvatosan kezelje az alkatrészeket. Az élénél fogja meg a kártyákat, a memóriamodulokat és az egyéb áramköri lapokat. Soha ne érintse meg a szabadon hagyott áramköri részeket.
- Akadályozza meg, hogy mások megérinthessék az alkatrészeket.
- Amikor statikus elektromosságra érzékeny kiegészítőt vagy CRU-alkatrészt telepít, legalább 2 másodpercig érintse hozzá az alkatrészt tartalmazó védőcsomagolást a bővítőnyílás fémtakarólemezéhez vagy más, nem festett fémfelülethez a számítógépen. Ez csökkenti a statikus elektromosságot a csomagolásban és az Ön testében.
- Amikor lehetséges, vegye ki a statikus elektromosságra érzékeny alkatrészt a védőzacskójából, és egyből telepítse. Amikor erre nincs lehetőség, helyezze a csomagolást sima felületre, és tegye rá az alkatrészt.
- Ne tegye rá az alkatrészt a számítógép borítására vagy más fémfelületre.

## <span id="page-8-1"></span>**Tápkábelek és hálózati adapterek**

Csak a termék gyártója által szállított tápkábeleket és hálózati adaptereket használja. Ne használja a tápkábelt más eszközökhöz.

A tápkábelnek biztonsági szempontból jóváhagyottnak kell lennie. Németországban H03VV-F, 3G, 0,75 mm2 (a hálózati adapterhez csatlakozó tápkábel), illetve H05VV-F, 3G, 0,75 mm2 (a belső tápegységszerelvényhez csatlakozó tápkábel) vagy jobb kábel szükséges. A többi ország esetében a megfelelő típusok lesznek használva.

Ne tekerje a tápkábelt a hálózati adapter vagy más tárgy köré. Ha így tesz, a kábel kirojtosodhat, kirepedhet vagy hullámossá válhat. Ez pedig biztonsági kockázatot jelent.

A tápkábelt mindig úgy vezesse el, hogy ne tudjanak rálépni vagy megbotlani benne, és ne sértsék meg más tárgyak.

Óvja a folyadékoktól a tápkábeleket és a hálózati adaptereket. Ne hagyja például a tápkábelt vagy hálózati adaptert csapok, kádak, WC-k környékén, vagy folyékony tisztítószerekkel tisztított padlón. A folyadék rövidzárlatot okozhat, különösen, ha a tápkábel vagy a hálózati adapter helytelen használat következtében megfeszült. A folyadékok a tápkábel és/vagy a hálózati adapter csatlakozóinak fokozatos korrózióját is előidézhetik, ami végül túlmelegedéshez vezethet.

Ügyeljen rá, hogy az összes tápkábel-csatlakozó megfelelően és teljesen be legyen dugva a dugaljakba.

Ne használjon olyan hálózati adaptert, amelynek csatlakozóin korrózió jelei mutatkoznak, vagy amelynek bármely részén túlmelegedés jelei (például deformálódott műanyag) észlelhetők.

Ne használjon olyan tápkábelt, amelynek érintkezői a kábel bármely végén korrózió vagy túlmelegedés jeleit mutatják, illetve a tápkábel maga sérültnek tűnik valahol.

## <span id="page-9-0"></span>**Hosszabbító kábelek és kapcsolódó eszközök**

Győződjön meg arról, hogy a hosszabbító kábelek, a biztosítékok, a szünetmentes áramforrások és az áramelosztók megfelelnek a termék elektromos követelményeinek kezeléséhez. Soha ne terhelje túl ezeket az eszközöket. Ha áramelosztót használ, a terhelés nem haladhatja meg a tápvonal bemeneti névleges teljesítményét. Ha kérdései lennének a terheléssel, a tápkövetelményekkel és a bemeneti névleges teljesítménnyel kapcsolatban, kérjen tanácsot egy villanyszerelőtől.

## <span id="page-9-1"></span>**Csatlakozók és dugaszolóaljzatok**

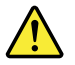

Ha a számítógéphez használni kívánt aljzat (elektromos csatlakozó) sérültnek vagy korrodáltnak látszik, ne használja, és cseréltesse ki képzett szakemberrel.

Ne görbítse el és ne módosítsa a csatlakozót. Ha a csatlakozó sérült, lépjen kapcsolatba a gyártóval és kérje a csatlakozó cseréjét.

Ne ossza meg az elektromos csatlakozót más, nagy energiaigényű háztartási vagy kereskedelmi fogyasztóval, különben a bizonytalan feszültségszint a számítógép, az adatok vagy a csatlakoztatott eszközök meghibásodását okozhatja.

Egyes termékek háromágú csatlakozóval vannak felszerelve. Az ilyen csatlakozó csak földelt elektromos csatlakozóba illeszkedik. Ez egy biztonsági funkció. Ne iktassa ki ezt a biztonsági funkciót azzal, hogy megpróbálja bedugni egy nem földelt csatlakozóaljba. Ha nem tudja bedugni a dugót a csatlakozóaljba, keressen egy villanyszerelőt, és kérjen tőle megfelelő átalakítót, vagy cseréltesse ki az aljzatot a biztonsági funkció fogadására kész változattal. Soha ne terhelje túl az elektromos csatlakozót. A teljes rendszerterhelés nem haladhatja meg a főáramkör névleges teljesítményének 80 százalékát. Ha kérdései lennének a terheléssel, valamint a főáramkör névleges teljesítményével kapcsolatban, akkor kérjen tanácsot egy villanyszerelőtől.

Győződjön meg arról, hogy a tápforrás aljzatának huzalozása megfelelő, könnyen elérhető és közel van a berendezéshez. A tápkábelt ne húzza ki teljes hosszúságban, mert az a kábel feszülését okozhatja.

Győződjön meg arról, hogy az elektromos csatlakozó megfelelő feszültséget és áramot biztosít a használni kívánt termék számára.

Ügyeljen, amikor a készüléket az elektromos csatlakozóhoz csatlakoztatja, vagy abból kihúzza.

## <span id="page-9-2"></span>**Külső eszközök**

Az USB-kábel kivételével ne csatlakoztasson, és ne húzzon ki egyetlen külső kábelt sem a számítógép bekapcsolt állapotában; ez a számítógép károsodását okozhatja. A csatlakoztatott eszközök lehetséges meghibásodásának elkerülése érdekében várjon legalább 5 másodpercig a számítógép kikapcsolása után, mielőtt kihúzza a külső eszközök kábeleit.

## <span id="page-10-0"></span>**Hőtermelés és a termék hűtése**

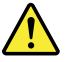

A számítógépek, a hálózati adapterek és más kiegészítők hőt termelnek bekapcsolt állapotban és az akkumulátorok töltésekor. Mindig kövesse az alábbi alapvető óvintézkedéseket:

- A számítógép működése vagy az akkumulátor töltése során ne tartsa a számítógépet, a hálózati adaptert vagy a kiegészítőket hosszabb ideig az ölében, illetve a teste közelében. A számítógép, a hálózati adapter és számos kiegészítő is hőt termel az üzemszerű működés közben. A hosszas testkapcsolat kényelmetlenségérzést, esetleg égést okozhat a bőrön.
- Ne töltse az akkumulátort, és ne működtesse a számítógépet, a hálózati adaptert és a kiegészítőket gyúlékony anyagok közelében vagy robbanásveszélyes környezetben.
- A szellőzőnyílások, a ventillátorok és a hűtőbordák a biztonságos, kényelmes és megbízható üzemeltetést szolgálják. Véletlenül előfordulhat, hogy letakarja őket, ha a terméket ágyra, díványra, szőnyegre vagy más rugalmas anyagra helyezi. Soha ne akadályozza meg, ne fedje el, és ne gyengítse le ezeket a szolgáltatásokat.

Legalább három havonta ellenőrizze az asztali számítógépet, mennyi port gyűjtött össze. Mielőtt ezt megtenné, kapcsolja ki a tápfeszültséget, húzza ki a számítógép tápkábelét az elektromos csatlakozóból, majd távolítsa el a ventilátoroknál és a borítás perforációinál összegyűlt piszkot. Ha külső piszok gyűlt össze, vizsgálja meg és távolítsa el a számítógép belsejéből is a piszkot, beleértve a hűtőbordát, a tápegység ventilátorait, és az egyéb ventilátorokat is. A borító felnyitása előtt mindig kapcsolja ki a gépet és húzza ki a tápkábelt. Ha lehet, ne üzemeltesse nagy forgalmú helyek fél méteres körzetében a gépet. Ha egy forgalmas helyhez ennyire közel kell használnia a számítógépet, gyakrabban ellenőrizze, és szükség szerint gyakrabban tisztítsa a számítógépet.

A biztonság és a számítógép optimális teljesítménye érdekében kövesse az alábbi alapvető megelőző lépéseket az asztali számítógép esetén:

- Ha a számítógép a tápellátáshoz csatlakozik, mindig legyen zárva a borítása.
- Rendszeresen ellenőrizze, hogy nem gyűlt-e fel túl sok kosz a számítógép külsején.
- Távolítsa el a ventilátorokon és az előlap illesztéseinél felgyűlt koszt. Ha erősen szennyezett környezetben vagy nagy forgalmú helyen használja a számítógépet, akkor gyakrabban kell azt megtisztítani.
- Ne akadályozza a légáram útját és ne takarja el a szellőzőnyílásokat.
- Ne tartsa, és ne működtesse a számítógépet bútorzaton belül, mivel ez túlmelegedést eredményezhet.
- A számítógépben a légáram hőmérséklete nem haladhatja meg a 35 °C-ot (95 °F)!
- Ne telepítsen légszűrő eszközöket! Megzavarhatják a megfelelő hűtést.

## <span id="page-10-1"></span>**A számítógép elhelyezésével kapcsolatos figyelmeztetések**

A nem megfelelően elhelyezett számítógép veszélyes lehet a gyermekekre.

- A számítógépet stabil és alacsony, illetve rögzített bútorra helyezze.
- Ne helyezze el a bútor széléhez közel a számítógépet.
- Gyermekek ne érhessék el a számítógép vezetékeit.
- Bizonyos tárgyak (például a játékok) felkelthetik a gyermekek figyelmét. Ne legyenek ilyen tárgyak a számítógép közelében.

Ha a fenti biztonsági óvintézkedések nem valósíthatók meg teljesen, ne hagyjon egyedül gyermekeket a helyiségben.

## <span id="page-11-0"></span>**Működési környezet**

A számítógép használatához ideális környezet hőmérséklete 10 °C–35 °C (50 °F–95 °F) közötti, a páratartalom pedig 35% és 80% közötti. Ha a számítógépet 10 °C-nál (50 °F) alacsonyabb hőmérsékleten tárolja vagy szállítja, a használat előtt hagyjon időt arra, hogy a lehűlt számítógép lassan érje el az optimális 10 °C-35 °C (50 °F-95 °F) közötti üzemi hőmérsékletet. Ez akár két órát is igénybe vehet különleges feltételek esetén. Ha nem hagyja, hogy a használat előtt a számítógép az optimális üzemi hőmérsékletre melegedjen, javíthatatlan hibát okozhat a számítógépben.

Ha lehetséges, jól szellőző, száraz és közvetlen napsugárzástól védett helyre tegye a számítógépet.

Tartsa távol a számítógéptől az elektromos berendezéseket – például az elektromos ventilátort, rádiót, nagy teljesítményű aktív hangszórókat, légkondicionálót vagy mikrohullámú sütőt –, mivel az ilyen berendezések által gerjesztett erős mágneses mezők károsíthatják a monitort és a meghajtón tárolt adatokat.

Ne tegyen semmilyen italt a számítógép fölé vagy mellé, illetve a csatlakoztatott eszközökre. Ha a folyadék ráömlik vagy belefolyik a számítógépbe vagy a csatlakoztatott eszközbe, rövidzárlatot vagy más meghibásodást okozhat.

Ne egyen és ne dohányozzon a billentyűzet felett. A billentyűzetre hulló darabok meghibásodást okozhatnak.

## <span id="page-11-1"></span>**Lézersugárzással kapcsolatos megfelelési nyilatkozat**

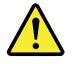

**Vigyázat!** 

**Lézeres termékek (pl. CD-ROM meghajtók, DVD meghajtók, száloptikás készülékek vagy adókészülékek) telepítésekor ügyeljen a következőkre:** 

- **Ne távolítsa el a burkolatokat. A lézeres termék burkolatának eltávolítása veszélyes lézersugárzást okozhat. A készülék nem tartalmaz javítható alkatrészeket.**
- **A kezelő- vagy beállítószervek előírástól eltérő használata veszélyes sugárzást okozhat.**

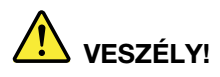

**Egyes lézeres termékek beépített 3A vagy 3B osztályú lézerdiódát tartalmazhatnak. Ügyeljen a következőre:** 

**Lézersugárzás-veszély nyitott állapotban. Ne nézzen a sugárba, és optikai eszközökkel se nézzen bele közvetlenül. Ne nyúljon a sugárba.**

## <span id="page-12-0"></span>**Tápegységre vonatkozó nyilatkozat**

Soha ne vegye le a tápegység vagy más olyan alkatrész borítóját, amelyiken a következő címkét találja.

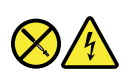

Az e címkével megjelölt összetevőkben veszélyes feszültség, áram vagy energiaszint található. Az ilyen alkotórészek nem tartalmaznak javítható alkatrészeket. Ha úgy véli, probléma van az ilyen alkatrészekkel, akkor forduljon szakemberhez.

## <span id="page-12-1"></span>**Veszélyes tápenergiára vonatkozó nyilatkozat**

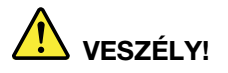

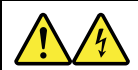

**A számítógép borításának, illetve a fenti címkével ellátott alkatrészeknek az eltávolítása előtt húzza ki az összes tápkábelt az elektromos csatlakozókból.**

A fenti címkével ellátott alkatrészeket NE szerelje szét. Az ilyen alkotórészek nem tartalmaznak javítható alkatrészeket.

A termék használata biztonságos. A látható címkével ellátott alkatrészek azonban veszélyes feszültséget, áramerősséget vagy energiaszintet használnak. Az ilyen összetevők szétszerelése tűzveszélyes lehet, és akár halált is okozhat. Ha úgy véli, probléma van az ilyen alkatrészekkel, akkor forduljon szakemberhez.

#### **Vigyázat!**

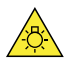

**Éles fény, szem- vagy bőrsérülést okozhat. A javítás előtt áramtalanítson.**

#### **Vigyázat!**

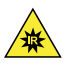

**Infravörös fény, szem- vagy bőrsérülést okozhat. A javítás előtt áramtalanítson.**

## <span id="page-12-2"></span>**Elektromos vezetékekkel kapcsolatos figyelmeztetés**

**Megjegyzés:** A termékhez tartozó tápkábel és adapter csak ehhez a géphez használható. Ne használja őket más termékekhez.

A Lenovo az Ön biztonsága érdekében földelt csatlakozóval ellátott vezetéket szállít a termékhez. Az áramütés elkerülése érdekében mindig földelt aljzatba illessze a tápvezetéket.

Az Egyesült Államokban és Kanadában használatos Lenovo-tápkábelek az Underwriter's Laboratories (UL) által jegyzett és a Kanadai Szabványügyi Szervezet (CSA) tanúsítványával rendelkező típusok.

115 voltról üzemeltetett típusok esetén: olyan, az UL által jegyzett és CSA-tanúsítvánnyal rendelkező vezetéket használjon, amely minimum 18 AWG, SVT vagy SJT típusú, háromvezetékes, maximálisan 5 méter hosszú, párhuzamos érintkezős, földelt, 125 voltos és 15 amperes csatlakozóval van ellátva.

230 voltról üzemeltetett (Egyesült Államokban használt) készülékek esetén: olyan, az UL által jegyzett és CSAcertified-tanúsítvánnyal rendelkező vezetéket használjon, amely minimum 18 AWG, SVT vagy SJT típusú, háromvezetékes, maximálisan 5 méter hosszú, ikerérintkezős, földelt, 250 voltos és 15 amperes csatlakozóval van ellátva.

A 230 voltról üzemeltetett készülékek esetében (az Egyesült Államokon kívül): használjon földelt dugóval ellátott vezetéket. A vezetéknek megfelelő biztonsági tanúsítványokkal kell rendelkeznie a telepítési ország biztonsági rendelkezéseinek megfelelően.

Az egy adott országban vagy térségben használható Lenovo tápkábelek általában csak az adott országban vagy térségben kaphatók.

A Németországban történő üzemeltetésre szánt egységeknél a tápkábelt ellenőrizni kell biztonsági szempontból. Németország esetében a tápkábel kötelezően használandó részletei: H05VV-F, 3G, 0,75 mm2. A többi ország esetében ennek megfelelően kell használni a megfelelő típusokat.

Dániában üzemeltetett készülékek esetében: földelt dugóval ellátott vezetéket használjon. A vezetéknek megfelelő biztonsági tanúsítványokkal kell rendelkeznie a telepítési ország biztonsági rendelkezéseinek megfelelően.

Norvégiában, Svédországban és Finnországban üzemeltetett készülékek esetében: két villával rendelkező dugójú vezetéket használjon. A vezetéknek megfelelő biztonsági tanúsítványokkal kell rendelkeznie a telepítési ország biztonsági rendelkezéseinek megfelelően.

Ha a rendelési helytől eltérő országban vagy régióban szeretné használni a számítógépet, akkor vásároljon egy másik, az adott országhoz vagy régióhoz készített Lenovo-tápkábelt. A részleteket a webhelyünkön, a tápkábelhez tartozó útmutatóban találja: [http://www.lenovo.com/support.](http://www.lenovo.com/support) Egyes országokban és régiókban több feszültségszintet is használnak; ügyeljen rá, hogy a kívánt feszültséghez megfelelő tápkábelt rendelje meg.

## <span id="page-13-0"></span>**Lítium korongelemmel kapcsolatos megjegyzés**

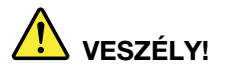

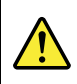

**Az elem nem megfelelő cseréje robbanásveszélyt okozhat.**

A lítium korongelem cseréjekor csak azzal azonosat vagy a gyártó által javasolt cseretípust használjon. Az elem lítiumot tartalmaz, és felrobbanhat a nem megfelelő használat, kezelés vagy leselejtezés következtében. A lítium korongelem lenyelése fulladást vagy – mindössze két órán belül – súlyos belső égési sérüléseket eredményezhet, illetve akár halált is okozhat.

Tartsa távol a gyermekektől az elemeket. Ha egy személy lenyeli vagy valamilyen testnyílásába helyezi a lítium korongelemet, azonnal forduljon orvoshoz.

**Ne:** 

- Dobja vagy merítse vízbe
- Melegítse 100 °C (212 °F) fölé.
- Javítsa vagy szedje szét
- Tegye ki nagyon alacsony légnyomásnak
- Hagyja nagyon meleg környezetben
- Törje össze, szúrja meg vagy gyújtsa meg

Az elemet a helyi rendelkezéseknek és szabályoknak megfelelően dobja ki.

A következő nyilatkozat az USA Kalifornia államának felhasználóira vonatkozik.

Perklorátra vonatkozó tájékoztatás Kaliforniában:

A mangándioxid lítium korongelemet tartalmazó termékek perklorátot tartalmazhatnak.

Perklorát – lehetséges, hogy különleges kezelési eljárásokra van szükség. Lásd: www.dtsc.ca.gov/ hazardouswaste/perchlorate.

## <span id="page-14-0"></span>**Fülhallgatók, fejhallgatók vagy mikrofonos fejhallgató használata**

- Ha a számítógépen fejhallgató- és audió vonalkimeneti csatlakozó is van, mindig a fejhallgatócsatlakozót használja a fülhallgatók, fejhallgatók vagy mikrofonos fejhallgató csatlakoztatására. Azonban a fejhallgató-csatlakozó nem támogatja a mikrofonos fejhallgató mikrofonját.
- Ha a számítógépen mikrofonos fejhallgatóhoz használható csatlakozó és audió vonalkimeneti csatlakozó is van, mindig a mikrofonos fejhallgató csatlakozóját használja a fülhallgatók, fejhallgatók vagy mikrofonos fejhallgató csatlakoztatására.

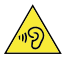

#### **Vigyázat!**

**A fej- vagy fülhallgatóból eredő túlzott hangerő halláscsökkenést okozhat. Az equalizer maximálisra állítása megnöveli a fej- és fülhallgató kimeneti feszültségét és a hangerőt. Ezért a hallásának védelme érdekében állítsa az equalizert a megfelelő szintre.**

Veszélyes lehet, ha túl sok ideig használ fej- vagy fülhallgatót nagy hangerő mellett, amennyiben a fej- vagy fülhallgató kapcsainak kimeneti feszültsége nem felel meg az EN 50332-2 szabványban rögzített műszaki adatoknak. Számítógépe fejhallgatójának kimeneti csatlakozója eleget tesz az EN 50332-2 szabvány 7. alpontjában leírtaknak. Ez a leírás 150 mV értékre korlátozza a számítógép szélessávú, valódi RMS kimeneti feszültségét. A halláscsökkenés elleni védekezést segíti, ha meggyőződik arról, hogy az Ön által használt fej- vagy fülhallgató megfelel-e az EN 50332-2 (7. Limits alpont) szabványnak vagy a 75 mV-os szélessávú karakterisztikának. Az EN 50332-2 szabványtól eltérő fejhallgató használata veszélyes lehet a túlzott hangerő miatt.

Ha Lenovo számítógépe fej- vagy fülhallgatóval érkezik (egyetlen készletként), a fej- vagy fülhallgató és a számítógép együttes kombinációja eleget tesz az EN 50332-1 szabványban leírt követelményeknek. Ha ettől eltérő fej- vagy fülhallgatót használ, győződjön meg arról, hogy eleget tesz-e az EN 50332-1 szabvány (6.5 Limitation alpont) előírásainak. Az EN 50332-1 szabványtól eltérő fejhallgató használata veszélyes lehet a túlzott hangerő miatt.

## <span id="page-14-1"></span>**Tisztítás és karbantartás**

Tartsa tisztán a számítógépet és a munkaterületet. A számítógép tisztítása előtt zárja le a rendszert, majd húzza ki a tápkábelt. Ne spricceljen semmilyen folyadékot sem közvetlenül a számítógépre, és ne használjon tűzveszélyes anyagot tartalmazó mosószert a számítógép tisztításához. Permetezze a mosószert egy puha rongyra, és azzal törölje le a számítógép felületeit.

## <span id="page-15-0"></span>**Műanyag zacskóra vonatkozó megjegyzés**

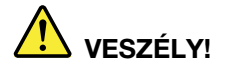

**A műanyag zacskók veszélyesek lehetnek. Csecsemőktől és gyermekektől tartsa távol a műanyag zacskókat a fulladás veszélye miatt!**

## <span id="page-15-1"></span>**Az üvegrészekkel kapcsolatos megjegyzés**

**Vigyázat!** 

**A termék egyes részei üvegből lehetnek. Ha a terméket kemény felületre ejti vagy erős ütést mér rá, akkor az üveg betörhet. Ha az üveg betört, ne érintse meg, illetve ne próbálja eltávolítani. Ne használja a terméket, amíg képzett szakember ki nem cserélte az üveget.**

## <span id="page-15-2"></span>**Szemkímélés**

A képernyő megfelelő beállításával és a következő részletek együttes használatával csökkenthető a szem fáradása, és növelhető a komfortérzet.

A szemfáradtság csökkentésével kapcsolatos tippeket a <http://www3.lenovo.com/us/en/safecomp/> weboldal "Szemfáradtság csökkentése" című témakörében találja.

## <span id="page-15-3"></span>**Folyadékkristályos kijelzővel (LCD) kapcsolatos megjegyzés**

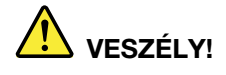

**Az áramütés elkerülése érdekében:** 

- **Ne távolítsa el a burkolatokat.**
- **Csak akkor használja a terméket, ha az állvány is csatlakoztatva van.**
- **Ne csatlakoztassa vagy válassza le a terméket elektromos vihar esetén.**
- **A tápkábel csatlakozóját megfelelően kábelezett és földelt elektromos csatlakozóhoz kell csatlakoztatni.**
- **A termékhez csatlakozó berendezéseket megfelelően kábelezett és földelt elektromos csatlakozóhoz is csatlakoztatni kell.**
- **A monitor elektromos hálózatról való leválasztásához el kell távolítani a dugaljat a tápcsatlakozóból. A tápcsatlakozóhoz könnyen lehessen hozzáférni.**

Kezelés:

• Ha a monitor 18 kg-nál (39,68 font) nehezebb, akkor azt javasoljuk, hogy két ember mozgassa vagy emelje fel.

A termék hulladékként kezelése (TFT-monitorok):

• A folyadékkristályos megjelenítő fénycsöve higanyt tartalmaz; a selejtezése a helyi, állami, illetve szövetségi előírások szerint történjen.

Akkumulátorral kapcsolatos figyelmeztetések:

- Az elem nem megfelelő típusra történő cseréje robbanásveszélyt okozhat.
- <span id="page-16-0"></span>• A használt elemeket az útmutatás szerint selejtezze le.

## **Fontos biztonsági információk szervizszakemberek számára**

Ez a fejezet olyan biztonsági információkat tartalmaz, amelyeket a képzett szervizszakembereknek ismerniük kell.

## <span id="page-16-1"></span>**Általános biztonság**

Az alábbiakban az általános biztonsági szabályok olvashatók:

- A karbantartás során és után tartson rendet a gép közelében.
- Nehéz tárgy emelésekor a következőkre ügyeljen:
	- 1. Határozottan álljon, ügyeljen rá, hogy ne csússzon meg.
	- 2. Az emelt súly megközelítőleg ugyanolyan mértékben terhelje mindkét lábát.
	- 3. Lassan kezdjen emelni. Emelés közben ne tegyen hirtelen mozdulatot, illetve ne csavarja ki a testét.
	- 4. Felállással emeljen, hogy a láb izomzatára kerüljön a terhelés. Ha ezt az eljárást használja, nem terheli túl a hátizmokat.

#### **Figyelem:**

16 kg-nál nehezebb, illetve túl nehéznek tűnő tárgyakat ne próbáljon megemelni.

- Ne végezzen az ügyfeleket vagy a berendezést veszélyeztető műveleteket.
- A gép elindítása előtt ellenőrizze, hogy a munkatársai, illetve az ügyfelek nincsenek-e olyan helyen, ahol veszélybe kerülhetnek.
- A szerelés során az eltávolított borításokat és egyéb alkatrészeket biztonságos helyre, a többi embertől távol helyezze.
- Az eszközöket a közlekedési útvonalaktól távol helyezze, nehogy megbotoljon bennük valaki.
- Ne viseljen túl bő ruhákat, mert a gép mozgó alkatrészei becsíphetik őket. A ruhaujjat rögzítse, vagy kösse a könyöke fölé. Ha hosszú a haja, kösse meg.
- Ha nyakkendőt vagy sálat visel, tűrje be a ruhájába, vagy rögzítse a ruhadarab végétől kb. 8 cm-re – nem vezető anyagból készült csipesszel.
- Ne viseljen ékszereket, láncot, fémkeretes szemüveget vagy fémből készült ruhacsatokat. **Ne feledje:** A fémtárgyak jól vezetik az elektromosságot.
- Ha kalapál, fúr, forraszt, drótot vág, rugókat rögzít, oldószerrel dolgozik vagy olyan műveletet végez, amely a szemét károsíthatja, viseljen biztonsági szemüveget.
- A szervizelés után szerelje vissza a védőfelületeket és -lapokat, a földelésre szolgáló drótokat, és rögzítse újra a címkéket. Az elhasznált vagy hibás védőfelszereléseket cserélje ki.
- Mielőtt visszaadja a gépet az ügyfélnek, az összes borítás helyezze vissza megfelelően.

#### **Vigyázat!**

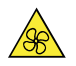

**Tartsa távol a veszélyes, mozgó alkatrészektől az ujjait és a többi testrészét. Sérülés esetén azonnal forduljon orvoshoz.**

**Vigyázat!** 

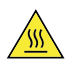

**Ne érjen a számítógép belsejében található forró alkatrészekhez. Egyes összetevők annyira felforrósodhatnak működés közben, hogy a megérintésük égési sérülést okozhat. A borítás felnyitása előtt kapcsolja ki, és húzza ki az elektromos hálózatból a számítógépet, és várjon tíz percet, hogy lehűljenek az alkatrészek.**

**Vigyázat!** 

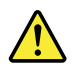

**A CRU cseréje után szerelje vissza a védőborításokat (többek között a számítógép borítását), és csak ezután csatlakoztassa az elektromos hálózathoz, illetve használja a gépet. Ez a lépés fontos: így megelőzhető az áramütés és (az egyébként rendkívül extrém körülmények között bekövetkező) váratlan tűzesetek.**

**Vigyázat!** 

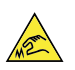

**A CRU-k cseréje során ügyeljen rá, hogy az éles felületek és a hegyes sarkok is sérülést okozhatnak. Sérülés esetén azonnal forduljon orvoshoz.**

### <span id="page-17-0"></span>**Elektromos biztonsági előírások**

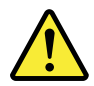

**Vigyázat!** 

**A tápvezetékből vagy a telefon- és kommunikációs kábelekből származó elektromos áram veszélyes lehet. A személyi sérülések és a felszerelés károsodásának elkerülése érdekében – ha az üzembe állítási vagy a beállítási útmutatók másképp nem írják elő – a számítógép borításának a felnyitása előtt mindig húzza ki az összes tápkábelt, illetve a telekommunikációs rendszerek, a hálózati eszközök és a modemek csatlakozóit.**

Az elektromos berendezésekkel végzett munka során mindig tartsa be az alábbi szabályokat.

**Fontos:** Csak ellenőrzött eszközöket és tesztberendezéseket használjon. Egyes eszközök nyelét olyan lágy anyag borítja, amely nem biztosít elektromos szigetelést. Számos ügyfél olyan, gumiból készült padlóburkolatot használ a berendezések közelében, amely rövid, elektromosan vezető szálakkal csökkenti az elektrosztatikus kisüléseket. Az ilyen burkolat nem véd az áramütéstől.

• A helyiségben keresse meg vészkapcsolót, a szakaszolókat, illetve az elektromos csatlakozókat. Ez lehetővé teszi, hogy elektromos baleset esetén gyorsan áramtalanítson a kapcsolóval, illetve kihúzhassa a tápkábelt.

- Veszélyes körülmények között vagy veszélyes feszültséget használó berendezések közelében ne dolgozzon egyedül.
- A következő esetekben áramtalanítson teljesen:
	- Mechanikai felülvizsgálat esetén
	- Áramforrások közelében végzett munka során
	- Terepen cserélhető egységek (FRU-k) eltávolítása vagy beszerelése esetén
- Mielőtt megkezdi a munkát a géppel, húzza ki a tápkábelt. Ha nem tudja kihúzni, a gép áramellátását biztosító fali csatlakozószekrénynél kapcsolja ki az áramellátást.
- Ha szabadon lévő elektromos áramkörökkel rendelkező géppel kell dolgoznia, ügyeljen a következőkre:
	- Legyen a közelben olyan személy, aki tudja, hol lehet kikapcsolni az áramellátást. **Ne feledje:** Mindig legyen a közelben valaki, aki szükség esetén lekapcsolja az áramot.
	- Ha bekapcsolt elektromos berendezéssel dolgozik, csak az egyik kezét használja; a másik kezét tartsa a zsebében vagy a háta mögött. **Ne feledje:** Áramütés csak zárt áramkör esetén következik be. A fenti szabály betartása esetén lehetséges, hogy az áram nem tud végighaladni a testén.
	- Ha mérőeszközt használ, a vezérlőket megfelelően állítsa be, és az eszközhöz jóváhagyott szondaelvezetést és kellékeket használjon.
	- Megfelelő gumiszőnyegre álljon (ha szükséges, helyben szerezze be); ez szigetelésként működik, ha a padlónak vannak fémrészei, vagy ha gépek fémkeretével kell dolgozni.

Nagyfeszültséggel végzett munka esetén tegyen különleges biztonsági óvintézkedéseket; ezek a karbantartási információk biztonságra vonatkozó részében találhatók. Nagyfeszültség mérése esetén legyen különösen óvatos.

- A biztonságos működés érdekében rendszeresen ellenőrizze, és tartsa karban az elektromos kéziszerszámokat.
- Ne használjon hibás eszközöket és mérőeszközöket.
- Soha ne feltételezze azt, hogy az áramkör nincs feszültség alatt. Első lépésként mindenképpen ellenőrizze, hogy le van kapcsolva az áram.
- Mindig alaposan mérje fel a munkaterületen esetleg található veszélyforrásokat. Ilyenek például a nedves padlófelületek, a nem földelt elektromos hosszabbító kábelek, a feszültségingadozások vagy a hiányzó biztonsági földelés.
- Ne érintsen meg működő elektromos áramkört a műanyag fogászati tükör tükröző felületével. Ez a felület vezeti az áramot, így a felület megérintése személyi sérülést és a gép károsodását okozhatja.
- A következő alkatrészeket ne javítsa olyankor, amikor a gép be van kapcsolva, vagy az adott alkatrészt kiszerelte a gépen belüli működési helyről:
	- tápegységek
	- szivattyúk
	- fúvókák és ventilátorok
	- motorgenerátorok

és hasonló egységek. (Így biztosítható az említett egységek megfelelő földelése.)

- Elektromos baleset esetén:
	- Legyen óvatos, nehogy Ön is megsérüljön.
	- Kapcsolja ki az áramot.
	- Küldjön valakit orvosi segítségért.

## <span id="page-19-0"></span>**Útmutató a biztonsági ellenőrzéshez**

Ez a biztonsági ellenőrzéssel kapcsolatos információkat tartalmazó útmutató segít, hogy megállapíthassa, hogy a termékek használata biztonságos-e. A tervezéskor és a kialakításkor minden gépbe szereltünk olyan biztonsági alkatrészeket, amelyek segítenek megelőzni a felhasználók és a szerelők sérülését. Ez az útmutató csak ezeket az elemeket ismerteti. Ennek ellenére fontos, hogy azokat az esetleges biztonsági kockázatokat is felismerje, amelyek az ebben az útmutatóban nem ismertetett funkciók használatából vagy az összetevők csatlakoztatásából erednek.

Ha a feltételek nem számítanak teljesen biztonságosnak, Önnek kell meghatároznia, mennyire lehet komoly a veszély, illetve hogy el kell-e hárítani a problémát a munka további folytatása előtt.

Ügyeljen a következő tényezőkre és az általuk jelentett biztonsági kockázatokra:

- Áramütés veszélye, különösen a hálózati tápellátásból (a hálózati tápfeszültség jelenléte a kereten súlyos vagy halálos áramütést okozhat)
- Robbanásveszély (például sérült CRT-felület vagy felpúposodott kondenzátor)
- Mechanikai veszélyek, például rosszul rögzített vagy hiányzó hardverek

Ez az útmutató egy ellenőrzőlistában ismerteti a szükséges lépéseket. Az első lépés az áram lekapcsolása és a tápkábel kihúzása.

Ellenőrzőlista:

- 1. Ellenőrizze a külső borítást, hogy nem károsodott-e (laza, törött vagy éles felületek).
- 2. Kapcsolja ki a számítógépet. Húzza ki a tápkábelt.
- 3. Ellenőrizze a tápkábelt:
	- a. Győződjön meg róla, hogy a föld csatlakozó jó állapotban van-e. Mérőműszerrel ellenőrizze, hogy a földelés átmeneti ellenállása 0,1 Ohm alatt van-e a külső földelés és a keret földelése között.
	- b. Az alkatrészek listájában ismertetett, megfelelő típusú tápkábelt kell használni.
	- c. A szigetelés ne legyen kopott vagy hibás.
- 4. Távolítsa el a borítást.
- 5. Ellenőrizze, nincsenek-e nyilvánvaló módosulások. Mérje fel az egyes elváltozások biztonságosságát.
- 6. Vizsgálja meg, hogy az egység belsejében vannak-e veszélyes helyzetre utaló egyértelmű jelek: például fémszemcsék, szennyeződés, víz vagy más folyadék, tűzre vagy füstre utaló nyomok.
- 7. Ellenőrizze, hogy a kábelek nem kopottak vagy sérültek-e, hogy nincsenek-e becsípődve.
- 8. Vizsgálja meg, hogy a tápegység borításának a rögzítőelemei (csavarok vagy szegecsek) változatlanul a helyükön vannak-e, illetve nem módosították-e őket.

## <span id="page-19-1"></span>**Az elektrosztatikus kisülésre érzékeny eszközök kezelése**

A számítógép tranzisztorokat vagy integrált áramköröket (IC) tartalmazó alkatészei érzékenyek az elektrosztatikus kisülésekre (ESD). Az elektrosztatikus kisülések olyankor okozhatnak kárt, amikor két tárgy között töltéskülönbség van. Az elektrosztatikus kisülések okozta károkat a töltéskülönbség eltüntetésével lehet megelőzni. Ha ez megtörtént, a gép, az alkatrész, a munkapadló és az alkatrész kezelő személy töltése megegyező lesz.

- 1. Ha a termékspecifikus ESD-eljárások szigorúbbak, mint az alábbi követelmények, ezeket az eljárásokat használja.
- 2. Győződjön meg róla, hogy a használt elektrosztatikus kisüléstől védő eszközök megfelelő (ISO 9000) minősítéssel rendelkeznek és teljesen működőképesek.

Az elektrosztatikus kisülésekre érzékeny alkatrészek kezelése esetén:

- Az alkatrészeket a beszerelésig ne vegye ki a védőcsomagolásból.
- Az alkatrészek kezelése során ne érintsen meg más személyeket.
- Viseljen földelt csuklópántot; ez levezeti a test statikus elektromosságát.
- Az alkatrész ne érjen a ruhájához. A legtöbb ruhadarab szigetel, és akkor is megőrzi a töltést, ha csuklópántot visel.
- A földelt munkapadló fekete oldalát használja; ez statikus elektromosságtól mentes felület. A padló kifejezetten hasznos, ha elektrosztatikus kisülésre érzékeny eszközökkel kell dolgoznia.
- A védelemhez válasszon ki egy olyan földelési rendszert (például az alábbiak közül), amely megfelel az adott szervizelési követelményeknek.

**Megjegyzés:** A földelési rendszer használata nem kötelező, de ajánlott, ha elektrosztatikus kisülés elleni védelemre van szükség.

- Az ESD-földelőkapcsot csatlakoztassa a ház földeléséhez, földelőfonathoz vagy a földelő zöld dróthoz.
- Ha duplán szigetelt vagy akkumulátorról működő rendszerrel dolgozik, a normál ESD-földelést vagy a referenciapontot használja. Ezekhez a rendszerekhez burkolaton kívüli koaxiális kábelt vagy csatlakozót használhat.
- Elektromos tápellátásról működő számítógépekhez a tápellátás kerek földelővilláját használja.

## <span id="page-20-0"></span>**A földeléssel kapcsolatos követelmények**

A felhasználó biztonságához és a rendszer megfelelő működéséhez megfelelőnek kell lennie az elektromos földelésnek. Az elektromos csatlakozó földelésének megfelelőségét képzett villanyszerelő ellenőrizheti.

## <span id="page-20-1"></span>**Biztonsági előírások (különböző nyelveken)**

The caution and danger safety notices in this section are provided in the following languages:

- English
- Arabic
- Brazilian/Portuguese
- Chinese (simplified)
- Chinese (traditional)
- French
- German
- Hebrew
- Italian
- Korean
- **Spanish**

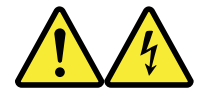

#### **DANGER**

Electrical current from power, telephone and communication cables is hazardous.

**To avoid a shock hazard:**

- **Do not connect or disconnect any cables or perform installation, maintenance, or reconfiguration of this product during an electrical storm.**
- **Connect all power cords to a properly wired and grounded electrical outlet.**
- **Connect to properly wired outlets any equipment that will be attached to this product.**
- **When possible, use one hand only to connect or disconnect signal cables.**
- **Never turn on any equipment when there is evidence of fire, water, or structural damage.**
- **Disconnect the attached power cords, telecommunications systems, networks, and modems before you open the device covers, unless instructed otherwise in the installation and configuration procedure**s.
- **Connect and disconnect cables as described in the following tables when installing, moving, or opening covers on this product or attached devices.**

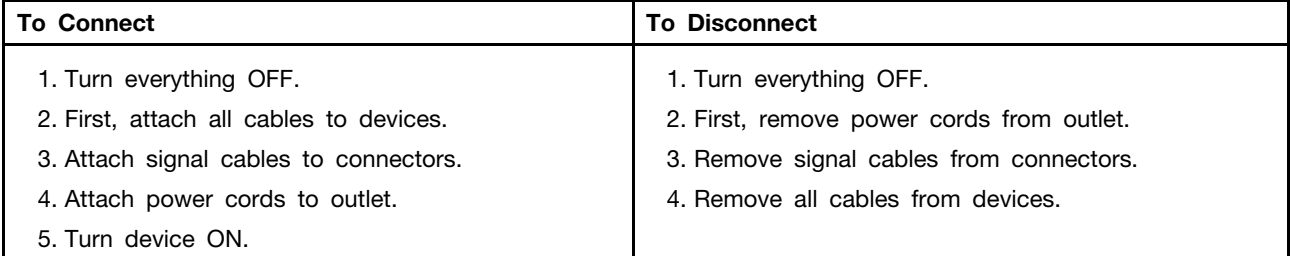

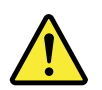

#### **CAUTION**

**When replacing the lithium battery, use only Part Number 45C1566 or an equivalent type battery recommended by the manufacturer. If your system has a module containing a lithium battery, replace it only with the same module type made by the same manufacturer. The battery contains lithium and can explode if not properly used, handled, or disposed of.** 

**Do not:**

- **Throw or immerse into water**
- **Heat to more than 100°C (212°F)**
- **Repair or disassemble**

**Dispose of the battery as required by local ordinances or regulations.**

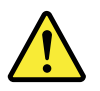

#### **CAUTION**

**When laser products (such as CD-ROMs, DVD-ROM drives, fiber optic devices, or transmitters) are installed, note the following:** 

- **Do not remove the covers. Removing the covers of the laser product could result in exposure to hazardous laser radiation. There are no serviceable parts inside the device.**
- **Use of controls or adjustments or performance of procedures other than those specified herein might result in hazardous radiation exposure.**

#### **DANGER**

**Some laser products contain an embedded Class 3A or Class 3B laser diode. Note the following:**

**Laser radiation when open. Do not stare into the beam, do not view directly with optical instruments, and avoid direct exposure to the beam.**

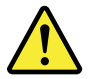

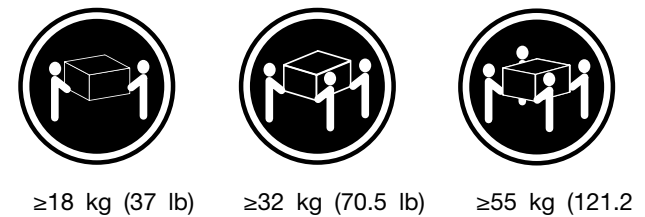

 $\dot{I}$ 

#### **CAUTION**

**Use safe practices when lifting.**

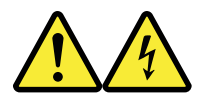

#### **CAUTION**

**The power control button on the device and the power switch on the power supply do not turn off the electrical current supplied to the device. The device also might have more than one power cord. To remove all electrical current from the device, ensure that all power cords are disconnected from the power source.**

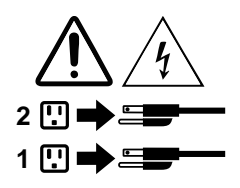

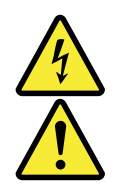

#### 

التيسار الكسهربسي المسوجسود بمصسدر الطساقسة أو أجسهزة التليفسون أو أسسلاك الإتـــصـالات يشــــكل خــــطور ة. لستفادي مخساطس الصسدمسات الكسهربسائسية: لا تحاول توصيل أو فصل أي أســــلك أو القـــيام بعـــملـــيات تـــركيب أو صـــيانـــــة أوإعــــادة<br>توصـــيف لــــهذا المنتج أثـــنـاء وجـــود عاصــــفة كــــهربــــائـــية. ب تسوصديل كـــل أســــلاك الكــــهربــــاء فــــي مخــــارج كــــهربــــاء ذات تـــوصــــيلات<br>للاك وتـــوصــــبِيلات أرضـــية صحيـــــحة ـيتم الْحـــاقه بـــهذا المـــنتج فـــي مخارج كـــهربــــاء ذات ســوصــــيل أي جــــهاز ســ<br>ــبلات أســــلاك صحبحة. و إن أمسكن يسجب اسستخدام يسد واحسدة فسقط فسي تسوصسيل أو فصسل أسلاك<br>الاشسار ة. لا تحـــاول تشغـــيل أي جــــهاز إذا كـــان هنــــاك أثـــر لـحـــرق أو مـــياه أو تـــلف ۰'n قمَ بِتَوْصَٰيْلَ وَفَصْلِ الأَسْلَاكَ كما هُوَ مُوضَحٍ فَمِي الْجِدُولِ النّالي وذلك عند القيام بعمليات النّركيب<br>أو النقل أو فَتتح أغطية هذا المنتج أو الأجهزة الملحقة.

> للتوصيل: قم بإيقاف كل شيء. أولا، قم بنوصيل كل الأسلاك بالأجهزة. قم بنوصيل أسلاك الإشارة في لموصلات. قم بتوصيل أسلاك الكهرباء في المخارج. قم بتشغيل الجهاز .

قم بايقاف كل شيء. أو لا، قم بفصل كلِّ أسلاك الكهرباء من المخرج. قم بفصل أسلاك الإشارة من الموصلات. قم بفصل كل الأسلاك من الأجهز ة.

للفصل:

تنبيــه : عند استبدال البطارية الليثيوم، استخدم فقط رقم الجزء الخاص Part Number 45C1566 أو نوع أخر يكون على نفس مستوى الكفاءة يحدده لك المصنع. اذا كان النظام الخاص يستخدم معه بطارية ليثيوم قم باستبدالها بنفس النوع الذي تم صناعته من خلال نفس المصنع. تحتو ي البطارية على مادة الليثيوم ويمكن أن تنفجرفي حالة عدم استخدامها أو التعامل معها بطريقة صحيحة أو عند التخلص منها بطريقة خطأ. لا تقم بٍ: • القاء البطارية أو غمرها في الماء • تسخينها أعلى من ١٠٠ درجة مئوية ؒو(٢١٢ ° فهرنهيت)

• بتصليحها أو فكها

تخلص من البطارية طبقا للقانون أو النظام المحلي .

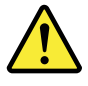

تنبيسه : أثَنَـاء تركيب منتجات ليزر (مثل CD-ROMs)و وحدة تشغيل DVDأو أجهزة Fiber Optic أو وحدات الارسال) يجب مراعاة الآتـي:

لا تنزع الأغطية. قد ينتج عن نزع أغطية منتج الليزر انفجار أشعة الليزر شديدة الخطورة. لا يوجد أجزاء يمكن تغييرها داخل الجهاز . قد ينتج عن استخدام تحكمات أو تعديلات أو عمل أي تصرفات أخرى تخالف ما هو محددا هنا الى انفْجَار أشْعَة شْديدة الخَطْورة.

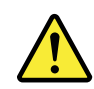

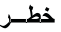

تحتوى بعض منتجات الليزر على الفئة دايود ليزر مدمج من الفئة Class 3Aأو Class 3B. يجب مراعاة الآتى .

أشعة الليزر عند الفتح. لا نحدق الى الاشعاع و لا تنظر اليه مباشرة بواسطة أي أجهزة مرئية وتجنب التعرض المباشّر للاشعاع .

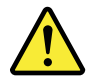

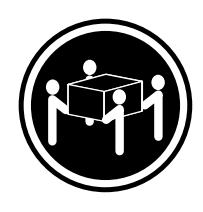

 $≥18$  kg (37 lb)  $≥32$  kg (70.5 lb)  $≥55$  kg (121.2 lb)

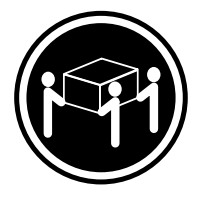

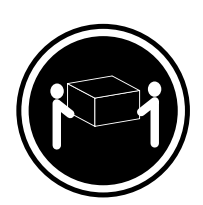

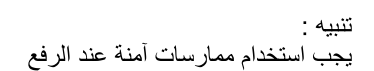

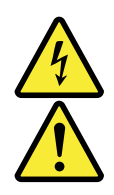

تنبيسه : لا يقم زر النحكم في التشغيل الموجود على الجهاز والمفتاح الكهربائي الموجود على لوحة النّحكم بايقاف التيار الكهربائي المار بالجهاز . قد يكون للجهاز أكثر من سلك كهربائي واحد . لايقاف التيار الكهربائي المار بالجهاز ، تأكد من فصل جميع أسلاك الكهرباء من مصدر الكهرباء .

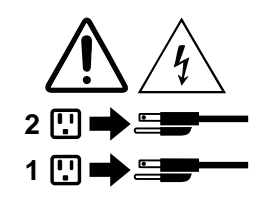

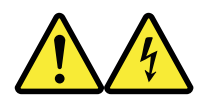

#### **PERIGO**

A corrente elétrica proveniente de cabos de alimentação, de telefone e de comunicações é perigosa.

Para evitar risco de choque elétrico:

- Não conecte nem desconecte nenhum cabo ou execute instalação, manutenção ou reconfiguração deste produto durante uma tempestade com raios.
- Conecte todos os cabos de alimentação a tomadas elétricas corretamente instaladas e aterradas.
- Todo equipamento que for conectado a este produto deve ser conectado a tomadas corretamente instaladas.
- Quando possível, utilize apenas uma das mãos para conectar ou desconectar cabos de sinal.
- Nunca ligue nenhum equipamento quando houver evidência de fogo, água ou danos estruturais.
- Antes de abrir tampas de dispositivos, desconecte cabos de alimentação, sistemas de telecomunicação, redes e modems conectados, a menos que especificado de maneira diferente nos procedimentos de instalação e configuração.
- Conecte e desconecte os cabos conforme descrito na tabela apresentada a seguir ao instalar, mover ou abrir tampas deste produto ou de dispositivos conectados.

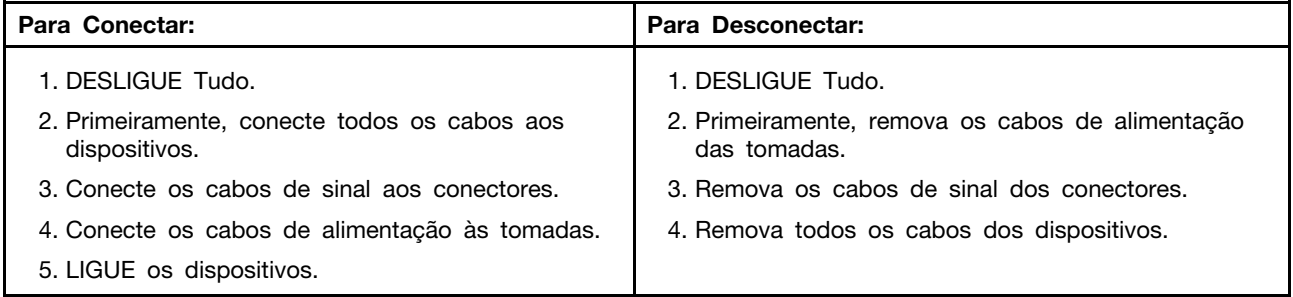

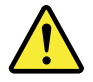

#### **CUIDADO:**

**Ao substituir a bateria de lítio, utilize apenas uma bateria com Número de Peça 45C1566 ou um tipo de bateria equivalente recomendado pelo Se o seu sistema possui um módulo com uma bateria de lítio, substitua-o apenas por um módulo do mesmo tipo e do mesmo fabricante. A bateria contém lítio e pode explodir se não for utilizada, manuseada ou descartada de maneira correta.**

Não:

- Jogue ou coloque na água
- Aqueça a mais de 100°C (212°F)
- Conserte nem desmonte

Descarte a bateria conforme requerido pelas leis ou regulamentos locais.

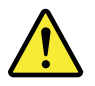

#### **PRECAUCIÓN:**

Quando produtos a laser (como unidades de CD-ROMs, unidades de DVD-ROM, dispositivos de fibra ótica ou transmissores) estiverem instalados, observe o seguinte:

- Não remova as tampas. A remoção das tampas de um produto a laser pode resultar em exposição prejudicial à radiação de laser. Não existem peças que podem ser consertadas no interior do dispositivo.
- A utilização de controles ou ajustes ou a execução de procedimentos diferentes dos especificados aqui pode resultar em exposição prejudicial à radiação.

#### **PERIGO**

Alguns produtos a laser contêm diodo de laser integrado da Classe 3A ou da Classe 3B. Observe o seguinte:

Radiação a laser quando aberto. Não olhe diretamente para o feixe a olho nu ou com instrumentos ópticos e evite exposição direta ao feixe.

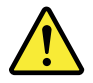

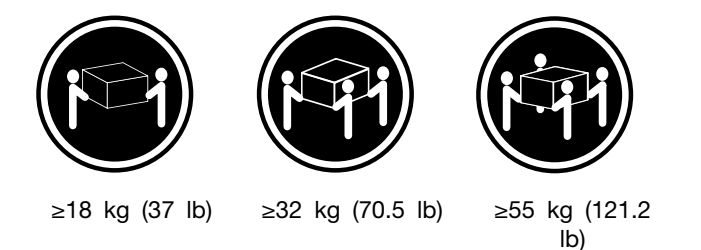

#### **CUIDADO:**

Utilize procedimentos de segurança para levantar equipamentos.

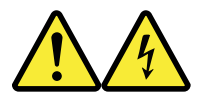

#### **CUIDADO:**

O botão de controle de alimentação do dispositivo e o botão para ligar/desligar da fonte de alimentação não desligam a corrente elétrica fornecida ao dispositivo. O dispositivo também pode ter mais de um cabo de alimentação. Para remover toda a corrente elétrica do dispositivo, assegure que todos os cabos de alimentação estejam desconectados da fonte de alimentação.

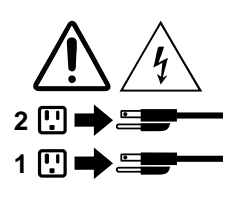

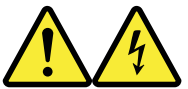

危险

电源、电话和通信电缆中的电流是危险的。

为避免电击危险:

- 请勿在雷电期间连接或断开任何电缆的连接,<br>或者对本产品进行安装、维护或重新配置。
- 将所有电源线连接到正确连线和妥善接地的电源插座。
- 将所有要连接到该产品的设备连接到正确连线的插座。
- 如果可能, 请仅使用一只手来连接或断开信号电缆的连接。
- 切勿在有火、水、结构损坏迹象的情况下开启任何设备。
- 在打开设备外盖之前请断开已连接的电源线、远程通信系统、<br>网络和调制解调器, 除非在安装和配置过程中另有说明。
- 当安装、移动或打开该产品或连接设备的外盖时,<br>请按照下表所述来连接或断开电缆的连接。  $\equiv$

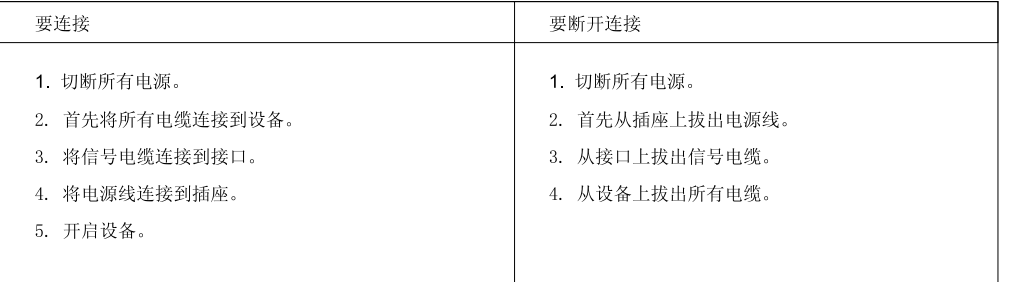

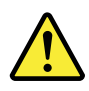

警告:<br>更换锂电池时,请仅使用部件号为 45C1566 的电池或制造商推荐的同类电池。如果您的系统<br>有包含锂电池的模块,请仅使用同一制造商生产的相同模块类型来替换该模块。该电池中含有<br>锂,如果使用、操作或处理不当,可能会发生爆炸。

切勿:

- 投入或浸入水中
- 加热到 100℃ (212°F) 以上
- 维修或拆卸

请按照当地法令或条例的要求处理电池。

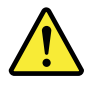

警告:<br>安装激光产品(例如 CD-ROM、DVD-ROM 驱动器、光纤设备或发射设备)时,<br>请注意以下声明:

- 请勿卸下外盖。卸下激光产品的外盖可能导致遭受激光辐射的危险。该设<br>备内没有可维修的部件。
- 如果不按照此处指定的过程进行控制、调整或操作,则有可能导致遭受辐<br>射的危险。

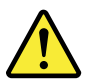

危险

某些激光产品包含嵌入式 3A 类或 3B 类激光二极管。请注意以下声明: 打开后有激光辐射。请勿注视光束, 请勿直接用光学仪器查看, 并请避免直接暴露在光束中。

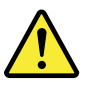

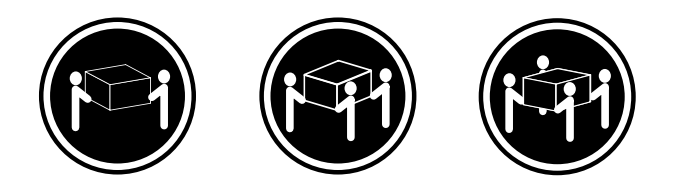

≥18千克 (37磅) ≥32 千克 (70.5 磅) ≥55 千克 (121.2 磅)

警告:<br>抬起时请采取安全措施。

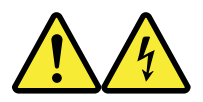

警告:<br>设备上的电源控制按钮和电源上的电源开关不会切断供给该设备的电流。该设备还可<br>能有多条电源线。要切断该设备的所有电流,请确保所有电源线都与电源断开连接。

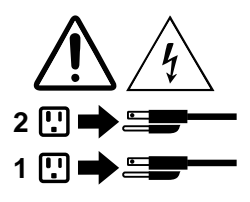

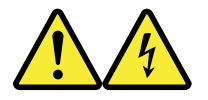

危險

電源、電話及通訊纜線上的電流都具有危險性。

若要避免觸電危險: - 請勿在雷雨期間,連接或拔除纜線、執行安裝、維護或重新配置本產品。

- 將所有電源線連接到正確配線及接地的電源插座。
- 任何與本產品連接的設備都必須連接到配線妥當的電源插座。
- 請盡可能用單手連接或拔除信號線。
- 發生火災、水災或結構損害時,絕對不要開啟任何設備。

- 除非在安裝及配置程序中另有指示,否則在開啟裝置機蓋之前,請拔掉連接的電源線、電信系統、網路 及數據機。

- 安裝、移動或開啟本產品或附屬裝置的機蓋時,請遵循下列說明連接及拔掉纜線。

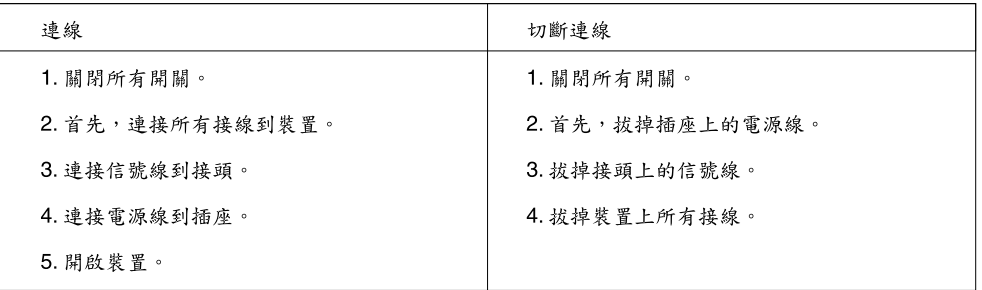

$$
\overline{\mathbf{\P}}
$$

警告:

更換鋰電池時,請僅使用產品編號45C1566或製造商所建議的同類型電池。 如果您的系統中含有鋰電池模組,請僅使用同一家製造商所生產的相同模組進行更換。<br>如果未以正確方式使用、處理或棄置含鋰的電池,會有爆炸的危險。 請勿:

- 沾溼或浸入水中

- 置於 100°C (212°F)以上的高溫環境

- 修理或拆開

請按照各地區有關廢棄電池的法令和規定處理舊電池。

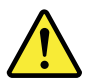

警告:

- 請勿移除機蓋。移除雷射產品的機蓋,可能會導致暴露在危險的雷射輻射中。裝置內部並無可自行維修的零件。 - 利用或執行非本文中所指定的控制、調整及執行程序,可能會導致危險的輻射外洩。

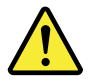

危險

部分雷射產品含有內嵌式 Class 3A 或 Class 3B 雷射二極體。請注意下列事項: 在開啟光碟機時,會發生雷射輻射。請勿直視光束或用光學儀器直接檢視,並避免直接暴露在光束中。

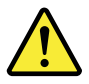

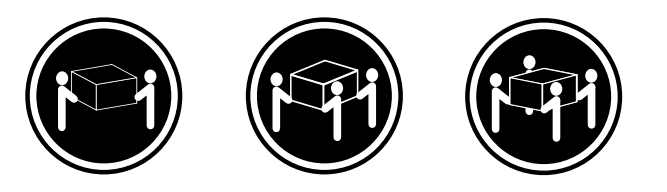

≥ 18公斤 (37磅) ≥ 32 公斤 (70 5磅) ≥ 55公斤 (1212磅)

警告:<br>搬運時請注意安全。

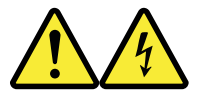

警告:<br>裝置上的電源控制按鈕及電源供應器上的電源開關,無法關閉裝置所產生的電流。<br>該裝置可能有多條電源線。若要除去裝置流出的所有電流,請確認已切斷所有電源線的電源。

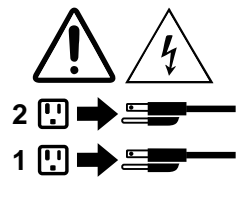

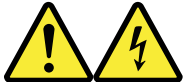

#### **DANGER**

Le courant électrique provenant de l'alimentation, du téléphone et des câbles de transmission peut présenter un danger.

Pour éviter tout risque de choc électrique :

- Ne manipulez aucun câble et n'effectuez aucune opération d'installation, d'entretien ou de reconfiguration de ce produit au cours d'un orage.
- Branchez tous les cordons d'alimentation sur un socle de prise de courant correctement câblé et mis à la terre.
- Branchez sur des socles de prise de courant correctement câblés tout équipement connecté à ce produit.
- Lorsque cela est possible, n'utilisez qu'une seule main pour connecter ou déconnecter les câbles d'interface.
- Ne mettez jamais un équipement sous tension en cas d'incendie ou d'inondation, ou en présence de dommages matériels.
- Avant de retirer les carters de l'unité, mettez celle-ci hors tension et déconnectez ses cordons d'alimentation, ainsi que les câbles qui la relient aux réseaux, aux systèmes de télécommunication et aux modems (sauf instruction contraire mentionnée dans les procédures d'installation et de configuration).
- Lorsque vous installez, que vous déplacez, ou que vous manipulez le présent produit ou des périphériques qui lui sont raccordés, reportez-vous aux instructions ci-dessous pour connecter et déconnecter les différents cordons.

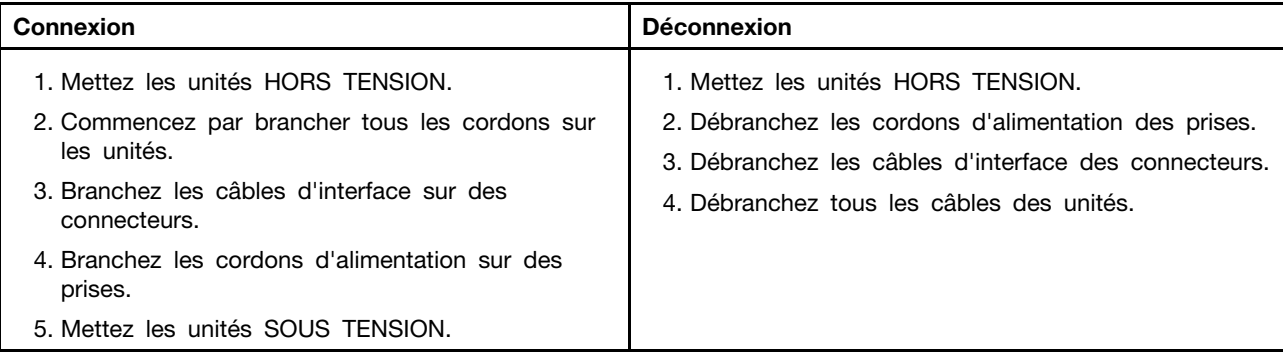

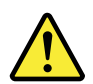

#### **ATTENTION:**

**Remplacer la pile au lithium usagée par une pile de référence identique exclusivement, (référence 45C1566), ou suivre les instructions du fabricant qui en définit les équivalences. Si votre système est doté d'un module contenant une pile au lithium, vous devez le remplacer uniquement par un module identique, produit par le même fabricant. La pile contient du lithium et peut exploser en cas de mauvaise utilisation, de mauvaise manipulation ou de mise au rebut inappropriée.**

Ne pas :

- **la jeter à l'eau,**
- **l'exposer à des températures supérieures à 100°C,**
- **chercher à la réparer ou à la démonter.**

**Ne pas mettre la pile à la poubelle. Pour la mise au rebut, se reporter à la réglementation en vigueur.**

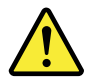

#### **ATTENTION:**

**Si des produits à laser (tels que des unités de CD-ROM, de DVD-ROM, des unités à fibres optiques, ou des émetteurs) sont installés, prenez connaissance des informations suivantes :** 

- **Ne retirez pas le carter. En ouvrant l'unité de CD-ROM ou de DVD-ROM, vous vous exposez au rayonnement dangereux du laser. Aucune pièce de l'unité n'est réparable.**
- **Pour éviter tout risque d'exposition au rayon laser, respectez les consignes de réglage et d'utilisation des commandes, ainsi que les procédures décrites dans le présent manuel.**

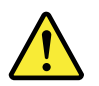

#### **DANGER**

**Certains produits à laser contiennent une diode à laser intégrée de classe 3A ou 3B. Prenez connaissance des informations suivantes:**

**Rayonnement laser lorsque le carter est ouvert. Evitez toute expositiondirecte au rayon laser. Evitez de regarder fixement le faisceau ou del'observer à l'aide d'instruments optiques.**

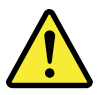

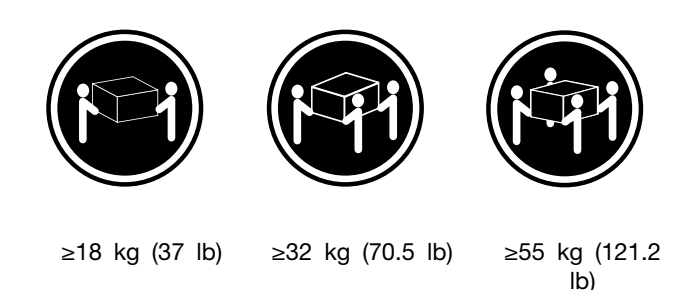

#### **ATTENTION:**

**Soulevez la machine avec précaution.**

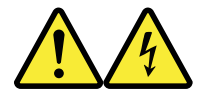

#### **ATTENTION:**

**L'interrupteur de contrôle d'alimentation de l'unité et l'interrupteur dubloc d'alimentation ne coupent pas le courant électrique alimentantl'unité. En outre, le système peut être équipé de plusieurs cordonsd'alimentation. Pour mettre l'unité hors tension, vous devez déconnectertous les cordons de la source d'alimentation.**

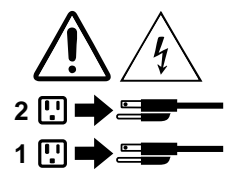

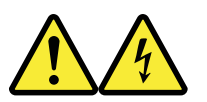

#### **VORSICHT**

An Netz-, Telefon- und Datenleitungen können gefährliche Spannungen anliegen.

#### **Aus Sicherheitsgründen:**

- **Bei Gewitter an diesem Gerät keine Kabel anschließen oder lösen. Ferner keine Installations- , Wartungs- oder Rekonfigurationsarbeiten durchführen.**
- **Gerät nur an eine Schutzkontaktsteckdose mit ordnungsgemäß geerdetem Schutzkontakt anschließen.**
- **Alle angeschlossenen Geräte ebenfalls an Schutzkontaktsteckdosen mit ordnungsgemäß geerdetem Schutzkontakt anschließen.**
- **Die Signalkabel nach Möglichkeit einhändig anschließen oder lösen, um einen Stromschlag durch Berühren von Oberflächen mit unterschiedlichem elektrischem Potenzial zu vermeiden.**
- **Geräte niemals einschalten, wenn Hinweise auf Feuer, Wasser oder Gebäudeschäden vorliegen.**
- **Die Verbindung zu den angeschlossenen Netzkabeln, Telekommunikationssystemen, Netzwerken und Modems ist vor dem Öffnen des Gehäuses zu unterbrechen, sofern in den Installations- und Konfigurationsprozeduren keine anders lautenden Anweisungen enthalten sind.**
- **Zum Installieren, Transportieren und Öffnen der Abdeckungen des Computers oder der angeschlossenen Einheiten die Kabel gemäß der folgenden Tabelle anschließen und abziehen.**

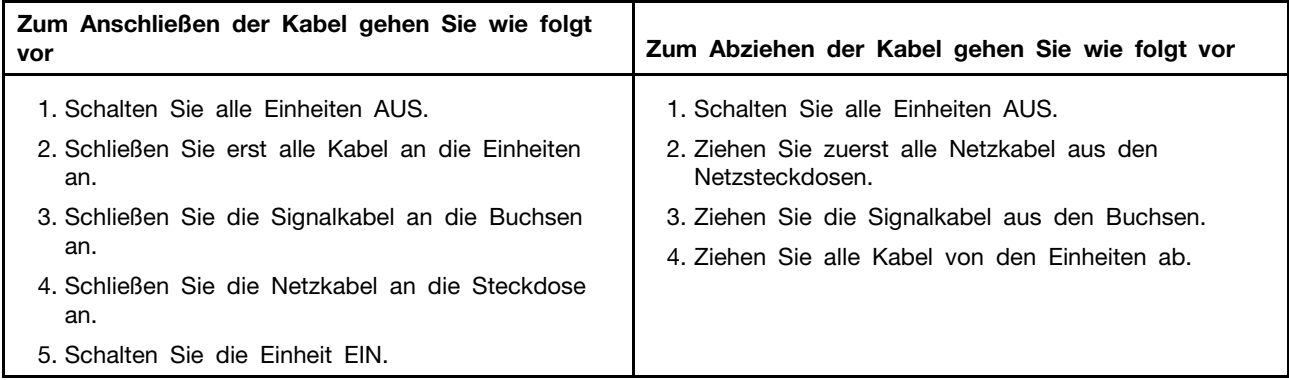

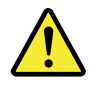

#### **CAUTION:**

Eine verbrauchte Lithiumbatterie nur durch eine Batterie mit der Teilenummer 45C1566 oder eine gleichwertige, vom Hersteller empfohlene Batterie ersetzen. Enthält das System ein Modul mit einer Lithiumbatterie, dieses nur durch ein Modul desselben Typs und von demselben Hersteller ersetzen. Die Batterie enthält Lithium und kann bei unsachgemäßer Verwendung, Handhabung oder Entsorgung explodieren.

Die Batterie nicht:

- mit Wasser in Berührung bringen.
- über 100 C erhitzen.
- reparieren oder zerlegen.

Die örtlichen Bestimmungen für die Entsorgung von Sondermüll beachten.

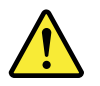

#### **ACHTUNG:**

**Bei der Installation von Lasergeräten (wie CD-ROM-Laufwerken, DVD- aufwerken, Einheiten mit Lichtwellenleitertechnik oder Sendern) Folgendes beachten:**

- **Die Abdeckungen nicht entfernen. Durch Entfernen der Abdeckungen des Lasergeräts können gefährliche Laserstrahlungen freigesetzt werden. Das Gerät enthält keine zu wartenden Teile.**
- **Werden Steuerelemente, Einstellungen oder Durchführungen von Prozeduren anders als hier angegeben verwendet, kann gefährliche Laserstrahlung auftreten.**

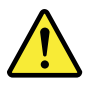

#### **VORSICHT**

**Einige Lasergeräte enthalten eine Laserdiode der Klasse 3A oder 3B. Beachten Sie Folgendes:**

**Laserstrahlung bei geöffneter Verkleidung. Nicht in den Strahl blicken. Keine Lupen oder Spiegel verwenden. Strahlungsbereich meiden.**

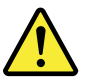

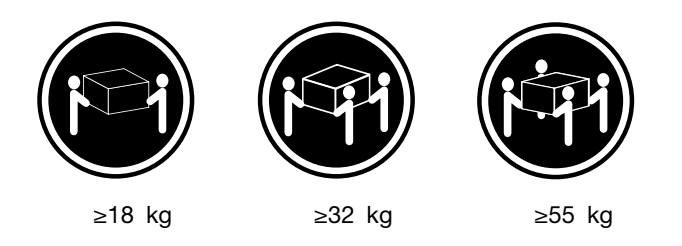

#### **ACHTUNG:**

**Arbeitsschutzrichtlinien beim Anheben der Maschine beachten.**

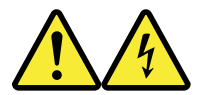

#### **ACHTUNG:**

**Mit dem Netzschalter an der Einheit und am Netzteil wird die Stromversorgung für die Einheit nicht unterbrochen. Die Einheit kann auch mit mehreren Netzkabeln ausgestattet sein. Um die Stromversorgung für die Einheit vollständig zu unterbrechen, müssen alle zum Gerät führenden Netzkabel vom Netz getrennt werden.**

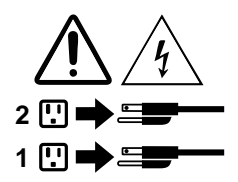

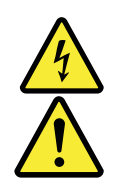

סכנה

- זרם חשמלי המועבר בכבלי חשמל, טלפון ותקשורת הוא מסוכן.
	- כדי להימנע מסכנת התחשמלות:
- אל תחברו או תנתקו כבלים, ואל תבצעו פעולת התקנה, תחזוקה או שינוי תצורה במוצר זה במהלך סופת ברקים.
	- חברו את כל כבלי החשמל לשקע חשמל מחווט ומוארק כהלכה.
	- חברו כל ציוד שיחובר למוצר זה לשקעי חשמל מחווטים כהלכה.
	- במידת האפשר, השתמשו ביד אחת בלבד לחיבור או לניתוק של כבלי אותות.
- לעולם אל תפעילו ציוד כלשהו כאשר יש עדות לנזק מבני או לנזק כתוצאה מאש או ממים.
- נתקו את כבלי החשמל, מערכות התקשורת, התקני הרשת והמודמים המחוברים לפני פתיחת כיסויי ההתקן, אלא אם הליכי ההתקנה וקביעת התצורה מורים אחרת.
	- בעת התקנה, העברה או פתיחת כיסויים במוצר זה או בהתקנים המחוברים, חברו ונתקו את הכבלים כמתואר בטבלה שלהלן.

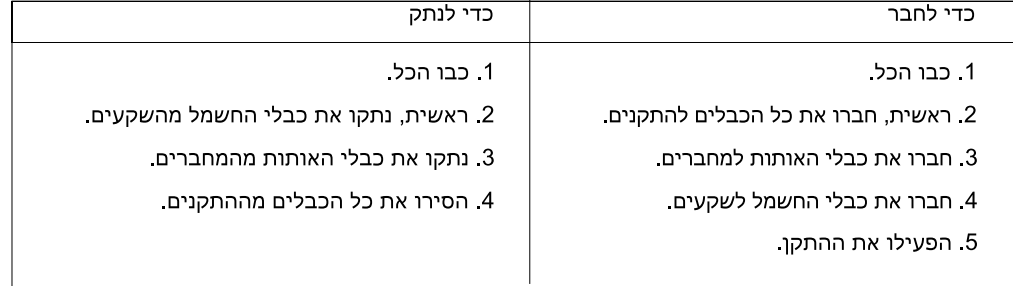

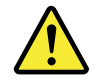

#### זהירות:

בעת החלפת סוללת הליתיום, השתמשו רק בסוללה בעלת מק"ט 45C1566 או בסוג תואם שהומלץ על ידי היצרן. אם המערכת כוללת מודול המכיל סוללת ליתיום, החליפו אותו רק במודול מאותו סוג ומתוצרת אותו יצרן. הסוללה מכילה ליתיום, ועלולה להתפוצץ אם לא משתמשים ומטפלים בה או משליכים אותה כיאות.

לעולם:

- אל תטבלו במים
- אל תחממו לטמפרטורה הגבוהה מ-100<sup>0</sup>C (212<sup>0</sup>F)
	- אל תתקנו או תפרקו

השליכו את הסוללה כנדרש לפי התקנות והחוקים המקומיים.

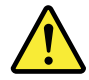

זהירות:

בעת התקנת מוצרי לייזר (כגון כונני תקליטורים ו-DVD, התקני סיב אופטי או משדרים), שימו לב לאזהרות הבאות:

- אל תסירו את הכיסויים. הסרת הכיסויים של מוצר הלייזר עלולה לגרום לחשיפה לקרינת לייזר מסוכנת.
	- אין חלקים ברי טיפול בתוך ההתקן.
- שינויים, שימוש בבקרות או ביצוע הליכים אחרים מאלה המתוארים כאן, עלולים לגרום לחשיפה לקרינה מסוכנת.

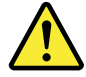
סכנה

מוצרי לייזר מסוימים מכילים דיודת לייזר מסוג Class 3A או Class 3B. שימו לב לאזהרה הבאה:

כאשר הוא פתוח, המוצר פולט קרינת לייזר. אל תביטו ישירות בקרן, אל תביטו ישירות בעזרת ציוד אופטי, והימענו מחשיפה לקרן.

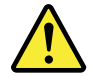

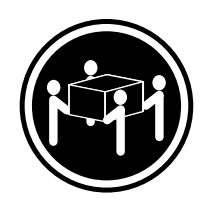

≥55 ק"ג (2 121 ליב')

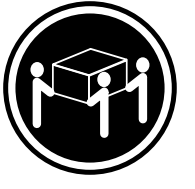

≥ 32 ק"ג (70.5 ליב')

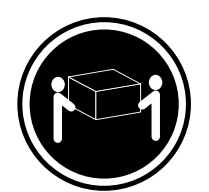

18 <ש"ג (37 ליב')

זהירות: השתמשו בהליכים הנאותים בעת הרמת הציוד.

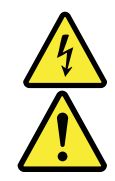

#### זהירות:

לחצן ההפעלה של ההתקן ומתג ההפעלה של ספק החשמל אינם מפסיקים את זרם החשמל המסופק להתקן. בנוסף, ההתקן עשוי לכלול יותר מכבל חשמל אחד. כדי לסלק את כל הזרם החשמלי מההתקן, ודאו שכל כבלי החשמל מנותקים ממקור החשמל.

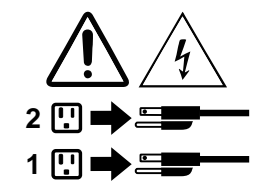

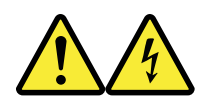

#### **PERICOLO**

La corrente elettrica proveniente dai cavi di alimentazione, del telefono e di comunicazione può essere pericolosa.

**Per evitare il rischio di scosse elettriche:**

• **Non collegare o scollegare qualsiasi cavo oppure effettuare l'installazione, la manutenzione o la riconfigurazione del prodotto durante un temporale.**

- **Collegare tutti i fili elettrici a una presa di alimentazione correttamente cablata e dotata di messa a terra.**
- **Collegare alle prese elettriche appropriate tutte le apparecchiature che verranno utilizzate per questo prodotto.**
- **Se possibile, utilizzare solo una mano per collegare o scollegare i cavi di segnale.**
- **Non accendere assolutamente apparecchiature in presenza di incendi, perdite d'acqua o danno strutturale.**
- **Scollegare i cavi di alimentazione, i sistemi di telecomunicazione, le reti e il modem prima di aprire i coperchi del dispositivo, salvo istruzioni contrarie relative alle procedure di installazione e configurazione.**
- **Collegare e scollegare i cavi come descritto nella seguente tabella quando vengono effettuate operazioni di installazione, spostamento o apertura dei coperchi di questo prodotto o delle unità collegate.**

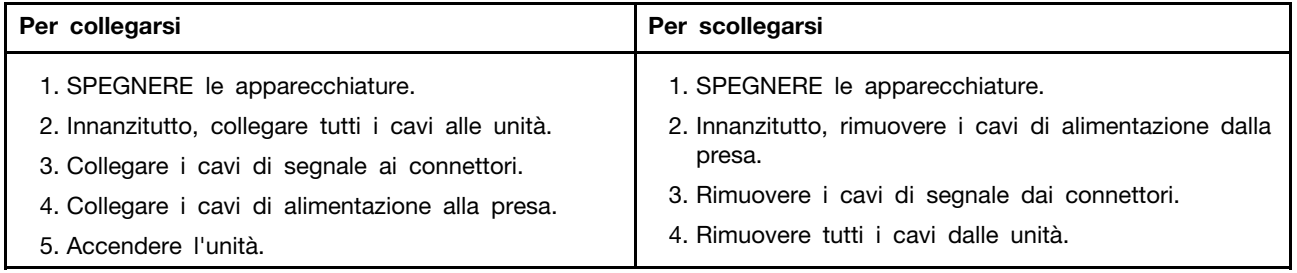

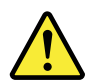

#### **ATTENZIONE:**

**Quando si sostituisce la batteria al litio, utilizzare solo il Numero parte 45C1566 o un tipo di batteria equivalente consigliato dal produttore. Se sul sistema è presente un modulo che contiene una batteria al litio, sostituirlo solo con un tipo di modulo dello stesso tipo della stessa casa di produzione. La batteria contiene litio e può esplodere se usata, maneggiata o smaltita in modo non corretto.**

Non:

- **Gettare o immergere la batteria nell'acqua**
- **Riscaldarla ad una temperatura superiore ai 100 gradi C (212 gradi F)**
- **Smontarla, ricaricarla o tentare di ripararla**

**Le batterie usate vanno smaltite in accordo alla normativa in vigore (DPR 915/82 e successive disposizioni e disposizioni locali).**

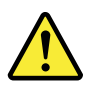

#### **ATTENZIONE:**

**Quando vengono installati prodotti laser (quali CD-ROM, unità DVD-ROM, unità a fibre ottiche o trasmittenti), tener presente quanto segue:**

- **Non rimuovere gli sportelli. L'apertura di un'unità laser può determinare l'esposizione a radiazioni laser pericolose. All'interno dell'unità non vi sono parti su cui effettuare l'assistenza tecnica.**
- **L'utilizzo di controlli, regolazioni o l'esecuzione di procedure non descritti nel presente manuale possono provocare l'esposizione a radiazioni pericolose.**

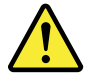

#### **PERICOLO**

**Alcune unità laser contengono un diodo laser di Classe 3A o Classe 3B. Tener presente quanto segue:**

**Aprendo l'unità vengono emesse radiazioni laser. Non fissare il fascio, non guardarlo direttamente con strumenti ottici ed evitare l'esposizione al fascio.**

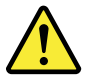

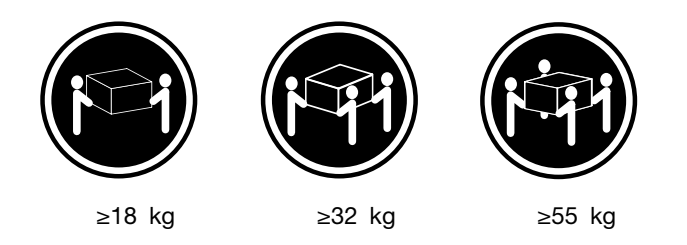

**ATTENZIONE:**

**Prestare attenzione nel sollevare l'apparecchiatura.**

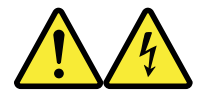

#### **ATTENZIONE:**

**Il pulsante di controllo dell'alimentazione presente sull'unità e l'interruttore dell'alimentatore non disattivano l'alimentazione corrente fornita all'unità. E' possibile che l'unità disponga di più cavi di alimentazione. Per disattivare l'alimentazione dall'unità, accertarsi che tutti i cavi di alimentazione siano scollegati dalla fonte di alimentazione.**

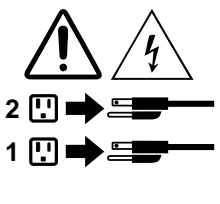

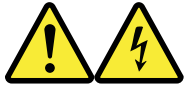

#### 위험

전원, 전화, 통신 케이블의 전류는 위험합니다.

감전의 위험을 피하려면 다음과 같이 하십시오.

- 번개가 치는 날에는 케이블을 연결 또는 분리하거나 본 제품을 설치, 보수, 재구성하지 마십시오.

- 모든 전원 코드는 올바르게 접지된 전기 콘센트에 연결하십시오.

- 본 제품에 연결될 장치는 올바르게 배선된 콘센트에 연결하십시오.

- 신호 케이블을 연결 또는 분리할 때 가능하면 한 손만을 사용하십시오.

- 불 또는 물로 인한 손상이나 구조적인 손상이 있을 경우 장치의 전원을 절대 켜지 마십시오.

- 설치 및 구성 과정에 별도의 지시 사항이 없는 경우, 장치의 덮개를 열기 전에 연결된 전원 코드, 원격 통신 시스템, 네트워크, 모뎀을 분리하십시오.

- 본 제품이나 연결된 장치를 설치, 이동하거나 덮개를 열 때 다음 표와 같은 순서로 케이블을 연결하거나 분리하십시오.

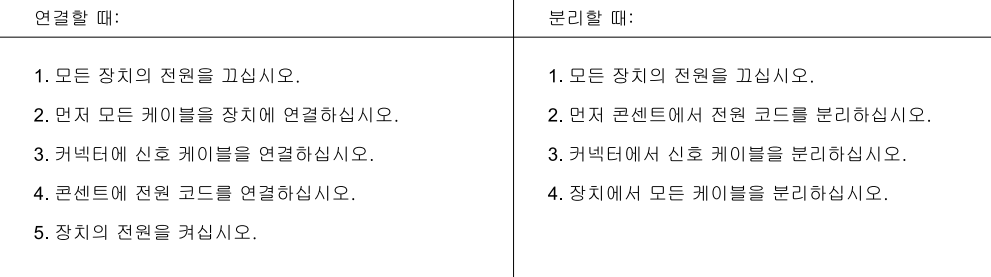

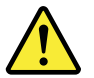

주의:

배터리를 교환할 때는 Part Number 45C1566 또는 제조업체에서 지정한 동일한 종류의 제품을 사용하십시오. 사용자의 시스템이 리튬 배터리를 포함하는 모듈일 경우, 동일한 제조업체에서 동일한 모듈 유형으로 생산된 제품으로 교체하십시오. 배터리에는 리튬이 함유되어 있어 잘못 사용, 취급 또는 폐기할 경우 폭발의 위험이 있습니다.

사고를 방지하려면 다음 사항을 준수하십시오.

- 배터리를 물 속에 던지거나 침수시키지 마십시오.

- 100℃(212°F) 이상 가열하지 마십시오.

- 수리하거나 분해하지 마십시오.

배터리를 폐기할 때는 법령 또는 회사의 안전 수칙에 따라 폐기하십시오.

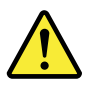

주의: CD-ROM, DVD-ROM 장치, 광섬유 장치 또는 송신 장치와 같은 레이저 제품을 설치할 때, 다음과 같은 취급 주의사항을 참고하십시오.

- 덮개를 열지 마십시오. 덮개를 열면 레이저 복사 에너지에 노출될 위험이 있습니다. 장치 내부에는 사용자가 조정하거나 수리할 수 있는 부품이 없습니다.

- 규정된 것 이외의 절차 수행, 제어 조정 등의 행위로 인해 해로운 레이저 복사에 노출될 수 있습니다.

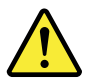

위험

일부 장비에는 임베디드 클래스 3A 또는 클래스 3B 레이저 다이오드가 있습니다. 다음 주의사항에 유의하십시오.

드라이브가 열리면 레이저 복사 에너지가 방출됩니다. 광선이 눈에 직접 쏘이지 않도록 하십시오. 나안 또는 광학 기구를 착용한 상태에서 광선을 직접 바라보지 않도록 하십시오.

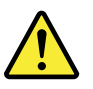

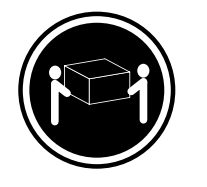

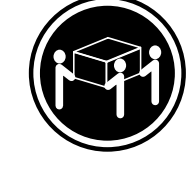

 $≥ 32$  kg (70.5 lbs)

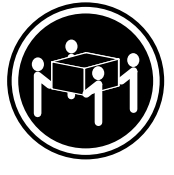

 $\geq$  18 kg (37 lbs)

≥55 kg (121.2 lbs)

주의: 제품을 들어 올릴 때 안전 규제를 따르십시오.

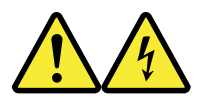

주의:

장치의 전원 제어 버튼 및 전원 공급 장치의 전원 스위치를 사용하여 장치에 공급되는 전기를 차단하지 마십시오. 장치는 둘 이상의 코드를 가지고 있을 수 있습니다. 장치에서 모든 전원을 차단하려면 콘센트에서 코드가 모두 분리되어 있는지 확인하십시오.

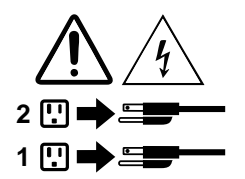

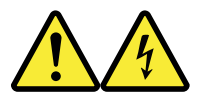

#### **PELIGRO**

La corriente eléctrica procedente de cables de alimentación, teléfonos y cables de comunicación puede ser peligrosa.

**Para evitar el riesgo de descarga eléctrica:**

- **No conecte ni desconecte los cables ni realice ninguna tarea de instalación, mantenimiento o reconfiguración de este producto durante una tormenta eléctrica.**
- **Conecte todos los cables de alimentación a tomas de corriente debidamente cableadas y conectadas a tierra.**
- **Cualquier equipo que se conecte a este producto también debe conectarse a tomas de corriente debidamente cableadas.**
- **Siempre que sea posible, utilice una sola mano para conectar o desconectar los cables de señal.**
- **No encienda nunca un equipo cuando hay señales de fuego, agua o daños estructurales.**
- **Desconecte los cables de alimentación, los sistemas de telecomunicaciones, las redes y los módems conectados antes de abrir las cubiertas de los dispositivos, a menos que se indique lo contrario en los procedimientos de instalación y configuración.**
- **Conecte y desconecte los cables, como se describe en la tabla siguiente, cuando instale, mueva o abra las cubiertas de este producto o de los dispositivos conectados.**

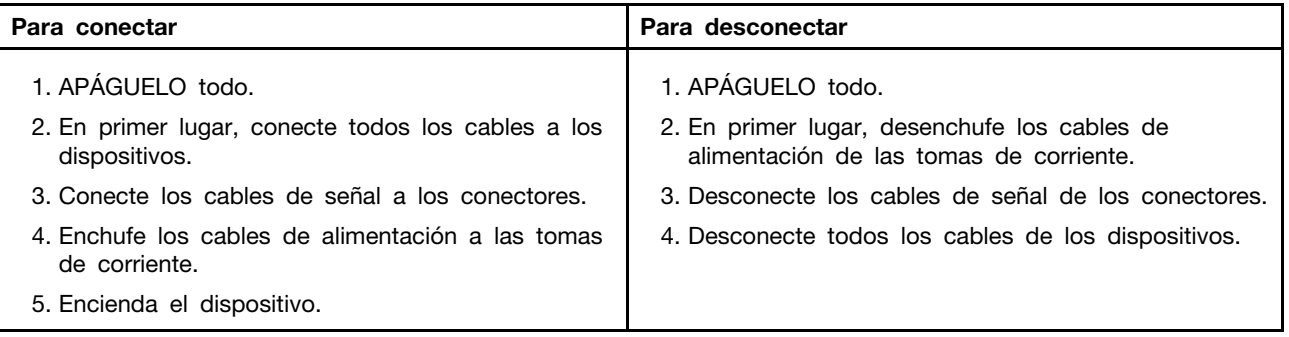

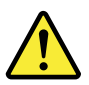

#### **PRECAUCIÓN:**

**Cuando sustituya una batería de litio, utilice solamente una batería número de pieza 45C1566 u otra de tipo equivalente recomendada por el fabricante. Si su sistema dispone de un módulo que contiene una batería de litio, reemplácelo sólo con el mismo tipo de módulo, del mismo fabricante. La batería contiene litio y puede explotar si no se utiliza, manipula o desecha correctamente.**

#### No debe:

- **Arrojarla al agua o sumergirla en ella**
- **Exponerla a temperaturas superiores a 100°C (212°F)**
- **Repararla o desmontarla**

**Deshágase de la batería según especifiquen las leyes o normas locales.**

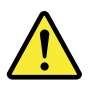

#### **PRECAUCIÓN:**

**Cuando haya productos láser (como unidades de CD-ROM, unidades de DVD, dispositivos de fibra óptica o transmisores) instalados, tenga en cuenta lo siguiente:**

- **No quite las cubiertas. Si quita las cubiertas del producto láser, podría quedar expuesto a radiación láser peligrosa. Dentro del dispositivo no existe ninguna pieza que requiera servicio técnico.**
- **Si usa controles o ajustes o realiza procedimientos que no sean los especificados aquí, podría exponerse a radiaciones peligrosas.**

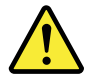

#### **PELIGRO**

**Algunos productos láser tienen incorporado un diodo láser de clase 3A o clase 3B. Tenga en cuenta lo siguiente:** 

**Cuando se abre, queda expuesto a radiación láser. No mire directamente al rayo láser, ni siquiera con instrumentos ópticos, y evite exponerse directamente al rayo láser.**

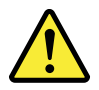

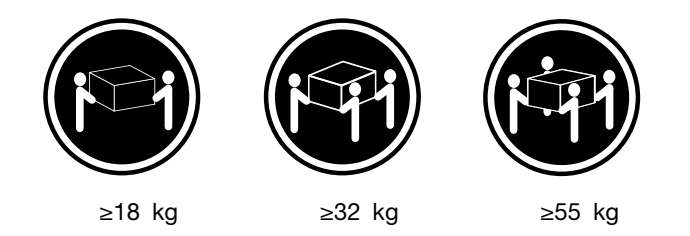

#### **PRECAUCIÓN:**

**Adopte procedimientos seguros al levantar el equipo.**

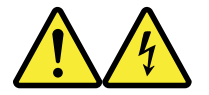

#### **PRECAUCIÓN:**

**El botón de control de alimentación del dispositivo y el interruptor de alimentación de la fuente de alimentación no desconectan la corriente eléctrica suministrada al dispositivo. Además, el dispositivo podría tener más de un cable de alimentación. Para suprimir toda la corriente eléctrica del dispositivo, asegúrese de que todos los cables de alimentación estén desconectados de la toma de corriente.**

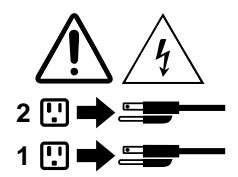

# **1. fejezet Szolgáltatások**

Az alábbiakban bemutatott szolgáltatások több számítógépmodellre is érvényesek.

#### **A számítógépre vonatkozó információk**

- A számítógéppel kapcsolatos alapvető információkat (pl. a mikroprocesszorra és a memóriára vonatkozó adatokat) a következő módon tekintheti meg:
	- 1. A Start menü megnyitásához kattintson a Start gombra.
	- 2. A Microsoft® Windows® verziójától függően kövesse a megfelelő eljárást:
		- Windows 7 esetén: Kattintson jobb gombbal a **Számítógép** lehetőségre, majd kattintson a **Tulajdonságok** menüpontra.
		- Windows 10 esetén: Kattintson a **Gépház** ➙ **Rendszer** ➙ **Névjegy** lehetőségre.

**Megjegyzés:** Előfordulhat, hogy a memória operációs rendszerben megjelenített mérete és a számítógépbe ténylegesen telepített memóriamodul(ok) névleges mérete nem egyezik.

- A számítógépben található eszközökről (például az optikai meghajtóról és a hálózati adapterekről) a következő módon kaphat részletes információkat:
	- 1. A Windows verziójától függően kövesse a megfelelő eljárást:
		- Windows 7 esetén: A Start gombra kattintva nyissa meg a Start menüt. Kattintson jobb gombbal a **Számítógép** lehetőségre, majd kattintson a **Tulajdonságok** menüpontra.
		- Windows 10 esetén: Kattintson jobb gombbal a Start gombra a Start helyi menü megnyitásához.
	- 2. Kattintson az **Eszközkezelő** lehetőségre. Adja meg a rendszergazdai jelszót, vagy a rendszer kérésére erősítse meg.

#### **Előre telepített operációs rendszer**

A számítógépen Windows 7 vagy Windows 10 operációs rendszer van előtelepítve. A Lenovo további operációs rendszereket is megnevezhet, amelyek kompatibilisek a számítógéppel. Ha meg szeretné állapítani, hogy egy operációs rendszer kompatibilitása tanúsított vagy vizsgált-e, akkor látogasson el az operációs rendszer szállítójának webhelyére.

#### **Tárolómeghajtók**

A következő módon nézheti meg, mennyi hely van a tárolómeghajtón:

- 1. A Windows verziójától függően kövesse a megfelelő eljárást:
	- Windows 7 esetén: A Start gombra kattintva nyissa meg a Start menüt. Kattintson jobb gombbal a **Számítógép** lehetőségre, majd kattintson a **Kezelés** menüpontra.
	- Windows 10 esetén: Kattintson jobb gombbal a Start gombra a Start helyi menü megnyitásához.
- 2. Kattintson a **Lemezkezelés** parancsra.

# <span id="page-46-2"></span>**2. fejezet A számítógép használata**

Ez a fejezet a következő témakörökből áll:

- ["A számítógép regisztrálása" oldalszám: 3](#page-46-0)
- ["A számítógépen található programok elérése" oldalszám: 3](#page-46-1)
- ["A számítógép hangerejének beállítása" oldalszám: 4](#page-47-0)
- ["Ikon hozzáadása a Windows értesítési területéhez" oldalszám: 4](#page-47-1)
- ["Lemez használata" oldalszám: 4](#page-47-2)
- ["Csatlakozás a hálózathoz" oldalszám: 6](#page-49-0)
- <span id="page-46-0"></span>• ["Egyérintéses és többérintéses szolgáltatás használata" oldalszám: 7](#page-50-0)

# **A számítógép regisztrálása**

Amikor a számítógépet regisztrálja a Lenovo vállalatnál, a Lenovo adatbázisában adja meg a szükséges információkat. Az információk segítségével a Lenovo kapcsolatba léphet Önnel visszahívás vagy egyéb probléma esetén, és gyorsabb szolgáltatást tud nyújtani, amikor Ön segítséget kér a Lenovo vállalattól. Emellett egyes országokban bővebb jogosultságokban és szolgáltatásokban részesülhetnek a regisztrált felhasználók.

A számítógép Lenovo vállalatnál való regisztrációjához csatlakoztassa a számítógépet az internethez. Azután látogasson el a <http://www.lenovo.com/register> címre, és kövesse a képernyőn megjelenő utasításokat.

# <span id="page-46-1"></span>**A számítógépen található programok elérése**

A programok a következőképpen érhetők el a számítógépen:

- A Windows kereső segítségével:
	- 1. A Windows verziójától függően kövesse a megfelelő eljárást:
		- Windows 7 esetén: A Start gombra kattintva nyissa meg a Start menüt, és írja be a program nevét a keresőmezőbe.
		- Windows 10 esetén: Írja be a program nevét a Start gomb mellett található keresőmezőbe.
	- 2. A találatok között a kívánt program nevére kattintva elindíthatja az alkalmazást.
- A Start menüből vagy a Vezérlőpultról:
	- 1. A Start menü megnyitásához kattintson a Start gombra.
	- 2. A Windows verziójától függően kövesse a megfelelő eljárást:
		- Windows 7 esetén: Kattintson a **Minden program** a programok listájának megjelenítéséhez. Keresse meg a kívánt programot a listán vagy a listán levő mappák valamelyikében, és a nevére kattintva elindíthatja az alkalmazást.
		- Windows 10 esetén: Indítsa el a programot a programok listájában vagy a listán levő mappában a kívánt program nevére kattintva.
	- 3. Ha a program neve nem jelenik meg a Start menüben, akkor tegye a következők egyikét:
		- Windows 7 esetén: A Start menüben kattintson a **Vezérlőpult** lehetőségre.
		- Windows 10 esetén: Kattintson a Start gombra a Start menü megnyitásához, és válassza a **Windows Rendszer** ➙ **Vezérlőpult** lehetőséget.

4. A Vezérlőpulton használjon kis vagy nagy ikonokat a megjelenítéshez, majd kattintson a kívánt program nevére annak indításához.

## <span id="page-47-0"></span>**A számítógép hangerejének beállítása**

A következő módon állíthatja be a számítógép hangerejét:

1. Kattintson a tálcán a Windows értesítési területén található hangerőikonra.

**Megjegyzés:** Ha a hangerőikon nincs a Windows értesítési területén, akkor vegye fel oda. Lásd: ["Ikon hozzáadása a Windows értesítési területéhez" oldalszám: 4.](#page-47-1)

2. Állítsa be a hangerőt a képernyőn megjelenő utasítások szerint. A hang kikapcsolásához kattintson a hangszóróikonra.

## <span id="page-47-1"></span>**Ikon hozzáadása a Windows értesítési területéhez**

A következő módon vehet fel egy ikont a Windows értesítési területére:

- 1. Kattintson az értesítési terület melletti nyílra, hogy megjelenjenek a rejtett ikonok. Azután kattintson a kívánt ikonra, és húzza az értesítési területre.
- 2. Ha az ikon nem jelenik meg, akkor kapcsolja be.
	- a. A Start menü megnyitásához kattintson a Start gombra.
	- b. A Windows verziójától függően kövesse a megfelelő eljárást:
		- Windows 7 esetén: Kattintson a **Vezérlőpult** lehetőségre. A Vezérlőpulton használjon kis vagy nagy ikonokat a megjelenítéshez, majd kattintson az **Értesítési terület ikonjai** ➙ **Rendszerikonok engedélyezése vagy letiltása** lehetőségre.
		- Windows 10 esetén: Kattintson a **Gépház** ➙ **Személyre szabás** ➙ **Tálca** ➙ **Rendszerikonok engedélyezése vagy letiltása** elemre.
	- c. Kapcsolja be a kívánt ikont.
- 3. Ha az ikon ezután sem jelenik meg a Windows értesítési területén, akkor ismételje meg az 1. lépést.

## **A DisplayPort- vagy HDMI- csatlakozó használata**

DisplayPort®- vagy HDMI™- csatlakozó bizonyos modelleken áll rendelkezésre.

- A DisplayPort 1.2 részletei: [http://www.vesa.org/wp-content/uploads/2010/12/DisplayPort-DevCon-Presentation-DP-1.2-Dec-2010-rev-](http://www.vesa.org/wp-content/uploads/2010/12/DisplayPort-DevCon-Presentation-DP-1.2-Dec-2010-rev-2b.pdf)[2b.pdf](http://www.vesa.org/wp-content/uploads/2010/12/DisplayPort-DevCon-Presentation-DP-1.2-Dec-2010-rev-2b.pdf)
- A HDMI 1.4 részletei: [https://www.hdmi.org/manufacturer/hdmi\\_1\\_4/index.aspx](https://www.hdmi.org/manufacturer/hdmi_1_4/index.aspx)

### <span id="page-47-2"></span>**Lemez használata**

Ez a szakasz a lemez és az optikai meghajtó használatáról nyújt tájékoztatást.

### **Utasítások az optikai meghajtó használatához**

Optikai meghajtó használatakor tartsa be az alábbi utasításokat:

- Ne tegye a számítógépet olyan helyre, ahol a meghajtót az alábbi hatások bármelyike érheti:
	- magas hőmérséklet
- magas páratartalom
- nagy porkoncentráció
- túlzott rezgés vagy hirtelen rázkódás
- lejtős felületre
- közvetlen napfény
- Lemezen kívül semmilyen más tárgyat ne tegyen a meghajtóba.
- Ne tegyen sérült lemezt a meghajtóba. A meggörbült, összekarcolt vagy piszkos lemez károsíthatja a meghajtót.
- Mielőtt elmozdítaná a számítógépet, vegye ki a meghajtóból a lemezt.

# **Lemez kezelése és tárolása**

Lemez kezelése és tárolása során tartsa be az alábbi utasításokat:

- Mindig a szélén fogja meg a lemezt. Ne érintse meg a lemez címkézetlen oldalát.
- A por és ujjlenyomatok eltávolításához puha, tiszta ruhával törölje le a lemezt a közepétől a széle felé haladva. Ha körkörös mozdulatokkal törli le a lemezt, elveszhetnek a rajta tárolt adatok.
- Ne írjon és ne ragasszon papírt a lemezre.
- Ne karcolja és ne jelölje meg a lemezt.
- Ne tegye és ne tárolja a lemezt olyan helyen, ahol közvetlen napfény érheti.
- Ne használjon benzint, hígítót vagy más vegyszert a lemez tisztításához.
- Ne ejtse le és ne hajlítsa meg a lemezt.

## **Lemez lejátszása és eltávolítása**

A következőképpen játszhat le egy lemezt:

- 1. A bekapcsolt számítógép optikai meghajtójának elején nyomja meg a kiadó/bezáró gombot. A tálca kicsúszik a meghajtóból.
- 2. Helyezzen egy lemezt a tálcára. Egyes optikai meghajtók közepén egy rögzítőagy található. Ha az adott meghajtó rögzítőaggyal rendelkezik, akkor az egyik kezével támassza meg alulról a tálcát, a másik kezével pedig nyomja le a lemez közepét, amíg a helyére nem pattan.
- 3. A kiadó/bezáró gomb ismételt megnyomásával vagy a tálcát óvatosan befelé nyomva zárja be a tálcát. A lemezlejátszó program automatikusan elindul. További információkért tekintse meg a lemezt lejátszó program súgórendszerét.

A lemez optikai meghajtóból való eltávolításához tegye a következőket:

- 1. A bekapcsolt számítógép optikai meghajtójának elején nyomja meg a kiadó/bezáró gombot. A tálca kicsúszik a meghajtóból.
- 2. Óvatosan vegye el a lemezt a tálcáról.
- 3. A kiadó/bezáró gomb ismételt megnyomásával vagy a tálcát óvatosan befelé nyomva zárja be a tálcát.

**Megjegyzés:** Ha a tálca nem csúszik ki a meghajtóból a kiadó/bezáró gomb megnyomásakor, akkor kapcsolja ki a számítógépet. Ezután helyezzen egy kiegyenesített iratkapcsot a kiadó/bezáró gomb melletti vésznyitó lyukba. A vésznyitót csak vész esetén használja.

# **Adatok rögzítése lemezre**

Ha az optikai meghajtó írásra is alkalmas, akkor lemezre is rögzíthet adatokat. Lemez írásához tegye a következők egyikét:

- Lemez írása az Automatikus lejátszás segítségével
	- 1. Ellenőrizze, hogy engedélyezve van-e a lemezek automatikus lejátszása.
		- a. A Start menü megnyitásához kattintson a Start gombra.
		- b. A Windows verziójától függően kövesse a megfelelő eljárást:
			- Windows 7 esetén: Kattintson a **Vezérlőpult** lehetőségre. A Vezérlőpulton használjon kis vagy nagy ikonokat a megjelenítéshez, majd kattintson az **Automatikus lejátszás**  elemre.
			- Windows 10 esetén: Kattintson a **Gépház** ➙ **Eszközök** ➙ **Automatikus lejátszás**  lehetőségre.
		- c. Jelölje be vagy kapcsolja be az **Automatikus lejátszás minden adathordozó és eszköz esetén** beállítást.
	- 2. Helyezzen be egy írható lemezt az írásra alkalmas optikai meghajtóba. Megnyílik az Automatikus lejátszás ablak.
	- 3. Kövesse a képernyőn megjelenő utasításokat.
- Lemez írása a Windows Media® Player segítségével
	- 1. Helyezzen be egy írható lemezt az írásra alkalmas optikai meghajtóba.
	- 2. Nyissa meg a Windows Media Player programot. Lásd: ["A számítógépen található programok](#page-46-1)  [elérése" oldalszám: 3](#page-46-1).
	- 3. Kövesse a képernyőn megjelenő utasításokat.
- Lemez írása ISO-fájlból
	- 1. Helyezzen be egy írható lemezt az írásra alkalmas optikai meghajtóba.
	- 2. Kattintson duplán az ISO-fájlra.
	- 3. Kövesse a képernyőn megjelenő utasításokat.

### <span id="page-49-0"></span>**Csatlakozás a hálózathoz**

Ez a szakasz a hálózati csatlakozásról nyújt tájékoztatást. Ha nem sikerül csatlakoztatni a számítógépet a hálózathoz, tekintse meg a következő részt: ["Hálózati problémák" oldalszám: 34.](#page-77-0)

# **Csatlakozás Ethernet LAN-hálózathoz**

Ha Ethernet LAN-hálózathoz szeretné csatlakoztatni a számítógépet, akkor csatlakoztasson Ethernetkábelt az Ethernet-csatlakozóhoz.

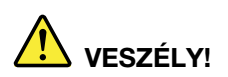

**Áramütés elkerülése érdekében ne illessze a telefonkábelt az Ethernet-csatlakozóba.**

## **Csatlakozás vezeték nélküli helyi hálózathoz**

A számítógépet Ethernet-kábel nélkül, csak rádióhullámokkal is csatlakoztathatja a vezeték nélküli helyi hálózathoz.

**Megjegyzés:** A vezeték nélküli LAN funkció választható.

Vezeték nélküli LAN-kapcsolat létesítéséhez tegye a következőket:

- 1. Ellenőrizze, hogy van-e elérhető vezeték nélküli helyi hálózat, illetve hogy a vezeték nélküli LAN szolgáltatás be van-e kapcsolva a számítógépen.
- 2. Az elérhető vezeték nélküli hálózatok megtekintéséhez kattintson a Windows értesítési területén a vezeték nélküli hálózati kapcsolat állapotát jelző ikonra.

**Megjegyzés:** Ha a vezeték nélküli hálózati kapcsolat állapotát jelző ikon nem található a Windows értesítési területén, akkor vegye fel oda. Lásd: ["Ikon hozzáadása a Windows értesítési](#page-47-1) [területéhez" oldalszám: 4](#page-47-1).

3. Kattintson a kívánt vezeték nélküli hálózatra, majd a **Csatlakozás** parancsra kattintva csatlakoztassa hozzá a számítógépet. Adja meg a szükséges információkat.

## **Csatlakozás Bluetooth-kompatibilis eszközhöz**

A Bluetooth egy kis hatótávolságú, vezeték nélküli kommunikációs technológia. Bluetooth használatával kb. 10 méteres (32,8 láb) távolságon belül létesíthet vezeték nélküli kapcsolatot a számítógép és egy másik Bluetooth-kompatibilis eszköz között.

**Megjegyzés:** A Bluetooth funkció választható.

A Bluetooth-kompatibilis eszköz csatlakoztatásához tegye a következőket:

- 1. Ellenőrizze, hogy a Bluetooth-funkció be van-e kapcsolva a számítógépen, és hogy a Bluetootheszköz legfeljebb 10 méterre (32,8 lábra) van-e a számítógéptől.
- 2. Kattintson a tálcán a Windows értesítési területén található Bluetooth ikonra.

**Megjegyzés:** Ha a Bluetooth ikon nem található a Windows értesítési területén, akkor vegye fel oda. Lásd: ["Ikon hozzáadása a Windows értesítési területéhez" oldalszám: 4](#page-47-1).

- 3. A Windows verziójától függően kövesse a megfelelő eljárást:
	- Windows 7 esetén: Kattintson az **Eszköz hozzáadása** elemre, és kövesse a képernyőn megjelenő utasításokat.
	- Windows 10 esetén: Kattintson a **Bluetooth-eszköz hozzáadása** elemre, és kövesse a képernyőn megjelenő utasításokat.

## <span id="page-50-0"></span>**Egyérintéses és többérintéses szolgáltatás használata**

A számítógép típusától függően egyérintéses és többérintéses szolgáltatás áll rendelkezésre. Az egyérintéses szolgáltatás használatával egyetlen ujjal irányíthatja a számítógépét. A többérintéses szolgáltatás használatával egy vagy két ujjal irányíthatja a számítógépet.

**Megjegyzés:** Az egy- és többérintéses szolgáltatások választhatók.

Az egyérintéses és többérintéses szolgáltatás használatához tegye a következőket:

- Egyszeri kattintáshoz érintse meg a képernyőt egyszer az ujjával.
- Dupla kattintáshoz érintse meg kétszer gyorsan egymás után.
- Jobb gombbal kattintáshoz érintse meg egyszer az érintőképernyőt, majd tartsa rajta az ujját addig, amíg meg nem jelenik egy kör alakú ábra a képernyőn. Ezután emelje fel az ujját az érintőképernyőről, hogy megjelenjen a helyi menü. A menüben kiválaszthatja, amit szeretne.
- Két ujjal nagyíthatja, kicsinyítheti, görgetheti vagy elforgathatja a dokumentumokat az érintőképernyőn, megkönnyítve azok olvasását és szerkesztését.

### **Lenovo Vision Guard Control**

**Megjegyzés:** A program csak egyes modelleken érhető el.

A Lenovo Vision Guard Control program csökkenti a képernyő által kibocsátott kék fény mennyiségét, így a megjelenített kép kevésbé fárasztja és zavarja a szemet. Részletek: <http://www.lenovo.com/blue-light>

# <span id="page-52-2"></span>**3. fejezet A számítógép használata**

Ez a fejezet a következő témakörökből áll:

- ["A környezet és a bemenő elektromos teljesítmény" oldalszám: 9](#page-52-0)
- ["A munkaterület elrendezése" oldalszám: 9](#page-52-1)
- ["Kisegítő lehetőségek" oldalszám: 11](#page-54-0)
- ["A számítógép tisztítása" oldalszám: 14](#page-57-0)
- ["Karbantartás" oldalszám: 14](#page-57-1)
- <span id="page-52-0"></span>["A számítógép mozgatása" oldalszám: 15](#page-58-0)

## **A környezet és a bemenő elektromos teljesítmény**

```
Környezet 
• Levegőhőmérséklet: 
     Működés során: 10 °C (50 °F) vagy 35 °C (95 °F)
     Tárolás az eredeti csomagolásban: -40 °C (-40 °F) vagy 60 °C (140 °F)
     Tárolás csomagolás nélkül: -10 °C (14 °F) vagy 60 °C (140 °F)
• Páratartalom: 
     Működés során: 20% – 80% (nem kicsapódó)
     Tárolás során: 20% – 90% (nem kicsapódó)
• Magasság: 
     Működés során: -15,2 m (-50 lab) vagy 3 048 m (10 000 láb)
     Tárolás során: -15,2 m (-50 láb) vagy 10 668 m (35 000 láb)
Elektromos bemenet 
   Bemeneti feszültség: 100–240 V AC
   Bemeneti frekvencia: 50/60 Hz
```
# <span id="page-52-1"></span>**A munkaterület elrendezése**

Úgy rendezze el a munkakörnyezetét, hogy mind az Ön igényeinek, mind az Ön által végzett munka követelményeinek megfeleljen. Ebből a részből megtudhatja, milyen szempontokat kell figyelembe venni a munkakörnyezet kialakításakor.

# **Tükröződés és világítás**

Úgy helyezze el a monitort, hogy minimalizálja a mennyezeti világítás, az ablakok és egyéb fényforrások által keltett fényvisszaverődéseket. A fényes felületekről származó reflexiók is zavaróak lehetnek a képernyőn. Lehetőség szerint az ablakokra és egyéb fényforrásokra merőlegesen helyezze el a monitort. Szükség esetén csökkentse a mennyezeti világítást: kapcsolja le vagy cserélje kisebb teljesítményűre a fényforrásokat. Amennyiben ablak közelében helyezi el a monitort, takarja el a napfényt függönyökkel vagy sötétítőkkel. Esetleg állítsa a monitor fényerejét és kontrasztját a napi fényváltozásoknak megfelelően.

Ahol nem lehetséges elkerülni a visszaverődéseket vagy változtatni a megvilágításon, ott segíthet a képernyőre helyezett csillogáscsökkentő szűrő alkalmazása. Ezek a szűrők ugyanakkor befolyásolhatják a kép tisztaságát a monitoron, ezért csak akkor próbálja ezeket alkalmazni, ha már kimerítette a csillogás csökkentésének egyéb módszereit.

# **Szellőzés**

A számítógép hőt termel. A számítógép hűtőventilátorral rendelkezik, amely beszívja a friss levegőt és a szellőzőnyílásokon keresztül kifújja a meleget. A szellőzőnyílások letakarása túlmelegedéshez vezet, ami működési rendellenességet vagy meghibásodást okozhat. Úgy helyezze el a számítógépet, hogy semmi ne zárja el a szellőzőnyílásokat; általában 51 mm (2 hüvelyk) távolság elegendő. Ügyeljen arra, hogy a kifújt levegő ne irányuljon másokra.

# **Az elektromos csatlakozók elhelyezkedése és a kábelek hossza**

A számítógép végleges elhelyezését a következő tényezők befolyásolhatják:

- az elektromos csatlakozók elhelyezkedése
- a tápkábel hossza és a hálózati adapterek
- az egyéb eszközökhöz csatlakoztatott kábelek hossza

A tápkábelekről és a hálózati adapterekről további információk találhatók a következő részben: ["Tápkábelek és hálózati adapterek" oldalszám: vii](#page-8-0).

## **Kényelem**

Habár nincs egy olyan munkahelyi elrendezés sem, ami ideális lenne mindenki számára, az alábbi irányelvek megpróbálnak segítséget nyújtani ahhoz, hogy megtalálja a saját maga számára legmegfelelőbbet. Példaként tekintse meg az alábbi ábrát.

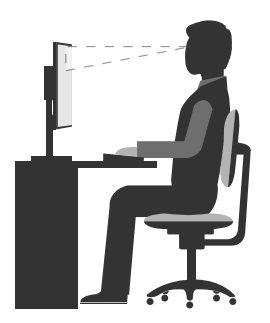

- Képernyő elhelyezése: A képernyő kényelmes, 51 és 61 cm közötti (20–24 hüvelyk) távolságra legyen. Úgy állítsa be a monitort, hogy a képernyő teteje kevéssel szemmagasság alatt legyen, és a törzse elfordítása nélkül tudja nézni.
- Szék beállítása: A jó szék ülésmagassága állítható, és megfelelően támasztja a hátat. Állítsa be a széket a legkényelmesebb helyzetbe.
- Fejtartás: Nyakát és fejét tartsa semleges, kényelmes (függőleges vagy egyenes) helyzetben.
- A karok és a kezek helyzete: Alkarját, csuklóját és kezét tartsa lazán, nyugodt és vízszintes helyzetben. A billentyűzet gombjait finoman kezelje, ne "ütögesse" azokat.
- A lábak helyzete: Úgy állítsa be az ülőfelületet, hogy combjai párhuzamosak legyenek a padlóval, és lábai teljesen a padlón vagy egy lábtartón feküdjenek.

Az azonos helyzetben végzett huzamosabb munkavégzés nyomán kialakuló kényelmetlenségek elkerülése érdekében a legjobb, ha időnként kissé módosítja testhelyzetét. A gyakori rövid pihenők is hatékonyan segíthetik a testtartás okozta kényelmetlenségek kialakulását.

# <span id="page-54-0"></span>**Kisegítő lehetőségek**

A Lenovo fontosnak tartja, hogy hallási, látási és mozgási nehézségekkel küzdő ügyfelei számára jobb hozzáférést biztosítson a számítástechnika vívmányaihoz. Ebben a részben azokról a lehetőségekről olvashat, amelyek segítik az ilyen felhasználók számítógép-használatát. Az alábbi webhelyen megtekintheti a kisegítő lehetőségekkel kapcsolatos legfrissebb információkat: <http://www.lenovo.com/accessibility>

#### **Billentyűparancsok**

A következő táblázat azokat a billentyűparancsokat tartalmazza, amelyekkel egyszerűbbé teheti a számítógép használatát.

**Megjegyzés:** A billentyűzettől függően előfordulhat, hogy egyes billentyűparancsok nem érhetők el a számítógépen.

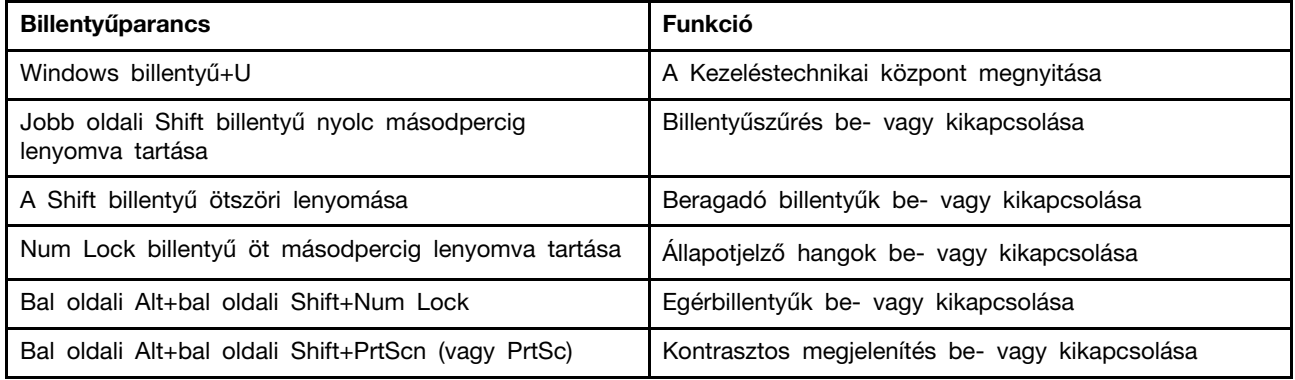

További információkért nyissa meg a <http://windows.microsoft.com/> oldalt, majd végezzen keresést a következő kulcsszavak egyikével: billentyűparancsok, billentyűkombinációk, gyorsbillentyűk.

#### <span id="page-54-1"></span>**Kezeléstechnikai központ**

A felhasználók a Windows operációs rendszer Kezeléstechnikai központjában a fizikai és kognitív igényeiknek megfelelően szabhatják személyre a számítógépet.

- A Kezeléstechnikai központ a következőképpen érhető el:
	- 1. A Start menü megnyitásához kattintson a Start gombra.
	- 2. A Windows verziójától függően kövesse a megfelelő eljárást:
		- Windows 7 esetén: Kattintson a **Vezérlőpult** lehetőségre. A Vezérlőpulton használjon kis vagy nagy ikonokat a megjelenítéshez, majd kattintson a **Kezeléstechnikai központ** elemre.
		- Windows 10 esetén: Kattintson a **Beállítások** ➙ **Könnyű kezelés** lehetőségre.

3. Válassza ki a megfelelő eszközt a képernyőn megjelenő utasítások szerint.

A Kezeléstechnikai központ legfontosabb eszközei:

• Nagyító

A Nagyító egy hasznos segédprogram, amely felnagyítja a képernyő egy részét vagy egészét, így a felhasználó jobban láthatja az elemeket.

• Narrátor

A Narrátor egy képernyőolvasó szolgáltatás, amely felolvassa a képernyőn lévő szöveget és leírja az eseményeket, például a megjelenő hibaüzeneteket.

• Képernyő-billentyűzet

Ha a fizikai billentyűzet helyett inkább egér, botkormány vagy más mutatóeszköz segítségével szeretne gépelni vagy adatokat bevinni a számítógépbe, akkor használhatja a képernyőbillentyűzetet. A képernyő-billentyűzet egy vizuális billentyűzetet jelenít meg, amelyen minden hagyományos billentyű megtalálható.

• Kontrasztos megielenítés

A Kontrasztos megjelenítés funkció kontrasztosabbá teszi a képernyőn látható egyes szövegeket és képeket. Így ezek az elemek jobban elütnek a háttértől, és könnyebben felismerhetők.

• Személyre szabott billentyűzet

A billentyűzet beállításainak megadásával megkönnyítheti a billentyűzet használatát. Lehetősége van például arra, hogy a billentyűzettel vezérelje a mutatót, és megkönnyítse bizonyos billentyűkombinációk beírását.

• Személyre szabott egér

Az egér beállításainak megadásával megkönnyítheti az egér használatát. Módosíthatja például a mutató kinézetét, és könnyebben kezelheti az ablakokat az egérrel.

#### **Beszédfelismerés**

A beszédfelismerési szolgáltatás segítségével hanggal irányíthatja a számítógépet.

A hangja segítségével programokat futtathat, menüket nyithat meg, a képernyőn lévő elemekre kattinthat, szöveget diktálhat dokumentumokba és leveleket írhat és küldhet el. Minden, amit egérrel és billentyűzettel csinál, elvégezhető csupán a hangjával.

A Beszédfelismerés használatához tegye a következőt:

- 1. A Start menü megnyitásához kattintson a Start gombra.
- 2. A Windows verziójától függően kövesse a megfelelő eljárást:
	- Windows 7 esetén: Kattintson a **Vezérlőpult** lehetőségre.
	- Windows 10 esetén: Kattintson a **Windows Rendszer** ➙ **Vezérlőpult** elemre.
- 3. A Vezérlőpulton használjon kis vagy nagy ikonokat a megjelenítéshez, majd kattintson a **Beszédfelismerés** elemre.
- 4. Kövesse a képernyőn megjelenő utasításokat.

#### **Képernyőolvasó technológiák**

A képernyőolvasó technológiák elsősorban szoftverek kezelőfelületeivel, súgó információs rendszerekkel és különböző online dokumentumokkal használhatók. A képernyőolvasókkal kapcsolatos további információkért tekintse meg a következőket:

- PDF-fájlok használata képernyőolvasókkal: <http://www.adobe.com/accessibility.html?promoid=DJGVE>
- A JAWS képernyőolvasó használata: <http://www.freedomscientific.com/jaws-hq.asp>
- Az NVDA képernyőolvasó használata: <http://www.nvaccess.org/>

#### **Képernyőfelbontás**

A képernyőn lévő szöveget és képeket olvashatóbbá teheti, ha módosítja a számítógép képernyőfelbontását.

A képernyőfelbontás a következőképpen módosítható:

- 1. Kattintson jobb gombbal az asztal üres részére.
- 2. A Windows verziójától függően kövesse a megfelelő eljárást:
	- Windows 7 esetén: Kattintson a **Képernyőfelbontás** elemre.
	- Windows 10 esetén: Kattintson a **Képernyő-beállítások** lehetőségre.

3. Kövesse a képernyőn megjelenő utasításokat.

**Megjegyzés:** Ha túl alacsonyra állítja a felbontást, akkor lehet, hogy egyes elemek nem férnek rá a képernyőre.

#### **Személyre szabható elemméret**

A képernyőn lévő elemeket könnyebben olvashatóvá teheti, ha megnöveli a méretüket.

- Az elemek méretének ideiglenes növeléséhez használja a Kezeléstechnikai központ Nagyító eszközét. Lásd: ["Kezeléstechnikai központ" oldalszám: 11.](#page-54-1)
- Egy elem mérete a következő módon módosítható véglegesen:
	- A képernyőn lévő összes elem méretének módosítása.
		- 1. Kattintson jobb gombbal az asztal üres részére.
		- 2. A Windows verziójától függően kövesse a megfelelő eljárást:
			- Windows 7 esetén: Kattintson a **Képernyőfelbontás** ➙ **Szöveg és más elemek nagyítása vagy kicsinyítése** lehetőségre.
			- Windows 10 esetén: Kattintson a **Képernyő-beállítások** lehetőségre.
		- 3. A képernyőn megjelenő utasításokat követve módosítsa az elem méretét.
	- Egy weboldalon lévő elemek méretének módosítása.

Nyomja le és tartsa lenyomva a Ctrl billentyűt, majd a plusz (+) gombbal nagyítsa, a mínusz (-) gombbal kicsinyítse a szöveget.

- Az asztalon vagy egy ablakban lévő elemek méretének módosítása.

**Megjegyzés:** Ez a funkció bizonyos ablakok esetén nem működik.

Ha görgős egeret használ, akkor nyomja le és tartsa lenyomva a Ctrl billentyűt, és a görgetőkerékkel módosítsa az elem méretét.

#### **Szabványos csatlakozók**

A számítógép szabványos csatlakozókkal rendelkezik, amelyekhez kisegítő eszközöket csatlakoztathat.

#### **TTY/TDD átalakítómodem**

A számítógép támogatja a TTY (szövegtelefon) és a TDD (telekommunikációs eszköz hallássérülteknek) átalakítómodem használatát. A modemet a számítógép és egy TTY/TDD telefon közé kell csatlakoztatni. Ezután begépelheti az üzenetet a számítógépén, és elküldheti a telefonra.

#### **Hozzáférhető formátumú dokumentumok**

A Lenovo hozzáférhető formátumban, pl. megfelelően címkézett PDF-fájlok vagy HTML- (HyperText Markup Language) fájlok formájában bocsátja rendelkezésre az elektronikus dokumentumokat. A Lenovo elektronikus dokumentumait úgy hoztuk létre, hogy a látássérült felhasználók felolvastathassák azokat egy képernyőolvasó segítségével. A dokumentumokban található képek megfelelő helyettesítő szöveget is tartalmaznak, így a látássérült felhasználók képernyőolvasó használatával megérthetik, mit tartalmaz a kép.

# <span id="page-57-0"></span>**A számítógép tisztítása**

#### **Vigyázat!**

**Távolítsa el a meghajtókból az adathordozókat, és kapcsolja ki az összes csatlakoztatott eszközt és magát a számítógépet is. Húzza ki az összes tápkábelt az elektromos csatlakozókból, és húzza ki az összes kábelt a számítógépből is.**

A felületek védelme és a hibamentes működés érdekében célszerű rendszeresen tisztítani a számítógépet. A számítógép festett felületeit kímélő tisztítószerrel és nedves ruhával tisztítsa.

A felhalmozódott por is rontja a képernyő láthatóságát, ezért ne felejtse el időnként letörölni a képernyőt. Száraz, puha ruhával törölje le képernyő felületét, vagy fújja le a képernyőről a szemcsés vagy egyéb, laza szerkezetű szennyeződést. A képernyő típusától függően nedvesítsen meg egy puha, szálmentes ruhát LCD-tisztító vagy üvegtisztító folyadékkal, és azzal törölje át a felületet.

# <span id="page-57-1"></span>**Karbantartás**

Megfelelő gondoskodás és karbantartás mellett a számítógép megbízhatóan működik. Ebből a részből megtudhatja, hogyan kell karbantartani a számítógépet, hogy az mindig kifogástalanul működjön.

# **Alapvető karbantartási javaslatok**

A számítógép megfelelő működése érdekében tartsa be az alábbi alapvető használati utasításokat:

- Tiszta és száraz helyen tartsa a számítógépet. Ügyeljen arra, hogy a számítógépet sima, stabil felületre helyezze.
- Hagyja szabadon a szellőzőnyílásokat. A szellőzőnyílások biztosítják a légáramlást, hogy a számítógép ne melegedjen túl.
- Ne vigyen ételt és italt a számítógép közelébe. A morzsák és a kilöttyenő folyadék következtében a billentyűzet és az egér ragacsossá és használhatatlanná válhat.
- Ne érje nedvesség a tápkapcsolókat és az egyéb kezelőszerveket. A nedvesség károsíthatja ezeket az alkatrészeket, és áramütéshez vezethet.
- A tápkábelt mindig a dugónál, és ne a zsinórt fogva húzza ki.

# **Bevált karbantartási gyakorlatok**

Az alábbi bevált karbantartási gyakorlat követésével megőrizheti a számítógép teljesítményét, gondoskodhat az adatok védelméről, és felkészülhet arra az esetre, ha a számítógép esetleg meghibásodna.

- Tartsa naprakészen a számítógép szoftvereit, eszközillesztőit és operációs rendszerét. Lásd: ["A](#page-58-1)  [számítógép naprakész állapotban tartása" oldalszám: 15.](#page-58-1)
- Rendszeresen ürítse a lomtárat.
- Rendszeresen válogassa át a bejövő, az elküldött és a törölt üzenetek mappáját az Ön által használt levelezőprogramban.
- A teljesítményproblémák megelőzése érdekében időnként tisztítsa meg a fájlokat, és szabadítson fel helyet a tárolómeghajtón és a memóriában. Lásd: "Teljesítménnyel kapcsolatos problémák" [oldalszám: 37.](#page-80-0)
- Vezessen naplót. Jegyezze fel a nagyobb szoftver- és hardverváltozásokat, az eszközvezérlők frissítését, az időszakosan ismétlődő hibajelenségeket és az azok megoldására tett lépéseket, valamint minden más problémát. A hibát a hardver vagy a szoftver egy módosítása, vagy

bármilyen más elvégzett művelet okozhatja. A napló segítségével Ön vagy a Lenovo munkatársa meghatározhatja a hiba okát.

- Rendszeresen készítsen biztonsági mentést a tárolómeghajtón levő adatokról. A biztonsági mentésből helyreállíthatja a tárolómeghajtót.
- Minél hamarabb készítsen egy helyreállítási adathordozót. A helyreállítási adathordozó segítségével akkor is visszaállíthatja az operációs rendszert, ha a Windows nem indul el.

# <span id="page-58-1"></span>**A számítógép naprakész állapotban tartása**

Általában célszerű alkalmazni az operációs rendszer legújabb frissítő- és javítókészleteit, illetve a legfrissebb szoftvereket és illesztőprogramokat. Ebből a részből megtudhatja, hogyan juthat hozzá a legújabb frissítésekhez.

#### **A legfrissebb eszközillesztő-programok letöltése**

**Figyelem:** Az eszközillesztők újratelepítése módosítja a számítógép aktuális beállításait.

A számítógéphez készült legújabb illesztőprogramok letöltéséhez hajtsa végre az alábbi eljárások egyikét:

- Töltse le a számítógépre előtelepített illesztőprogramokat. Látogasson el a [http://www.lenovo.com/](http://www.lenovo.com/drivers)  [drivers](http://www.lenovo.com/drivers) oldalra.
- Használja a Windows Update szolgáltatást. Lásd: "A legújabb rendszerfrissítések letöltése" [oldalszám: 15](#page-58-2).

**Megjegyzés:** A Windows Update segítségével letöltött eszközillesztők között lehetnek olyanok, amelyeket a Lenovo nem tesztelt. Javasoljuk, hogy a Lenovótól szerezze be az eszközillesztőprogramokat.

#### <span id="page-58-2"></span>**A legújabb rendszerfrissítések letöltése**

Szerezze be a rendszerfrissítéseket a Windows Update használatával. Ellenőrizze, hogy a számítógép kapcsolódik-e az internethez, és hajtsa végre az alábbi lépéseket:

- 1. A Start menü megnyitásához kattintson a Start gombra.
- 2. A Windows verziójától függően kövesse a megfelelő eljárást:
	- Windows 7 esetén: Kattintson a **Vezérlőpult** lehetőségre. A Vezérlőpulton használjon kis vagy nagy ikonokat a megjelenítéshez, majd kattintson a **Windows Update** elemre.
	- Windows 10 esetén: Kattintson a **Gépház** ➙ **Frissítés és biztonság** ➙ **Windows Update**  elemre.
- <span id="page-58-0"></span>3. Kövesse a képernyőn megjelenő utasításokat.

## **A számítógép mozgatása**

A számítógép mozgatása előtt hajtsa végre az alábbi óvintézkedéseket:

- 1. Készítsen biztonsági mentést a tárolómeghajtón levő adatokról.
- 2. Távolítsa el a meghajtókból az adathordozókat, és kapcsolja ki az összes csatlakoztatott eszközt és magát a számítógépet is. Húzza ki az összes tápkábelt az elektromos csatlakozókból, és húzza ki az összes kábelt a számítógépből is.
- 3. Ha megőrizte az eredeti dobozokat és csomagolóanyagot, akkor azokba csomagolja be az egységeket. Ha más dobozokat használ, párnázza körbe az eszközöket, nehogy megsérüljenek.

#### **Ha más országba vagy régióba viszi a számítógépet**

Ha más országba vagy régióba viszi a számítógépet, tájékozódjon a helyi áramellátási szabványokról. Ha ott másféle elektromos hálózati csatlakozókat alkalmaznak, mint amit Ön jelenleg használ, akkor a Lenovo ügyfélszolgálatán keresztül vásároljon egy dugaszolóaljzat-átalakítót vagy egy új tápkábelt Lásd: ["Szerviz hívása" oldalszám: 52.](#page-95-0)

# <span id="page-60-3"></span>**4. fejezet Biztonság**

Ez a fejezet a következő témakörökből áll:

- ["A biztonsági beállítások megtekintése és módosítása a Setup Utility programban" oldalszám: 17](#page-60-0)
- ["A számítógéphez való jogosulatlan hozzáférés megakadályozása" oldalszám: 17](#page-60-1)
- ["A borító jelenléti kapcsolójának használata" oldalszám: 17](#page-60-2)
- ["Tűzfalak használata és működése" oldalszám: 18](#page-61-0)
- ["Adatok vírusvédelme" oldalszám: 18](#page-61-1)
- ["A mikrokódba ágyazott Computrace Agent szoftver" oldalszám: 18](#page-61-2)
- <span id="page-60-0"></span>["Platformmegbízhatósági modul \(TPM\)" oldalszám: 19](#page-62-0)

## **A biztonsági beállítások megtekintése és módosítása a Setup Utility programban**

A következő módon lehet megnézni és módosítani a biztonsági beállításokat a Setup Utility programban:

- 1. Indítsa el a Setup Utility programot. Lásd: ["Setup Utility program indítása" oldalszám: 21](#page-64-0).
- 2. Válassza a **Security** elemet.
- 3. A biztonsági beállítások megtekintéséhez és módosításához kövesse a képernyő jobb oldalán megjelenő utasításokat. A fontosabb biztonsági beállításokkal kapcsolatos alapvető tudnivalókat a következő rész tartalmazza: ["Setup Utility program használata" oldalszám: 21.](#page-64-1)
- <span id="page-60-1"></span>4. Lépjen ki a Setup Utility programból. Lásd: ["Kilépés a Setup Utility programból" oldalszám: 26](#page-69-0).

# **A számítógéphez való jogosulatlan hozzáférés megakadályozása**

A BIOS-jelszavak és a Windows-fiókok segítségével megakadályozhatja a számítógép és az adatok jogosulatlan elérését.

- A BIOS-jelszavak használatával kapcsolatban lásd: ["BIOS jelszavak használata" oldalszám: 24](#page-67-0).
- A Windows-fiókok használatához tegye a következőket:
	- 1. A Start menü megnyitásához kattintson a Start gombra.
	- 2. A Windows verziójától függően kövesse a megfelelő eljárást:
		- Windows 7 esetén: Kattintson a **Vezérlőpult** ➙ **Felhasználói fiókok** lehetőségre.
		- Windows 10 esetén: Kattintson a **Gépház** ➙ **Fiókok** lehetőségre.
	- 3. Kövesse a képernyőn megjelenő utasításokat.

## <span id="page-60-2"></span>**A borító jelenléti kapcsolójának használata**

A borítás jelenléti kapcsolója megakadályozza az operációs rendszerbe való bejelentkezést abban az esetben, ha a számítógép borítása rosszul van felszerelve vagy lezárva.

A borító alaplapon lévő jelenléti kapcsolójának engedélyezéséhez tegye a következőt:

1. Indítsa el a Setup Utility programot. Lásd: ["Setup Utility program indítása" oldalszám: 21](#page-64-0).

- 2. Válassza a **Security** ➙ **Chassis Intrusion Detection** lehetőséget, és nyomja meg az Entert.
- 3. Válassza ki az **Enabled** elemet, és nyomja meg az Enter billentyűt.

4. Lépjen ki a Setup Utility programból. Lásd: ["Kilépés a Setup Utility programból" oldalszám: 26.](#page-69-0)

Ha engedélyezve van a borító jelenléti kapcsolójának alaplapi csatlakozója, és a borító-jelenléti kapcsoló észleli, hogy a számítógép borítója nincs megfelelően felszerelve vagy lezárva, akkor a számítógép bekapcsolásakor megjelenik egy hibaüzenet. Ha át szeretné ugrani a hibaüzenetet, és be kíván jelentkezni az operációs rendszerbe, akkor tegye a következőket:

- 1. Megfelelően szerelje fel vagy zárja le a számítógép borítását.
- 2. Indítsa el, majd zárja be a Setup Utility programot. Lásd: ["Setup Utility program indítása"](#page-64-0)  [oldalszám: 21](#page-64-0) és ["Kilépés a Setup Utility programból" oldalszám: 26.](#page-69-0)

## <span id="page-61-0"></span>**Tűzfalak használata és működése**

A tűzfal lehet hardver, szoftver, vagy a kettő kombinációja attól függően, hogy milyen szintű védelemre van szükség. A tűzfalak egy szabálykészlet alapján állapítják meg, hogy melyek az engedélyezett kimenő és bejövő kapcsolatok. Ha a számítógépen van előtelepített tűzfalprogram, az segít megvédeni a számítógépet az internetről érkező biztonsági fenyegetésektől, a jogosulatlan hozzáféréstől, a behatolástól, illetve az interneten keresztül érkező támadásoktól. Azonkívül az adatokat is védi. A tűzfalprogram használatáról további részleteket talál a tűzfalprogram súgójában.

A Windows tűzfal használatához tegye a következőket:

- Windows 7 esetén:
	- 1. A Start menüben kattintson a **Vezérlőpult** elemre.
	- 2. A Vezérlőpulton használjon kis vagy nagy ikonokat a megjelenítéshez, majd kattintson a **Windows tűzfal** elemre.
	- 3. Kövesse a képernyőn megjelenő utasításokat.
- Windows 10 esetén:
	- 1. A Start menü megnyitásához kattintson a Start gombra, és válassza a **Windows Rendszer** ➙ **Vezérlőpult** lehetőséget.
	- 2. Állítsa a Vezérlőpult nézetét Kis ikonok vagy Nagy ikonok nézetre, majd kattintson a **Windows Defender tűzfal** elemre.
	- 3. Kövesse a képernyőn megjelenő utasításokat.

## <span id="page-61-1"></span>**Adatok vírusvédelme**

A számítógépen előre telepített vírusirtó szoftver található, amelynek segítségével felismerheti és eltávolíthatia a vírusokat.

A Lenovo a vírusirtó szoftver 30 napig ingyen használható, teljes szoftverváltozatát biztosítja a számítógépen. A 30 nap letelte után meg kell újítania a licencet ahhoz, hogy továbbra is megkapja az antivírus szoftver frissítéseit.

**Megjegyzés:** A vírusadatbázist rendszeresen frissíteni kell, hogy az új vírusok ellen is védelmet nyújtson.

<span id="page-61-2"></span>Az antivírus szoftver használatáról további részleteket talál az antivírus szoftver súgójában.

# **A mikrokódba ágyazott Computrace Agent szoftver**

A Computrace Agent szoftver egy informatikai eszközkezelő és lopásgátló megoldás. A szoftver észleli, ha változás történik a számítógépen, beleértve a hardver és a szoftver változásait, valamint a számítógép hívási helyének változását is. A Computrace Agent szoftver aktiválásához szükség lehet előfizetés vásárlására.

# <span id="page-62-0"></span>**Platformmegbízhatósági modul (TPM)**

A TPM olyan biztonságos titkosítási eszköz (kriptoprocesszor), amely tárolja a titkosítási kulcsokat, és védi a számítógépen tárolt adatokat.

# <span id="page-64-3"></span>**5. fejezet Részletes konfigurálás**

Ez a fejezet a következő témakörökből áll:

- ["Setup Utility program használata" oldalszám: 21](#page-64-1)
- <span id="page-64-1"></span>["A BIOS frissítése" oldalszám: 27](#page-70-0)

## **Setup Utility program használata**

A Setup Utility program segítségével a számítógép beállításait jelenítheti meg és módosíthatja. Ez a rész csak a programban elérhető fontosabb beállításokról nyújt tájékoztatást.

**Megjegyzés:** Az operációs rendszer beállításai azonban felülbírálhatják a Setup Utility program hasonló beállításait.

## <span id="page-64-0"></span>**Setup Utility program indítása**

A Setup Utility program indításához tegye a következőket:

- 1. Kapcsolja be vagy indítsa újra a számítógépet.
- 2. Mielőtt a Windows elindulna, többször nyomja meg és engedje el az F1 billentyűt, amíg meg nem jelenik a Setup Utility program. Ha be van állítva a BIOS-jelszó, akkor a Setup Utility program csak a megfelelő jelszó beírása után jelenik meg. További információ: ["BIOS jelszavak](#page-67-0) [használata" oldalszám: 24](#page-67-0).

**Megjegyzés:** Egyes billentyűzeteken az Fn+F1 billentyűkombináció megnyomásával lehet megnyitni a Setup Utility programot.

A beállítások megtekintéséhez és módosításához kövesse a képernyő jobb oldalán megjelenő utasításokat. A képernyő alján láthatja, hogy mely billentyűkkel lehet végrehajtani a különböző feladatokat.

# **Eszköz engedélyezése vagy letiltása**

Az alábbi szakaszból megtudhatja, hogyan engedélyezheti vagy tilthatja le a hardvereszközökhöz (például az USB-csatlakozókhoz vagy a tárolómeghajtókhoz) való felhasználói hozzáférést.

Az eszköz engedélyezéséhez vagy letiltásához tegye a következőket:

- 1. Indítsa el a Setup Utility programot. Lásd: ["Setup Utility program indítása" oldalszám: 21](#page-64-0).
- 2. Válassza a **Devices** lehetőséget.
- 3. Válassza ki az engedélyezni vagy letiltani kívánt eszközt, és nyomja meg az Entert.
- 4. Válassza ki a megfelelő beállítást, majd nyomja meg az Entert.
- 5. Lépjen ki a Setup Utility programból. Lásd: ["Kilépés a Setup Utility programból" oldalszám: 26](#page-69-0).

# <span id="page-64-2"></span>**Az automatikus bekapcsolási funkciók engedélyezése és letiltása**

Az automatikus bekapcsolási (Automatic Power On) funkciók engedélyezésével elérheti, hogy a számítógép automatikusan elinduljon.

Az automatikus bekapcsolási funkciók be- vagy kikapcsolásához tegye a következőket:

1. Indítsa el a Setup Utility programot. Lásd: ["Setup Utility program indítása" oldalszám: 21](#page-64-0).

- 2. Válassza a **Power** ➙ **Automatic Power On** lehetőséget, és nyomja meg az Entert.
- 3. Válassza ki az engedélyezni vagy letiltani kívánt funkciót, és nyomja meg az Entert.
- 4. Válassza ki a megfelelő beállítást, majd nyomja meg az Entert.
- 5. Lépjen ki a Setup Utility programból. Lásd: ["Kilépés a Setup Utility programból" oldalszám: 26.](#page-69-0)

# **Az ErP LPS megfelelőségi mód engedélyezése és letiltása**

A Lenovo számítógépek megfelelnek az ErP Lot 3 szabályozás környezettudatos tervezési követelményeinek. További információkért lásd: <http://www.lenovo.com/ecodeclaration>

Ha a Setup Utility programban engedélyezi az ErP LPS megfelelési módot, a számítógép kikapcsolt vagy alvó állapotában csökkentheti az energiafelhasználást.

Az ErP LPS megfelelőségi mód engedélyezéséhez vagy letiltásához tegye a következőket:

- 1. Indítsa el a Setup Utility programot. Lásd: ["Setup Utility program indítása" oldalszám: 21.](#page-64-0)
- 2. Válassza a **Power** ➙ **Enhanced Power Saving Mode** beállítást, és nyomja meg az Enter billentyűt.
- 3. Attól függően, hogy az engedélyezést **Enabled** vagy a letiltást **Disabled** választja, tegye a következőket:
	- Ha az **Enabled** beállítást választja, nyomja meg az Enter billentyűt. Azután tiltsa le a Wake on LAN funkciót. Lásd: ["Az automatikus bekapcsolási funkciók engedélyezése és letiltása"](#page-64-2)  [oldalszám: 21.](#page-64-2)
	- Ha a **Disabled** beállítást választja, nyomja meg az Enter billentyűt. Azután ugorjon a következő lépésre.
- 4. Lépjen ki a Setup Utility programból. Lásd: ["Kilépés a Setup Utility programból" oldalszám: 26.](#page-69-0)

Az ErP LPS megfelelési mód engedélyezésekor a számítógép felébresztéséhez hajtsa végre az alábbi lépések egyikét:

- Nyomja meg a bekapcsológombot.
- A Wake Up on Alarm funkció engedélyezésével ébressze fel a számítógépet az előre beállított időpontban. Lásd: ["Az automatikus bekapcsolási funkciók engedélyezése és letiltása" oldalszám:](#page-64-2)  [21](#page-64-2).
- Az After Power Loss funkció engedélyezésével akkor ébresztheti fel a számítógépet, ha visszatér a tápellátás egy hirtelen áramkimaradás után.
	- 1. Indítsa el a Setup Utility programot. Lásd: ["Setup Utility program indítása" oldalszám: 21](#page-64-0).
	- 2. Válassza a **Power** ➙ **After Power Loss** beállítást, és nyomja meg az Enter billentyűt.
	- 3. Válassza ki a **Power On** beállítást, és nyomja meg az Enter billentyűt.
	- 4. Lépjen ki a Setup Utility programból. Lásd: ["Kilépés a Setup Utility programból" oldalszám: 26](#page-69-0).

Windows 10 esetén – az ErP-megfelelőség kikapcsolt módra vonatkozó követelménye miatt – a gyorsindítást is le kell tiltani.

A gyorsindítás letiltásához tegye a következőket:

- 1. A Start menü megnyitásához kattintson a Start gombra, és válassza a **Windows Rendszer** ➙ **Vezérlőpult** lehetőséget.
- 2. A Vezérlőpult megjelenítéséhez válassza ki a nagy vagy a kis ikonokat használó nézetet, majd kattintson az **Energiagazdálkodási lehetőségek** ➙ **A főkapcsolók funkciójának megadása** ➙ **A jelenleg el nem érhető beállítások módosítása** elemre.

3. A **Leállítási beállítások** listában törölje a **Gyors rendszerindítás bekapcsolása (ajánlott)** négyzet jelölését.

# **Az ICE teljesítmény-üzemmód módosítása**

Az ICE teljesítmény-üzemmód módosításával szabályozható a számítógép működés közbeni zajszintje és hőmérséklete.

Az ICE Performance Mode módosításához tegye a következőket:

- 1. Indítsa el a Setup Utility programot. Lásd: ["Setup Utility program indítása" oldalszám: 21](#page-64-0).
- 2. Válassza a **Power** ➙ **Intelligent Cooling Engine (ICE)** lehetőséget, és nyomja meg az Entert.
- 3. Válassza az **ICE Performance Mode** elemet, és nyomja meg az Enter billentyűt.
- 4. Válassza ki a megfelelő ICE Performance Mode-ot a képernyőn megjelenő utasítások szerint.
- 5. Lépjen ki a Setup Utility programból. Lásd: ["Kilépés a Setup Utility programból" oldalszám: 26](#page-69-0).

# **Az ICE Thermal Alert funkció engedélyezése és letiltása**

Ha engedélyezi az ICE hőmérséklet-riasztási funkciót, akkor kritikus hőmérsékleti viszonyok (pl. a ventilátor meghibásodása, túlzottan magas hőmérséklet vagy gyenge hűtési teljesítmény) esetén egy riasztási napló kerül be a Windows rendszernaplójába. A riasztási napló segít a hőmérsékleti probléma meghatározásában.

Az ICE Thermal Alert funkció engedélyezéséhez vagy letiltásához tegye a következőket:

- 1. Indítsa el a Setup Utility programot. Lásd: ["Setup Utility program indítása" oldalszám: 21](#page-64-0).
- 2. Válassza a **Power** ➙ **Intelligent Cooling Engine (ICE)** lehetőséget, és nyomja meg az Entert.
- 3. Válassza az **ICE Thermal Alert** elemet, és nyomja meg az Entert.
- 4. Válassza ki a megfelelő beállítást, majd nyomja meg az Entert.
- 5. Lépjen ki a Setup Utility programból. Lásd: ["Kilépés a Setup Utility programból" oldalszám: 26](#page-69-0).

# **A Configuration Change Detection funkció engedélyezése és letiltása**

Ha a Configuration Change Detection funkció engedélyezve van, és a POST észreveszi, hogy valamelyik hardvereszköz (például a tárolómeghajtók vagy a memóriamodulok) konfigurációja megváltozott, akkor a számítógép bekapcsolásakor megjelenik egy hibaüzenet.

Az alábbi módon engedélyezheti vagy tilthatja le a Configuration Change Detection funkciót:

- 1. Indítsa el a Setup Utility programot. Lásd: ["Setup Utility program indítása" oldalszám: 21](#page-64-0).
- 2. Válassza a **Security** ➙ **Configuration Change Detection** lehetőséget, és nyomja meg az Entert.
- 3. Válassza ki a megfelelő beállítást, majd nyomja meg az Entert.
- 4. Lépjen ki a Setup Utility programból. Lásd: ["Kilépés a Setup Utility programból" oldalszám: 26](#page-69-0).

Ha át szeretné ugrani a hibaüzenetet, és be kíván jelentkezni az operációs rendszerbe, akkor tegye a következők egyikét:

• Nyomja meg az F2 gombot.

**Megjegyzés:** Egyes billentyűzetek esetén az Fn+F2 billentyűkombináció megnyomásával lehet átugrani a hibaüzenetet.

• Indítsa el, majd zárja be a Setup Utility programot. Lásd: ["Setup Utility program indítása"](#page-64-0)  [oldalszám: 21](#page-64-0) és ["Kilépés a Setup Utility programból" oldalszám: 26.](#page-69-0)

# <span id="page-67-0"></span>**BIOS jelszavak használata**

A Setup Utility programmal jelszó beállításával akadályozhatja meg a számítógép és az adatok jogosulatlan elérését.

A számítógép használatához nem muszáj jelszót beállítania. Azonban a jelszavak használata növeli a számítógép biztonságát. Ha valamely jelszó beállítása mellett dönt, olvassa el az alábbi fejezeteket.

### **A Setup Utility program jelszavainak típusai**

Az alábbi típusú jelszavak állnak rendelkezésre:

• Bekapcsolási jelszó

Ha beállítja a bekapcsolási jelszót, a rendszer a számítógép minden egyes bekapcsolásakor kérni fogja az érvényes jelszót. A számítógép mindaddig nem használható, amíg be nem írja az érvényes jelszót.

• Rendszergazdai jelszó

A rendszergazdai jelszó megakadályozza, hogy jogosulatlan felhasználók módosítani tudják a konfigurációs beállításokat. Ha Ön több számítógép konfigurációs beállításainak karbantartásáért is felel, akkor érdemes lehet beállítania egy rendszergazdai jelszót.

A rendszergazdai jelszó beállítása után a rendszer mindig kéri a jelszót, valahányszor hozzá akar férni a Setup Utility programhoz. A Setup Utility program mindaddig nem érhető el, míg meg nem adja az érvényes jelszót.

Ha bekapcsolási és rendszergazdai jelszó is be van állítva, akkor bármelyiket megadhatja. Ha azonban konfigurációs beállításokat szeretne módosítani, akkor a rendszergazdai jelszót kell használnia.

• Merevlemezjelszó

A merevlemezjelszó beállításával megakadályozhatja a tárolómeghajtón levő adatok jogosulatlan elérését. A merevlemezjelszó beállítása után a rendszer mindig kéri a jelszót, valahányszor hozzá akar férni a tárolómeghajtóhoz.

#### **Megjegyzések:**

- A merevlemezjelszó beállítását követően a tárolómeghajtón tárolt adatok akkor is védve maradnak, ha a tárolómeghajtót kiveszik a számítógépből, és beszerelik egy másikba.
- Ha elfelejti a merevlemezjelszót, nem lehet átállítani a jelszót, és nem lehet helyreállítani az adatokat a tárolómeghajtóról.

### <span id="page-67-1"></span>**Jelszavakkal kapcsolatos megfontolások**

A jelszó akár 64 alfabetikus és numerikus karakter kombinációjából is állhat. Biztonsági okokból ajánlatos erős jelszót használni, amit nem könnyű megfejteni.

**Megjegyzés:** A Setup Utility program jelszavaiban a kis- és nagybetűk nincsenek megkülönböztetve.

Az erős jelszó beállításához vegye fontolóra a következő irányelveket:

- A jelszó legalább nyolc karakter hosszúságú legyen
- Legalább egy alfabetikus és egy numerikus karaktert tartalmazzon
- Nem lehet az Ön neve vagy felhasználóneve
- Nem lehet gyakori szó vagy gyakori név
- Az előző jelszókhoz képest jelentősen eltérőnek kell lennie

### **Jelszó beállítása, módosítása, törlése**

Jelszó beállításához, módosításához vagy törléséhez tegye a következőket:

- 1. Indítsa el a Setup Utility programot. Lásd: ["Setup Utility program indítása" oldalszám: 21](#page-64-0).
- 2. Válassza a **Security** elemet.
- 3. A jelszó típusától függően válassza a **Set Power-On Password**, a **Set Administrator Password**  vagy a **Hard Disk Password** elemet, majd nyomja meg az Entert.
- 4. Kövesse a képernyő jobb oldalán megjelenő utasításokat a jelszó beállításához, módosításához vagy törléséhez.

**Megjegyzés:** A jelszó akár 64 alfabetikus és numerikus karakter kombinációjából is állhat. További információ: ["Jelszavakkal kapcsolatos megfontolások" oldalszám: 24](#page-67-1).

5. Lépjen ki a Setup Utility programból. Lásd: ["Kilépés a Setup Utility programból" oldalszám: 26](#page-69-0).

### **Indítási eszköz kiválasztása**

Ha a számítógép nem indul el a várt módon egy eszközről, akkor megváltoztathatja az indítási eszközök végleges sorrendjét, vagy kijelölhet ideiglenes indítási eszközt.

#### <span id="page-68-0"></span>**Az indítási eszközök állandó sorrendjének módosítása**

Ha tartósan módosítani kívánja az indítási eszközök sorrendjét, tegye a következőket:

1. A tárolóeszköz típusától függően válasszon az alábbi lehetőségek közül:

- Belső tárolóeszköz esetén folytassa a 2. lépéssel.
- Ha a tárolóeszköz lemez, akkor ellenőrizze, hogy be van-e kapcsolva a számítógép; ha nincs kapcsolja be a gépet. Azután helyezze be a lemezt az optikai meghajtóba.
- Ha a tárolóeszköz valamilyen külső eszköz, de nem lemez, akkor csatlakoztassa a tárolóeszközt a számítógéphez.
- 2. Indítsa el a Setup Utility programot. Lásd: ["Setup Utility program indítása" oldalszám: 21](#page-64-0).
- 3. Válassza a **Startup** lehetőséget.
- 4. Módosítsa az indítási eszközök sorrendjét a képernyő jobb oldalán megjelenő utasítások szerint.
- 5. Lépjen ki a Setup Utility programból. Lásd: ["Kilépés a Setup Utility programból" oldalszám: 26](#page-69-0).

#### **Ideiglenes indítási eszköz kiválasztása**

**Megjegyzés:** Nem minden lemez és tárolómeghajtó alkalmas rendszerindításra.

Az ideiglenes indító eszköz kiválasztásához tegye a következőket:

- 1. A tárolóeszköz típusától függően válasszon az alábbi lehetőségek közül:
	- Belső tárolóeszköz esetén folytassa a 2. lépéssel.
	- Ha a tárolóeszköz lemez, akkor ellenőrizze, hogy be van-e kapcsolva a számítógép; ha nincs kapcsolja be a gépet. Azután helyezze be a lemezt az optikai meghajtóba.
	- Ha a tárolóeszköz valamilyen külső eszköz, de nem lemez, akkor csatlakoztassa a tárolóeszközt a számítógéphez.
- 2. Kapcsolja be vagy indítsa újra a számítógépet. Mielőtt a Windows elindul, nyomja meg többször egymás után az F12 billentyűt, amíg meg nem jelenik a rendszerindító eszközök menüje (Startup Device Menu).

**Megjegyzés:** Egyes billentyűzetek esetén az Fn+F12 billentyűkombináció hatására jelenik meg a Startup Device Menu.

3. Válassza ki a kívánt tárolóeszközt, és nyomja meg az Entert. A számítógép a kiválasztott eszközről fog elindulni.

Ha egy állandó indítási eszközt szeretne megadni, akkor válassza a Startup Device Menu **Enter Setup** parancsát, és nyomja meg az Entert. Ekkor elindul a Setup Utility program. Az állandó indítási eszköz kijelöléséről bővebb információk találhatók a következő részben: "Az indítási eszközök állandó [sorrendjének módosítása" oldalszám: 25](#page-68-0).

## <span id="page-69-0"></span>**Kilépés a Setup Utility programból**

- A következő módon léphet ki a Setup Utility programból:
- Ha menteni szeretné az új beállításokat, nyomja meg az F10 billentyűt. A megjelenő ablakban válassza a **Yes** lehetőséget, és nyomja meg az Entert.

**Megjegyzés:** Egyes billentyűzetek esetén az Fn+F10 billentyűkombináció megnyomásával lehet kilépni a Setup Utility programból.

• Ha nem kívánja menteni az új beállításokat, válassza az **Exit** ➙ **Discard Changes and Exit**  lehetőséget, majd nyomja meg az Enter gombot. A megjelenő ablakban válassza a **Yes**  lehetőséget, és nyomja meg az Entert.

## **CMOS törlése**

A CMOS törlése/Helyreállítás jumper, a CLR1 gomb és a JCRIS1-alátétek helyét a Felhasználói és hardverkarbantartási kézikönyv "Alaplap" című részében láthatja.

#### **CMOS törlése/Helyreállítás jumpert használó számítógépek esetén:**

- 1. Távolítsa el a meghajtókból az adathordozókat, és kapcsolja ki az összes csatlakoztatott eszközt és magát a számítógépet is.
- 2. Húzza ki az összes tápkábelt az elektromos csatlakozókból. Ezután távolítsa el azokat az alkatrészeket, amelyektől nem fér hozzá a CMOS törlése/helyreállítása jumperhez.
- 3. A jumpert helyezze át az általában használt helyéről a karbantartáshoz használandó pozícióba.
- 4. Csatlakoztassa a tápkábeleket a számítógéphez, illetve a monitort az elektromos csatlakozóhoz.
- 5. Kapcsolja be a számítógépet és a monitort. Amikor a számítógép hangjelzést ad, hagyja bekapcsolva körülbelül 10 másodpercig.
- 6. A bekapcsológomb kb. négy másodpercig történő lenyomva tartásával kapcsolja ki a számítógépet.
- 7. Húzza ki az összes tápkábelt az elektromos csatlakozókból.
- 8. Helyezze vissza a jumpert a normál pozícióba.
- 9. Szerelje vissza az eltávolított alkatrészeket. Ezután csatlakoztassa a tápkábeleket a számítógéphez, illetve a monitort az elektromos csatlakozóhoz.
- 10. Kapcsolja be a számítógépet és a monitort.

#### **CLR1 gombbal rendelkező számítógépek esetén:**

- 1. Távolítsa el a meghajtókból az adathordozókat, és kapcsolja ki az összes csatlakoztatott eszközt és magát a számítógépet is.
- 2. Húzza ki az összes tápkábelt az elektromos csatlakozókból. Ezután távolítsa el azokat az alkatrészeket, amelyektől nem fér hozzá a CLR1 gombhoz.
- 3. Csatlakoztassa a tápkábeleket a számítógéphez, illetve a monitort az elektromos csatlakozóhoz.
- 4. Nyomja meg és tartsa nyomva a CLR1 gombot, és kapcsolja be a számítógépet és a monitort.
- 5. Amikor a számítógép hangjelzést ad, engedje el a CLR1 gombot. Hagyja bekapcsolva a gépet körülbelül 10 másodpercig.
- 6. A bekapcsológomb kb. négy másodpercig történő lenyomva tartásával kapcsolja ki a számítógépet.
- 7. Húzza ki az összes tápkábelt az elektromos csatlakozókból.
- 8. Szerelje vissza az eltávolított alkatrészeket. Ezután csatlakoztassa a tápkábeleket a számítógéphez, illetve a monitort az elektromos csatlakozóhoz.
- 9. Kapcsolja be a számítógépet és a monitort.

#### **JCRIS1-alátétekkel rendelkező számítógépek esetén:**

- 1. Távolítsa el a meghajtókból az adathordozókat, és kapcsolja ki az összes csatlakoztatott eszközt és magát a számítógépet is.
- 2. Nyomja meg és tartsa lenyomva a főkapcsolót körülbelül 8 másodpercig.
- 3. Amikor a tápellátás jelzőfénye háromszor gyorsan felvillan, engedje fel a főkapcsolót.
- 4. Két másodpercen belül nyomja le újra, és tartsa lenyomva a főkapcsolót körülbelül két másodpercig.
- 5. Amikor a tápellátás jelzőfénye háromszor lassan felvillan, engedje fel a főkapcsolót.
- <span id="page-70-0"></span>6. Indítsa újra a számítógépet.

## **A BIOS frissítése**

Amikor új programot, hardvereszközt vagy illesztőprogramot telepít, a rendszer figyelmeztetheti, hogy frissíteni kell a BIOS programot. A BIOS-t frissítheti az operációs rendszerből vagy egy flash frissítést tartalmazó lemezről (ez utóbbi csak néhány modellen lehetséges).

A BIOS frissítését az alábbiak szerint végezze el:

- 1. Menjen a <http://www.lenovo.com/support> címre.
- 2. Töltse le az operációs rendszer verziójának vagy az ISO-kép verziójának megfelelő flash BIOSfrissítés illesztőprogramját (ezzel fogja létrehozni a flash frissítés lemezét). Azután töltse le az imént letöltött flash BIOS-frissítési illesztőprogram telepítési leírását.
- 3. Nyomtassa ki a telepítési leírást, és az utasítások szerint frissítse a BIOS-t.

**Megjegyzés:** Ha flash frissítést tartalmazó lemezről szeretné frissíteni a BIOS-t, előfordulhat, hogy a telepítési utasítások nem térnek ki a frissítőlemez elkészítésére. Lásd: ["Lemez használata" oldalszám:](#page-47-2) [4](#page-47-2).

### **Helyreállítás BIOS frissítési hiba esetén**

#### **CMOS törlése/Helyreállítás jumpert használó számítógépek esetén:**

- 1. Távolítsa el a meghajtókból az adathordozókat, és kapcsolja ki az összes csatlakoztatott eszközt.
- 2. Tegye be a BIOS-frissítés lemezét az optikai meghajtóba, és kapcsolja ki a számítógépet.
- 3. Húzza ki az összes tápkábelt az elektromos csatlakozókból. Ezután távolítsa el azokat az alkatrészeket, amelyektől nem fér hozzá a CMOS törlése/helyreállítása jumperhez.
- 4. A jumpert helyezze át az általában használt helyéről a karbantartáshoz használandó pozícióba.
- 5. Csatlakoztassa a tápkábeleket a számítógéphez, illetve a monitort az elektromos csatlakozóhoz.
- 6. Kapcsolja be a számítógépet és a monitort. Amikor a számítógép hangjelzést ad, megkezdődik a helyreállítási folyamat.
- 7. A helyreállítási folyamat befejezése után a számítógép automatikusan kikapcsol.

**Megjegyzés:** A számítógép modelljétől függően a helyreállítási folyamat két-három percig tart.

- 8. Húzza ki az összes tápkábelt az elektromos csatlakozókból.
- 9. Helyezze vissza a jumpert a normál pozícióba.
- 10. Szerelje vissza az eltávolított alkatrészeket. Ezután csatlakoztassa a tápkábeleket a számítógéphez, illetve a monitort az elektromos csatlakozóhoz.
- 11. Kapcsolja be a számítógépet és a monitort.

#### **CLR1 gombbal rendelkező számítógépek esetén:**

- 1. Távolítsa el a meghajtókból az adathordozókat, és kapcsolja ki az összes csatlakoztatott eszközt.
- 2. Tegye be a BIOS-frissítés lemezét az optikai meghajtóba, és kapcsolja ki a számítógépet.
- 3. Húzza ki az összes tápkábelt az elektromos csatlakozókból. Ezután távolítsa el azokat az alkatrészeket, amelyektől nem fér hozzá a CLR1 gombhoz.
- 4. Csatlakoztassa a tápkábeleket a számítógéphez, illetve a monitort az elektromos csatlakozóhoz.
- 5. Nyomja meg és tartsa nyomva a CLR1 gombot, és kapcsolja be a számítógépet és a monitort.
- 6. Amikor a számítógép hangjelzést ad, engedje el a CLR1 gombot. A helyreállítási folyamat elkezdődik.
- 7. A helyreállítási folyamat befejezése után a számítógép automatikusan kikapcsol.

**Megjegyzés:** A számítógép modelljétől függően a helyreállítási folyamat két-három percig tart.

- 8. Húzza ki az összes tápkábelt az elektromos csatlakozókból.
- 9. Szerelje vissza az eltávolított alkatrészeket. Ezután csatlakoztassa a tápkábeleket a számítógéphez, illetve a monitort az elektromos csatlakozóhoz.
- 10. Kapcsolja be a számítógépet és a monitort.

#### **JCRIS1-alátétekkel rendelkező számítógépek esetén:**

- 1. Távolítsa el a meghajtókból az adathordozókat, és kapcsolja ki az összes csatlakoztatott eszközt.
- 2. Tegye be a BIOS-frissítés lemezét az optikai meghajtóba, és kapcsolja ki a számítógépet.
- 3. Húzza ki az összes tápkábelt az elektromos csatlakozókból. Ezután távolítsa el azokat az alkatrészeket, amelyektől nem fér hozzá a JCRIS1-alátétekhez.
- 4. Csatlakoztassa a tápkábeleket a számítógéphez, illetve a monitort az elektromos csatlakozóhoz.
- 5. Zárja rövidre a JCRIS1-alátéteket, és kapcsolja be a számítógépet és a monitort.
- 6. Amikor a számítógép hangjelzést ad, engedje fel a JCRIS1-alátéteket. A helyreállítási folyamat elkezdődik.
- 7. A helyreállítási folyamat befejezése után a számítógép automatikusan kikapcsol.

**Megjegyzés:** A számítógép modelljétől függően a helyreállítási folyamat két-három percig tart.

- 8. Húzza ki az összes tápkábelt az elektromos csatlakozókból.
- 9. Szerelje vissza az eltávolított alkatrészeket. Ezután csatlakoztassa a tápkábeleket a számítógéphez, illetve a monitort az elektromos csatlakozóhoz.
- 10. Kapcsolja be a számítógépet és a monitort.
## <span id="page-72-2"></span>**6. fejezet Hibaelhárítás, diagnosztika és helyreállítás**

Ez a fejezet a számítógéppel kapcsolatos problémák elhárításához kínál megoldásokat. Kövesse a számítógéppel kapcsolatos problémák megoldására szolgáló alapvető eljárást, melynek segítségével hasznosíthatja a hibaelhárítási, diagnosztikai és helyreállítási információkat.

- ["Alapvető módszer a számítógéppel kapcsolatos problémák megoldásához" oldalszám: 29](#page-72-0)
- ["Hibaelhárítás" oldalszám: 29](#page-72-1)
- ["Diagnosztika" oldalszám: 39](#page-82-0)
- <span id="page-72-0"></span>• ["Helyreállítási információk a Windows 10 operációs rendszerhez" oldalszám: 41](#page-84-0)

## **Alapvető módszer a számítógéppel kapcsolatos problémák megoldásához**

Javasoljuk, hogy az alábbi eljárással próbálja megoldani a számítógéppel kapcsolatos esetleges problémákat:

- 1. Győződjön meg a következőkről:
	- a. A kapcsolódó eszközök kábelei megfelelően és szorosan csatlakoznak.
	- b. A váltakozó árammal működő eszközök mindegyike megfelelően földelt és működő elektromos csatlakozóhoz csatlakozik.
	- c. Az összes csatlakoztatott eszköz engedélyezve van a számítógép BIOS-beállításai között. Lásd: ["Eszköz engedélyezése vagy letiltása" oldalszám: 21](#page-64-0).

Ha a probléma ezek után is fennáll, folytassa a következő lépéssel.

- 2. Ellenőrizze víruskereső programmal, hogy nem fertőzte-e meg valamilyen vírus a számítógépet. Ha a program valamilyen vírust talál, akkor távolítsa el a vírust. Ha a víruskereső program nem oldja meg a problémát, folytassa a következő lépéssel.
- 3. Nyissa meg a következő oldalt, és kövesse az észlelt problémára vonatkozó utasításokat: ["Hibaelhárítás" oldalszám: 29](#page-72-1). Ha a hibaelhárítási utasítások nem oldják meg a problémát, folytassa a következő lépéssel.
- 4. Futtassa a diagnosztikai programot. Lásd: ["Diagnosztika" oldalszám: 39](#page-82-0). Ha a diagnosztikai program nem oldja meg a problémát, folytassa a következő lépéssel.
- 5. Állítsa helyre az operációs rendszert. Lásd: ["Helyreállítási információk" oldalszám: 40](#page-83-0).
- 6. Ha a fenti lépések egyike sem oldja meg a problémát, akkor a Lenovo ügyfélszolgálati központjához. A Lenovo támogatási telefonszámai megtalálhatók a következő helyen: [http://](http://www.lenovo.com/support/phone) [www.lenovo.com/support/phone.](http://www.lenovo.com/support/phone) Az elérhető segítségekkel, szolgáltatásokkal és technikai támogatással kapcsolatban további információk találhatók a következő részben: [8. fejezet](#page-94-0)  ["Információk, súgó és szerviz elérése" oldalszám: 51.](#page-94-0)

## <span id="page-72-1"></span>**Hibaelhárítás**

**Figyelem:** Ne nyissa ki a számítógépet, illetve ne próbálja megjavítani, amíg el nem olvasta és nem értelmezte a jelen dokumentum "Ezt olvassa el először: fontos biztonsági információk" című részét.

A hibaelhárítási információk között megoldást találhat a meghatározott tünetekhez köthető problémákra.

## **Indítási problémák**

Ez a rész a számítógép indításával kapcsolatos problémákra nyújt megoldást.

### **A számítógép nem indul el a főkapcsoló megnyomásakor**

Megoldás: Győződjön meg a következőkről:

- A tápkábel megfelelően csatlakoztatva van a számítógép hátuljához és egy működő csatlakozóaljzathoz.
- Ha a számítógép hátulján másodlagos főkapcsoló van, akkor győződjön meg róla, hogy az is be van kapcsolva.
- A számítógép elején az áramellátást jelző fény világít.
- A számítógép tápellátási adatai megegyeznek az adott ország vagy régió fali csatlakozóaljaiban megjelenő feszültséggel.

### **Nem indul el az operációs rendszer**

Megoldás: Győződjön meg a következőkről:

- Az indítási szekvencia tartalmazza azt az eszközt, ahol az operációs rendszer található. Az operációs rendszer általában a tárolómeghajtón található. További információ: ["Az indítási eszközök](#page-68-0) [állandó sorrendjének módosítása" oldalszám: 25.](#page-68-0)
- Ha a számítógép Optane-memóriával rendelkezik:
	- Fontos, hogy az Optane-memória ne legyen eltávolítva.
	- A számítógépen előtelepített diagnosztikai eszközzel ellenőrizze, hogy az Optane-memória nem sérült-e.

### **A számítógép többször sípol az operációs rendszer indítása előtt**

Megoldás: Ellenőrizze, hogy egyetlen billentyű sincs beragadva.

## **Hangproblémák**

Ez a rész a hanggal kapcsolatos problémákra nyújt megoldást.

### **Nincs hang a Windows rendszerben**

Megoldások:

- Ha aktív külső hangszórókat használ, amelyeken van be-, illetve kikapcsoló gomb, akkor ügyeljen a következőkre:
	- A Be/Ki gomb **Be** állásban legyen.
	- A hangszóró kábele csatlakoztatva legyen egy megfelelően földelt és üzemképes elektromos csatlakozóhoz.
- Ha a külső hangszórónak van hangerőszabályzója, ellenőrizze, hogy nincs-e túl halkra állítva.
- Kattintson a tálcán a Windows értesítési területén található hangerőikonra. Ellenőrizze, hogy a hangszórók nincsenek-e elnémítva, és hogy a hangerő-beállítások nem túl alacsonyak-e.

**Megjegyzés:** Ha a hangerőikon nincs a Windows értesítési területén, akkor vegye fel oda. Lásd: ["Ikon hozzáadása a Windows értesítési területéhez" oldalszám: 4](#page-47-0).

- Egyes modellek rendelkeznek audio-előlappal, amellyel szabályozható a hangerő. Ha az adott számítógépen van audiopanel, ellenőrizze, hogy nincs-e túl halkra állítva a hangerő.
- Ellenőrizze, hogy a külső hangszórók (és ha van, a fejhallgató) a számítógép megfelelő audiocsatlakozójába vannak-e bedugva. A hangszórókábelek többsége a csatlakozóknak megfelelő színkóddal van ellátva.

**Megjegyzés:** Ha a külső hangszóró vagy a fejhallgató kábelei be vannak dugva az audiocsatlakozóba, akkor a rendszer letiltja a belső hangszórót (ha van). Ha hangkártya van a számítógép valamelyik bővítőhelyén, akkor az alaplapi audiocsatlakozók általában le vannak tiltva. Ebben az esetben a hangkártya audiocsatlakozóit kell használnia.

- Győződjön meg arról, hogy az Ön által használt program együttműködik-e a Microsoft Windows operációs rendszerrel. Ha a programot DOS-ra tervezték, akkor a program nem használja a Windows hangszolgáltatását. A programot a SoundBlaster Pro vagy a SoundBlaster emuláció használatára kell beállítani.
- Győződjön meg arról, hogy az audioeszközök eszközillesztői megfelelően vannak-e telepítve.

### **Csak az egyik külső hangszóró szól**

Megoldások:

- Ellenőrizze, hogy a hangszóró kábele teljesen be van-e dugva a számítógépen lévő csatlakozóba.
- Győződjön meg arról, hogy a bal és a jobb oldali hangszórót összekötő kábel jól be van dugva.
- Győződjön meg arról, hogy a Balansz beállítás megfelelő.
	- 1. Kattintson jobb gombbal a tálcán a Windows értesítési területén található hangerőikonra. Ezután kattintson a **Hangerőkeverő megnyitása** elemre, és válassza ki a megfelelő hangszórót.
	- 2. Kattintson a hangerőszabályzó tetején lévő hangszóróikonra, majd a **Jelszintek** lapfülre.

**Megjegyzés:** Ha a hangerőikon nincs a Windows értesítési területén, akkor vegye fel oda. Lásd: ["Ikon hozzáadása a Windows értesítési területéhez" oldalszám: 4.](#page-47-0)

### **CD-vel kapcsolatos problémák**

Ez a rész a CD-vel kapcsolatos problémákra nyújt megoldást.

### **A CD vagy a DVD nem működik**

Megoldások:

- Ha több CD- vagy DVD-meghajtó (esetleg mindkettő) is van a számítógépben, akkor próbálkozzon a másik meghajtóval. Bizonyos esetekben csak az egyik meghajtó csatlakozik az audioalrendszerhez.
- Ellenőrizze, hogy címkével felfelé, megfelelően tette-e be a lemezt.
- Győződjön meg arról, hogy a használni kívánt lemez tiszta. A por és ujjlenyomatok eltávolításához puha ruhával törölje tisztára a lemezt, a közepétől a széle felé. Ha körkörös mozdulatokkal törli le a lemezt, elveszhetnek a rajta tárolt adatok.
- Győződjön meg arról, hogy a használni kívánt lemez nem sérült és nincs összekarcolva. Próbálkozzon egy másik lemezzel, amelyről biztosan tudja, hogy jó. Ha a biztosan jó lemez sem olvasható, akkor valószínűleg az optikai meghajtóval, illetve az optikai meghajtó kábeleivel van probléma. Győződjön meg arról, hogy a jel- és a tápkábel jól be van dugva a meghajtóba.

### **Nem lehet elindítani a számítógépet rendszerindításra alkalmas helyreállítási adathordozóval, például a Product Recovery CD lemezzel**

Megoldás: Gondoskodjon arról, hogy a CD- vagy DVD-meghajtó előbb szerepeljen az indítási sorrendben, mint a tárolómeghajtó. Az indítási sorrend megtekintésével és módosításával kapcsolatban tekintse meg a következő részt: ["Ideiglenes indítási eszköz kiválasztása" oldalszám: 25.](#page-68-1) Felhívjuk a figyelmét arra, hogy egyes modelleknél az indítási sorrend végleges és nem módosítható.

## **DVD-vel kapcsolatos problémák**

Ez a rész a DVD-vel kapcsolatos problémákra nyújt megoldást.

### **Sötét a képernyő, nincs DVD-kép**

Megoldások:

- Indítsa újra a DVD-lejátszóprogramot.
- Próbálkozzon kisebb képernyőfelbontással vagy színmélységgel.
- Zárjon be minden nyitott fájlt, majd indítsa újra a számítógépet.

### **Nem sikerül lejátszani a DVD-filmet**

Megoldások:

- Győződjön meg arról, hogy a lemez tiszta és nincs összekarcolva.
- Ellenőrizze, hagy van-e területkód a lemezen vagy a csomagolásán. Lehetséges, hogy annak a régiónak a kódolását használó lemezt kell vásárolnia, ahol a számítógépet használja.

### **A DVD-film lejátszása közben nincs vagy csak időnként van hang**

Megoldások:

- Ellenőrizze a számítógép és a hangszórók hangerő-beállításait.
- Győződjön meg arról, hogy a lemez tiszta és nincs összekarcolva.
- Ellenőrizze a hangszórók kábeleinek csatlakozásait.
- A DVD-lemez menüjében válasszon egy másik hangsávot.

### **A lejátszás lassú vagy szaggatott**

Megoldások:

- Tiltsa le a háttérben futó esetleges programokat, például az AntiVirus (víruskereső) vagy az Asztali témák programot.
- Győződjön meg arról, hogy a videofelbontás kisebb, mint 1152 x 864 képpont.

### **Érvénytelen lemez vagy "A lemez nem található" hibaüzenet**

Megoldások:

- Ellenőrizze, hogy van-e DVD-lemez a meghajtóban, és hogy a lemez a fényes oldalával lefelé vane behelyezve.
- Győződjön meg arról, hogy a videofelbontás kisebb, mint 1152 x 864 képpont.
- Ha a számítógépben a DVD-ROM meghajtó mellett CD-ROM vagy CD-RW meghajtó is van, akkor ügyeljen arra, hogy a lemez a "DVD" feliratú meghajtóban legyen.

## **Időszaki problémák**

Egyes problémák csak alkalmanként fordulnak elő, és nehezen reprodukálhatók.

- Ellenőrizze, hogy az összes kábel megfelelően csatlakozik-e a számítógéphez és az ahhoz kapcsolódó eszközökhöz.
- Győződjön meg arról, hogy a számítógép be van kapcsolva, a hűtőrács szabadon van (érezhetően áramlik a levegő a rács környékén), és a ventilátorok működnek. Ha valami akadályozza a légáramlást, vagy nem működnek a ventilátorok, akkor a számítógép túlmelegedhet.
- SCSI- (Small Computer System Interface) eszközök használata esetén ellenőrizze, hogy az utolsó külső eszköz minden SCSI-lánc végén megfelelően le van-e zárva. További információt az SCSIeszközök dokumentációjában talál.

## **A tárolómeghajtóval kapcsolatos problémák**

Válassza ki a tapasztalt jelenséget az alábbi listából:

- "Néhány vagy semelyik tárolómeghajtó nem jelenik meg a Setup Utility programban" oldalszám: [33](#page-76-0)
- ["A "No Operating System Found" üzenet jelenik meg, vagy a rendszer nem a megfelelő](#page-76-1) [tárolómeghajtóról indul el" oldalszám: 33](#page-76-1)

### <span id="page-76-0"></span>**Néhány vagy semelyik tárolómeghajtó nem jelenik meg a Setup Utility programban**

Jelenség: Néhány vagy semelyik tárolómeghajtó nem jelenik meg a Setup Utility programban

Megoldások:

- Ellenőrizze, hogy a tárolómeghajtók minden jelkábele és tápkábele megfelelően van csatlakoztatva.
- Ellenőrizze, hogy a számítógép beállításait úgy adta-e meg, hogy a gép támogassa a tárolómeghajtókat.
	- Ha a számítógép öt SATA-tárolómeghajtóval rendelkezik, akkor ellenőrizze, hogy a SATAtárolómeghajtó engedélyezési modulja (1–5 tárolómeghajtóhoz) telepítve van-e.
	- Ha a számítógép SAS-tárolómeghajtókkal rendelkezik, akkor ellenőrizze, hogy a SAStárolómeghajtó engedélyezési modulja (1–5 tárolómeghajtóhoz) vagy az LSI MegaRAID SASadapter telepítve van-e.

### <span id="page-76-1"></span>**A "No Operating System Found" üzenet jelenik meg, vagy a rendszer nem a megfelelő tárolómeghajtóról indul el**

Jelenség: A "No Operating System Found" üzenet jelenik meg, vagy a rendszer nem a megfelelő tárolómeghajtóról indul el

Megoldások:

- Ellenőrizze, hogy a tárolómeghajtók minden jelkábele és tápkábele megfelelően van csatlakoztatva.
- Ellenőrizze, hogy az a tárolómeghajtó, amelyről a számítógép indul, első indítási eszközként van-e kijelölve a Setup Utility programban. Részletek: ["Az indítási eszközök állandó sorrendjének](#page-68-0) [módosítása" oldalszám: 25](#page-68-0).

**Megjegyzés:** Ritkán előfordulhat, hogy az operációs rendszert tartalmazó tárolómeghajtó megsérül. Ilyen esetben ki kell cserélnie a tárolómeghajtót.

## **Képernyővel kapcsolatos problémák**

Ez a rész megoldást nyújt a képernyővel kapcsolatos problémák elhárításához.

### **A képernyő elsötétül a számítógép használata közben**

- A számítógép tápellátási adatai megegyeznek az adott ország vagy régió fali csatlakozóaljaiban megjelenő feszültséggel.
- Nyomjon meg egy billentyűt a képernyővédő kikapcsolásához.
- Nyomja meg a főkapcsolót a számítógép alvó vagy a hibernált módból történő visszatéréséhez.
- A fényerő és a kontraszt megfelelően van beállítva.
- Ha a képernyő elsötétül egyes alkalmazások indításakor, telepítse az alkalmazásokhoz való illesztőprogramokat. Nézze meg az érintett alkalmazás dokumentációjában, hogy szükség van-e valamilyen eszközillesztőre.

### **Vibrál a kép**

Megoldások:

- A képernyő működését zavarhatják a közelében levő elektromos berendezések. Az eszközök (például transzformátorok, készülékek, fénycsövek és más monitorok) körüli mágneses mezők miatt jelentkezhet ez a probléma. Vigye távolabb a képernyőtől a fénycsöves asztali lámpát és a mágneses mezőt keltő berendezéseket. Ha a probléma továbbra is fennáll, kapcsolja ki a számítógépet. Azután úgy helyezze el a számítógépet és a többi eszközt, hogy legalább 305 mm (12 hüvelyk) távolságra legyenek egymástól. Kapcsolja be a számítógépet.
- Állítsa vissza a számítógép által támogatott frissítési gyakoriságot.
	- 1. Kattintson jobb gombbal az asztal üres részére.
	- 2. A Windows verziójától függően kövesse a megfelelő eljárást:
		- Windows 7 esetén: Kattintson a **Képernyőfelbontás** ➙ **Speciális beállítások** lehetőségre.
		- Windows 10 esetén: Kattintson a **Képernyő-beállítások** lehetőségre. A **Képernyő** lapon kattintson a **Speciális megjelenítési beállítások** ➙ **1. kijelző adaptertulajdonságainak megjelenítése** elemre.
	- 3. Kattintson a **Monitor** fülre, és állítsa be a legmagasabb, nem váltott soros frissítési gyakoriságot.

### **Színtelen a kép**

Megoldás: A képernyő működését zavarhatják a közelében levő elektromos berendezések. Vigye távolabb a képernyőtől a fénycsöves asztali lámpát és a mágneses mezőt keltő berendezéseket. Ha a probléma továbbra is fennáll, tegye a következőket:

- 1. Kapcsolja ki a számítógépet.
- 2. Úgy helyezze el a számítógépet és a többi eszközt, hogy legalább 305 mm (12 hüvelyk) távolságra legyenek egymástól.
- 3. Kapcsolja be a számítógépet.

### **Hálózati problémák**

Ez a rész a hálózattal kapcsolatos problémákra nyújt megoldást.

### **Ethernet LAN-problémák**

### **A számítógépem nem tud csatlakozni az Ethernet LAN-hálózathoz**

- Csatlakoztassa az Ethernet-csatlakozó kábelét az elosztó RJ45-ös csatlakozójához.
- Megoldás: Engedélyezze az Ethernet LAN funkciót a Setup Utility programban. Lásd: "Setup Utility [program indítása" oldalszám: 21.](#page-64-1) Ezután kövesse a képernyőn megjelenő utasításokat.
- Engedélyezze az Ethernet LAN-adaptert.
	- 1. A Windows verziójától függően kövesse a megfelelő eljárást:
		- Windows 7 esetén: A Start menüben kattintson a **Vezérlőpult** lehetőségre.
- Windows 10 esetén: Kattintson a Start gombra a Start menü megnyitásához, és válassza a **Windows Rendszer** ➙ **Vezérlőpult** lehetőséget.
- 2. A Vezérlőpulton használjon kis vagy nagy ikonokat a megjelenítéshez, majd kattintson a **Hálózati és megosztási központ** ➙ **Adapterbeállítások módosítása** elemre.
- 3. Kattintson jobb gombbal az Ethernet LAN-adapter ikonjára, majd válassza az **Engedélyezés**  elemet.
- Frissítse vagy telepítse újra az Ethernet LAN illesztőprogramot. Lásd: ["A számítógép naprakész](#page-58-0)  [állapotban tartása" oldalszám: 15.](#page-58-0)
- Telepítse a hálózati környezet működéséhez szükséges összes hálózati szoftvert. A LAN hálózatért felelős rendszergazda segítségével ellenőrizze a szükséges hálózati szoftverek meglétét.
- Állítsa be egyformán kétirányúra a kapcsolóportot és a kártyát. Ha a kártya teljes kétirányúra van beállítva, akkor ügyeljen arra, hogy a kapcsolóport beállítása is teljes kétirányú legyen. A kétirányú mód helytelen beállítása ronthatja a teljesítményt, adatvesztést okozhat, vagy megszakadhat miatta a kapcsolat.

### **A számítógépem Gigabit Ethernet-modell, és 1000 Mbps kapcsolat használata esetén a kapcsolat megszakad vagy hibák lépnek fel**

Megoldás: Csatlakoztassa a hálózati kábelt az Ethernet-csatlakozóhoz 5-ös kategóriájú kábel és 100 BASE-T hub/kapcsoló (ne 100 BASE-X) segítségével.

#### **A számítógépem Gigabit Ethernet-kártyával rendelkező modell, de nem tud 1000 Mbps sebességű hálózati kapcsolatot létesíteni, hanem csak 100 Mbps sebesség érhető el**

Megoldások:

- Próbálkozzon egy másik kábellel.
- Állítsa be a kapcsolati partneren az automatikus egyeztetést.
- A kapcsolót állítsa 802.3ab kompatibilis beállításra (hagyományos rézdrótos gigabit).

### **A Wake On LAN szolgáltatás nem működik**

Megoldás: Engedélyezze a Wake On LAN (WOL) funkciót a Setup Utility programban. Lásd: ["Setup](#page-64-1)  [Utility program indítása" oldalszám: 21](#page-64-1). Ezután kövesse a képernyőn megjelenő utasításokat.

### **Vezeték nélküli hálózati probléma**

**Megjegyzés:** A vezeték nélküli LAN funkció választható.

### **A vezeték nélküli LAN szolgáltatás nem működik**

- Megoldás: Engedélyezze a vezeték nélküli LAN funkciót a Setup Utility programban. Lásd: ["Setup](#page-64-1) [Utility program indítása" oldalszám: 21.](#page-64-1) Ezután kövesse a képernyőn megjelenő utasításokat.
- Windows 10 esetén a Windows beállításai között engedélyezze a vezeték nélküli LAN funkciót. A Start gombra kattintva nyissa meg a Start menüt, és kattintson a **Gépház** ➙ **Hálózat és internet**  ➙ **Wi-Fi** menüpontra. Engedélyezze a Wi-Fi szolgáltatást.
- Engedélyezze a vezeték nélküli LAN-adaptert.
	- 1. A Windows verziójától függően kövesse a megfelelő eljárást:
		- Windows 7 esetén: A Start menüben kattintson a **Vezérlőpult** lehetőségre.
		- Windows 10 esetén: Kattintson a Start gombra a Start menü megnyitásához, és válassza a **Windows Rendszer** ➙ **Vezérlőpult** lehetőséget.
	- 2. A Vezérlőpult megjelenítéséhez válassza ki a nagy vagy a kis ikonokat, majd kattintson a **Hálózati és megosztási központ** ➙ **Adapterbeállítások módosítása** elemre.
- 3. Kattintson jobb gombbal a vezeték nélküli LAN-adapter ikonjára, majd válassza az **Engedélyezés** elemet.
- Frissítse vagy telepítse újra a vezeték nélküli LAN illesztőprogramot. Lásd: "A számítógép [naprakész állapotban tartása" oldalszám: 15](#page-58-0).

### **Bluetooth-problémák**

**Megjegyzés:** A Bluetooth funkció választható.

### **A Bluetooth szolgáltatás nem működik**

Megoldások:

- Engedélyezze a Bluetooth funkciót a Setup Utility programban. Lásd: "Setup Utility program [indítása" oldalszám: 21.](#page-64-1) Ezután kövesse a képernyőn megjelenő utasításokat.
- Kapcsolja be a Bluetooth-rádiót.
	- 1. A Windows verziójától függően kövesse a megfelelő eljárást:
		- Windows 7 esetén: A Start gombra kattintva nyissa meg a Start menüt. Kattintson jobb gombbal a **Számítógép** lehetőségre, majd kattintson a **Tulajdonságok** menüpontra.
		- Windows 10 esetén: Kattintson jobb gombbal a Start gombra a Start helyi menü megnyitásához.
	- 2. Kattintson az **Eszközkezelő** lehetőségre. Adja meg a rendszergazdai jelszót, vagy a rendszer kérésére erősítse meg.
	- 3. A **Bluetooth** vagy a **Bluetooth-rádiók** részen kattintson a jobb gombbal a megfelelő Bluetooth-rádiókra, és hajtsa végre az alábbi műveletek egyikét:
		- Windows 7 esetén: Kattintson az **Engedélyezés** elemre.
		- Windows 10 esetén: Kattintson az **Eszköz engedélyezése** elemre.
- Engedélyezze a Bluetooth-adaptert.
	- 1. A Windows verziójától függően kövesse a megfelelő eljárást:
		- Windows 7 esetén: A Start menüben kattintson a **Vezérlőpult** lehetőségre.
		- Windows 10 esetén: Kattintson a Start gombra a Start menü megnyitásához, és válassza a **Windows Rendszer** ➙ **Vezérlőpult** lehetőséget.
	- 2. A Vezérlőpult megjelenítéséhez válassza ki a nagy vagy a kis ikonokat, majd kattintson a **Hálózati és megosztási központ** ➙ **Adapterbeállítások módosítása** elemre.
	- 3. Kattintson jobb gombbal a Bluetooth-adapter ikonjára, majd válassza az **Engedélyezés** elemet.
- Frissítse vagy telepítse újra a Bluetooth-illesztőprogramot. Lásd: "A számítógép naprakész [állapotban tartása" oldalszám: 15](#page-58-0).

### **Nem ad hangot a Bluetooth-fejhallgató vagy -mikrofonos fejhallgató**

Megoldás: Állítsa be alapértelmezett eszköznek a Bluetooth-fejhallgatót vagy mikrofonos fejhallgatót.

- 1. Lépjen ki a hangeszközt használó alkalmazásból (pl. Windows Media Player).
- 2. Kattintson jobb gombbal a tálcán a Windows értesítési területén található hangerőikonra.

**Megjegyzés:** Ha a hangerőikon nincs a Windows értesítési területén, akkor vegye fel oda. Lásd: ["Ikon hozzáadása a Windows értesítési területéhez" oldalszám: 4.](#page-47-0)

- 3. Kattintson a **Lejátszóeszközök** menüpontra.
- 4. A Fejbeszélőprofil használata esetén válassza a **Bluetooth kéz nélküli audiokészülék**  lehetőséget, majd kattintson az **Alapértelmezett** gombra. AV-profil használata esetén válassza a **Sztereó hang** lehetőséget, majd kattintson az **Alapértelmezett** gombra.
- 5. Kattintson az **OK** gombra.

## **Teljesítménnyel kapcsolatos problémák**

Ez a rész a számítógép teljesítményével kapcsolatos problémák megoldásait tartalmazza.

### **Túl sok a töredezett fájl**

Megoldás: A Windows lemeztöredezettség-mentesítő vagy lemezoptimalizáló szolgáltatásával tisztítsa meg a fájlokat.

**Megjegyzés:** A tárolómeghajtók méretétől és az azokon tárolt adatok mennyiségétől függően a lemeztöredezettség-mentesítés több órát is igénybe vehet.

- 1. Zárja be a nyitott programokat és ablakokat.
- 2. A Start menü megnyitásához kattintson a Start gombra.
- 3. A Windows verziójától függően kövesse a megfelelő eljárást:
	- Windows 7 esetén: Kattintson a **Számítógép** lehetőségre.
	- Windows 10 esetén: Kattintson a **Windows Rendszer** ➙ **Fájlkezelő** ➙ **Ez a gép** elemre.
- 4. Kattintson a jobb egérgombbal a C meghajtóra, majd a **Tulajdonságok** menüpontra.
- 5. Kattintson az **Eszközök** lapra.
- 6. A Windows verziójától függően kövesse a megfelelő eljárást:
	- Windows 7 esetén: Kattintson a **Töredezettségmentesítés** lehetőségre.
	- Windows 10 esetén: Kattintson az **Optimalizálás** lehetőségre. Válassza ki a kívánt illesztőprogramot, majd kattintson az **Optimalizálás** parancsra.
- 7. Kövesse a képernyőn megjelenő utasításokat.

### **Kevés a szabad terület a tárolómeghajtón**

Megoldás: Szabadítson fel helyet a tárolómeghajtón.

- Rendszeresen válogassa át a bejövő, az elküldött és a törölt üzenetek mappáját az Ön által használt levelezőprogramban.
- Tisztítsa meg a C meghajtót.
	- 1. A Start menü megnyitásához kattintson a Start gombra.
	- 2. A Windows verziójától függően kövesse a megfelelő eljárást:
		- Windows 7 esetén: Kattintson a **Számítógép** lehetőségre.
		- Windows 10 esetén: Kattintson a **Windows Rendszer** ➙ **Fájlkezelő** ➙ **Ez a gép** elemre.
	- 3. Kattintson a jobb egérgombbal a C meghajtóra, majd a **Tulajdonságok** menüpontra.
	- 4. Nézze meg a szabad lemezterület mennyiségét, majd kattintson a **Lemezkarbantartó** elemre.
	- 5. Ekkor megjelenik a felesleges fájlcsoportok listája. Válassza ki a törölni kívánt fájlcsoportokat, majd kattintson az **OK** gombra.
- Tiltson le néhány Windows-szolgáltatást, vagy távolítsa el a felesleges programokat.
	- 1. A Windows verziójától függően kövesse a megfelelő eljárást:
		- Windows 7 esetén: A Start menüben kattintson a **Vezérlőpult** lehetőségre.
		- Windows 10 esetén: Kattintson a Start gombra a Start menü megnyitásához, és válassza a **Windows Rendszer** ➙ **Vezérlőpult** lehetőséget.
	- 2. A Vezérlőpulton használjon kis vagy nagy ikonokat a megjelenítéshez, majd kattintson a **Programok és szolgáltatások** elemre.
	- 3. Tegye a következők egyikét:
- Ha ki szeretné kapcsolni a Windows néhány szolgáltatását, akkor kattintson a **Windowsszolgáltatások be- és kikapcsolása** elemre. Kövesse a képernyőn megjelenő utasításokat.
- A felesleges programok eltávolításához válassza ki a törölni kívánt programot, majd kattintson az **Eltávolítás/Módosítás** vagy az **Eltávolítás** lehetőségre.

### **Kevés a szabad memória**

Megoldások:

- Kattintson jobb gombbal a tálca üres részére, és nyissa meg a Feladatkezelőt. Fejezzen be néhány feladatot, amelyekre nincs szüksége.
- Telepítsen további memóriamodulokat. Ha memóriamodult szeretne vásárolni, látogasson el a <http://www.lenovo.com> oldalra.

## **Nem érhető el a soros csatlakozó**

Megoldások:

- Csatlakoztassa a soros kábelt a számítógép soros csatlakozójához és a soros eszközhöz. Ha a soros eszköz saját tápkábellel rendelkezik, akkor csatlakoztassa a tápkábelt egy földelt elektromos csatlakozóhoz.
- Kapcsolja be a soros eszközt, és tartsa az eszközt online.
- Telepítse a soros eszközhöz kapott alkalmazásokat. További információkért olvassa el a soros eszközhöz kapott dokumentációt.
- Ha egy soros csatlakozóadaptert helyezett be a számítógépbe, akkor megfelelően telepítse az adaptert.

## **USB-eszközzel kapcsolatos problémák**

Ez a rész az USB-eszközökkel kapcsolatos problémákra nyújt megoldást.

### **Nem érhető el az USB-eszköz**

Megoldások:

- Csatlakoztassa az USB-kábelt az USB-csatlakozóhoz és az USB-eszközhöz. Ha az USB-eszköz saját tápkábellel rendelkezik, akkor csatlakoztassa a tápkábelt egy földelt elektromos csatlakozóhoz.
- Kapcsolja be az USB-eszközt, és tartsa az eszközt online.
- Telepítse az USB-eszközhöz kapott eszközillesztőket vagy alkalmazásokat. További információkért olvassa el az USB-eszközhöz kapott dokumentációt.
- Az USB-eszköz alaphelyzetbe állításához húzza ki, majd dugja vissza az USB-csatlakozót.

## **Nem tudom telepíteni a Windows 7 operációs rendszert külső USB-eszközről**

Megoldás: Töltse le az USB-illesztőprogramokat a <http://www.lenovo.com/support> webhelyről, és telepítse őket.

## **Szoftverekkel és illesztőprogramokkal kapcsolatos problémák**

Ez a rész a szoftverekkel és illesztőprogramokkal kapcsolatos problémákra nyújt megoldást.

### **Egyes programok esetén nem lehet megfelelően rendezni a dátumokat**

Megoldás: A 2000 előtt gyártott programok némelyike csak az évszám utolsó két számjegyét használja a dátumok rendezésekor azt feltételezve, hogy az első két számjegy a 19. Emiatt most már nem tudják megfelelően rendezni a dátumokat. Kérdezze meg a szoftver gyártóját, hogy van-e

valamilyen frissítés az adott programhoz. Sok szoftvergyártó elérhetővé teszi a frissítéseket az interneten.

### **Egyes programok nem az elvárt módon működnek**

Megoldások:

- 1. Ellenőrizze, hogy valamelyik alkalmazás okozza-e a problémát.
	- a. Győződjön meg róla, hogy a szoftver kompatibilis a számítógéppel. További információkért tekintse meg a szoftverrel kapott információkat.
	- b. Ellenőrizze, hogy a többi szoftver megfelelően működik-e a számítógépen.
	- c. Ellenőrizze, hogy a problémás szoftver megfelelően működik-e másik számítógépen.
- 2. Ha egy alkalmazás okozza a problémát:
	- Nézze meg a programhoz mellékelt nyomtatott dokumentációt vagy a program súgóját.
	- Frissítse a programot. Lásd: ["A számítógép naprakész állapotban tartása" oldalszám: 15.](#page-58-0)
	- Távolítsa el a programot, majd telepítse újra. A számítógépre előtelepített programok letöltéséhez látogasson el a <http://www.lenovo.com/support> weboldalra, és kövesse a képernyőn megjelenő utasításokat.

### **Egy eszköz nem működik megfelelően az illesztőprogramokkal kapcsolatos probléma miatt**

Megoldás: Frissítse az eszköz illesztőprogramját. Lásd: ["A számítógép naprakész állapotban tartása"](#page-58-0) [oldalszám: 15.](#page-58-0)

## <span id="page-82-0"></span>**Diagnosztika**

**Megjegyzés:** Ha nem Windows 7 vagy Windows 10 típusú Windows operációs rendszert használ, akkor a számítógépre vonatkozó diagnosztikai információkért látogasson el a következő webhelyre: <http://www.lenovo.com/diags>.

A diagnosztikai programmal tesztelheti a számítógép hardverösszetevőit. A diagnosztikai program azokról az operációs rendszer által vezérelt beállításokról is jelentést készít, amelyek akadályozhatják a számítógép helyes működését.

## **Lenovo Solution Center**

A Lenovo Solution Center a számítógépen előtelepített diagnosztikai program. Ez a program lehetővé teszi a számítógéppel kapcsolatos problémák elhárítását és megoldását. A maximális rendszerteljesítmény elérése érdekében javaslatokkal és tanácsokkal ötvözi a diagnosztikai teszteket, a rendszerrel kapcsolatos információk gyűjtését, valamint a biztonsági állapottal és a támogatással kapcsolatos információkat.

A Lenovo Solution Center megnyitásával kapcsolatban lásd: ["A számítógépen található programok](#page-46-0) [elérése" oldalszám: 3](#page-46-0). A program használatáról bővebb tájékoztatás található a program súgójában.

Ha nem sikerül elkülönítenie és megoldania a problémát a Lenovo Solution Center futtatásával, akkor mentse el és nyomtassa ki a program által létrehozott naplófájlokat. Ezekre szüksége lehet, amikor a Lenovo technikai támogatás képviselőjével beszél.

## **UEFI-diagnosztikai program**

Az UEFI-diagnosztikai programmal hardvereszközöket (például memóriamodulokat vagy tárolómeghajtókat) tesztelhet, illetve a programban a következő feladatokra szolgáló eszközök állnak rendelkezésre:

- Rendszerinformációk
- Hibás szektorok helyreállítása
- Konfigurációs fájl létrehozása
- Konfigurációs fájl végrehajtása

Az UEFI-diagnosztikai program a következő módon indítható el:

- 1. Kapcsolja be vagy indítsa újra a számítógépet.
- 2. Mielőtt a Windows elindulna, többször nyomja meg, és engedje fel az F10 billentyűt, amíg az UEFI-diagnosztikai program meg nem nyílik.

**Megjegyzés:** Ha be van állítva a BIOS-jelszó, akkor a Setup Utility program csak a megfelelő jelszó beírása után jelenik meg. További információ: ["BIOS jelszavak használata" oldalszám: 24](#page-67-0).

<span id="page-83-0"></span>3. A diagnosztikai program használatához kövesse a képernyőn megjelenő utasításokat.

## **Helyreállítási információk**

Ez a rész leírja, hogyan kell helyreállítani az operációs rendszert.

**Megjegyzés:** Ha valamelyik eszköz nem működik megfelelően az operációs rendszer helyreállítása után, akkor frissítse az eszköz illesztőprogramját. Lásd: ["A legfrissebb eszközillesztő-programok](#page-58-1) [letöltése" oldalszám: 15](#page-58-1).

## **Helyreállítási információk a Windows 7 operációs rendszerhez**

Az alábbi módszereket alkalmazhatja a Windows 7 operációs rendszer helyreállításához:

- Használja a Windows helyreállítási megoldásait.
	- Állítsa vissza a rendszerfájlokat és a rendszerbeállításokat egy korábbi állapotra a Rendszervisszaállítás segítségével.
		- 1. A Start menü megnyitásához kattintson a Start gombra.
		- 2. Kattintson a **Vezérlőpult** elemre. A Vezérlőpulton használjon kis vagy nagy ikonokat a megjelenítéshez, majd kattintson a **Helyreállítás** ➙ **A Rendszer-visszaállítás eszköz megnyitása** elemre.
		- 3. Kövesse a képernyőn megjelenő utasításokat.
	- A Windows helyreállítási környezet használatához kövesse az alábbi eljárások egyikét:
		- Több egymást követő sikertelen rendszerindítási kísérlet után előfordulhat, hogy automatikusan elindul a Windows helyreállítási környezet. Válassza ki a megfelelő helyreállítási megoldást a képernyőn megjelenő utasítások szerint.
		- Kapcsolja be vagy indítsa újra a számítógépet. Azután nyomja meg többször az F8 billentyűt, amíg meg nem jelenik a Speciális rendszerindítási beállítások ablak. Válassza a **Számítógép javítása** lehetőséget, nyomja meg az Entert, és válassza ki a megfelelő helyreállítási megoldást a képernyőn megjelenő utasítások szerint.

**Megjegyzés:** Egyes billentyűzeteken az Fn+F8 billentyűkombináció megnyomásával lehet megnyitni a Speciális rendszerindítási beállítások ablakot.

- Állítsa vissza az egész tárolómeghajtót a gyárilag telepített állapotba a Lenovo által biztosított helyreállítási lemezkészlettel.
	- Ha kapott helyreállítási lemezkészletet a számítógéphez, akkor kövesse a lemezkészlethez mellékelt utasításokat.

- Ha nem kapott helyreállítási lemezkészletet a számítógéphez, akkor forduljon a Lenovo ügyfélszolgálati központjához, és rendeljen helyreállítási lemezkészletet. Lásd: "Szerviz hívása" [oldalszám: 52.](#page-95-0)

## <span id="page-84-0"></span>**Helyreállítási információk a Windows 10 operációs rendszerhez**

Az alábbi módszereket alkalmazhatja a Windows 10 operációs rendszer helyreállításához:

- Használja a Windows helyreállítási megoldásait.
	- Használja a Windows beállításai közt található helyreállítási megoldásokat.
		- 1. A Start menü megnyitásához kattintson a Start gombra.
		- 2. Kattintson a **Gépház** ➙ **Frissítés és biztonság** ➙ **Helyreállítás** elemre.
		- 3. Válassza ki a megfelelő helyreállítási megoldást a képernyőn megjelenő utasítások szerint.
	- Állítsa vissza a rendszerfájlokat és a rendszerbeállításokat egy korábbi állapotra a Rendszervisszaállítás segítségével.
		- 1. A Start menü megnyitásához kattintson a Start gombra, és válassza a **Windows Rendszer**  ➙ **Vezérlőpult** lehetőséget.
		- 2. A Vezérlőpulton használjon kis vagy nagy ikonokat a megjelenítéshez, majd kattintson a **Helyreállítás** ➙ **A Rendszer-visszaállítás eszköz megnyitása** elemre.
		- 3. Kövesse a képernyőn megjelenő utasításokat.
	- Állítsa vissza a fájlokat egy biztonsági mentésből a Fájlelőzmények segítségével.

**Megjegyzés:** Ahhoz, hogy visszaállíthassa a fájlokat egy biztonsági mentésből a Fájlelőzmények segítségével, előzőleg biztonsági mentést kell készítenie az adatairól ezzel az eszközzel.

- 1. A Start menü megnyitásához kattintson a Start gombra, és válassza a **Windows Rendszer**  ➙ **Vezérlőpult** lehetőséget.
- 2. A Vezérlőpult megjelenítéséhez válassza ki a nagy vagy a ikonokat, majd kattintson a **Fájlelőzmények** ➙ **Személyes fájlok visszaállítása** elemre.
- 3. Kövesse a képernyőn megjelenő utasításokat.
- A Windows helyreállítási környezet használatához kövesse az alábbi eljárások egyikét:
	- Több egymást követő sikertelen rendszerindítási kísérlet után előfordulhat, hogy automatikusan elindul a Windows helyreállítási környezet. Válassza ki a megfelelő helyreállítási megoldást a képernyőn megjelenő utasítások szerint.
	- Jelölje ki indítási eszköznek azt a helyreállítási adathordozót, amelyet korábban létrehozott a Windows-eszközzel. Lásd: ["Ideiglenes indítási eszköz kiválasztása" oldalszám: 25](#page-68-1). Azután válassza ki a megfelelő helyreállítási megoldást a képernyőn megjelenő utasítások szerint.

**Megjegyzés:** A helyreállítási adathordozó létrehozásával kapcsolatban lásd a következő részt: ["Bevált karbantartási gyakorlatok" oldalszám: 14](#page-57-0).

- Állítsa vissza az egész tárolómeghajtót a gyárilag telepített állapotba a Lenovo által biztosított helyreállítási USB-kulccsal.
	- Ha kapott helyreállítási USB-kulcsot a számítógéphez, akkor kövesse az USB-kulcshoz mellékelt utasításokat.
	- Ha nem kapott helyreállítási USB-kulcsot a számítógéphez, akkor forduljon a Lenovo ügyfélszolgálati központjához, és rendeljen helyreállítási USB-kulcsot. Lásd: ["Szerviz hívása"](#page-95-0) [oldalszám: 52.](#page-95-0)

## <span id="page-86-1"></span>**7. fejezet Szervizelés és ellenőrzés, illetve a tünet–FRUindex**

Ez a fejezet a következő témakörökből áll:

- ["Szervizelés és ellenőrzés" oldalszám: 43](#page-86-0)
- <span id="page-86-0"></span>["Tünet–FRU-index" oldalszám: 44](#page-87-0)

### **Szervizelés és ellenőrzés**

**Figyelem:** Előfordulhat, hogy a szervizelt számítógép meghajtóinak helye, illetve a meghajtók indítási folyamatban megadott sorrendje megváltozott. Az írási műveletek (másolás, mentés, formázás) során legyen nagyon körültekintő. Ha nem megfelelő meghajtót választ ki, adatokat vagy programokat írhat felül.

Ha egy alkalmazás és/vagy az operációs rendszer problémát vagy ütközést észlel, általános hibaüzenetek jelennek meg. Ezekről a hibaüzenetekről az adott szoftverhez tartozó információs csomagban olvashat bővebben.

Az FRU-k cseréje előtt ellenőrizze, hogy a legújabb BIOS-t használja-e a rendszerhez. Alacsony szintű BIOS használata esetén a rendszer helytelen hibaüzeneteket küldhet, ami az alaplap szükségtelen cseréjét eredményezheti.

A probléma okának a meghatározásához az alábbi eljárások használhatók:

- 1. Kapcsolja ki a számítógépet és az összes külső eszközt.
- 2. Ellenőrizze a kábeleket és a tápkábeleket.
- 3. Minden képernyővezérlőt állítson középső állásba.
- 4. Kapcsoljon be minden külső eszközt.
- 5. Kapcsolja be a számítógépet.
	- Ellenőrizze, hogy kap-e hibakódokat
	- Ellenőrizze, hogy a rendszer küld-e hangjelzést
	- Ellenőrizze, hogy a képernyőn látható főmenüben látható-e valamilyen utasítás.
	- Ha nem kapott megfelelő választ, ugorjon a 6. lépésre.

Ha megfelelő választ kapott, ugorjon a 7. lépésre.

6. Ellenőrizze az alábbiakat, és kövesse az utasításokat:

- Ha a POST során sípoló hangjelzést kap, tekintse át "A hangjelzések által jelzett tünetek" [oldalszám: 45](#page-88-0) című fejezetet.
- Ha a számítógép POST-hibát jelez, tekintse át a ["POST-hibakódok" oldalszám: 46](#page-89-0) című fejezetet.
- Ha a számítógép nem válaszol, és nem jelenik meg hibaüzenet, ugorjon a 7. lépésre.
- 7. Futtassa a diagnosztikai programokat. Lásd: ["Diagnosztika" oldalszám: 39.](#page-82-0)
	- Ha a rendszer hibáról tájékoztat, cserélje ki a diagnosztikai program által jelzett alkatrészt.
	- Ha a teszt leáll és nem folytatható, cserélje ki az utolsóként tesztelt eszközt.

## **Tippek a hibák meghatározásához**

A hardver- és szoftverösszetevők számos módon kombinálhatók, ezért az esetleges hibák meghatározásához célszerű az alábbi információkat használni. Ha a támogatási vagy a műszaki támogatási szolgálat segítségét kéri, lehetőleg legyenek a keze ügyében ezek az információk.

- A számítógép típusa és modellje
- A processzor vagy a merevlemez-meghajtó frissítései
- A hiba tünete
	- Jelez hibát a diagnosztikai teszt?
	- Milyen hibáról van szó? Mikor és hol jelentkezik a hiba? Egy vagy több rendszeren tapasztalható?
	- Ismétlődő hibáról van szó?
	- Korábban már működött helyesen a kérdéses konfiguráció?
	- Ha működött, milyen módosításokra került sor a hiba jelentkezése előtt?
	- Ez az eredeti jelentett hiba?
- A diagnosztikai program verziója
	- Típus és a verzió szintje
- Hardverkonfiguráció
	- Nyomtassa ki az aktuális konfiguráció adatait (vagy használja a Print Screen billentyűt)
	- BIOS-szint
- Operációs rendszer
	- Típus és a verzió szintje

**Megjegyzések:** A rendszerek csak az alábbi esetekben számítanak azonosnak:

- 1. A pontos géptípus és -modell egyezik
- 2. Egyező BIOS-szint
- 3. Ugyanazok az adapterek/tartozékok találhatók ugyanazokon a helyeken
- 4. Egyezik a cím, az átkötők/lezárók/kábelezés
- 5. Egyező szoftververziók és -szintek
- 6. Egyező diagnosztikai lemezek (verzió)
- 7. A rendszerben ugyanazok a konfigurációs beállítások szerepelnek
- 8. Az operációs rendszer vezérlőfájljaihoz használt beállítás egyezik

A működő és nem működő rendszerek konfigurációjának és szoftverbeállításainak az összehasonlításával a legtöbb probléma megoldható.

## <span id="page-87-0"></span>**Tünet–FRU-index**

A tünet–FRU-index a hibák tüneteit és a lehetséges okokat tartalmazza. A listában a valószínűbb okok szerepelnek előrébb. Először a következő témakört tekintse át: ["Szervizelés és ellenőrzés"](#page-86-0)  [oldalszám: 43](#page-86-0). Ennek az indexnek a segítségével azt is meghatározhatja, hogy milyen FRU-kra van szükség a számítógép szervizelésekor. Ha az index segítségével nem sikerül elhárítani a hibát, akkor tekintse át a ["Meghatározatlan problémák" oldalszám: 49](#page-92-0) fejezetet.

#### **Megjegyzések**:

- A tünet–FRU-index nem meghatározott géptípusokhoz készült; minden Lenovo-számítógéphez használható.
- Ha hibaüzenetet és nem megfelelő audioválaszt egyaránt kap, először a hibaüzenet alapján próbálja meghatározni a problémát.
- Ha nem tudja futtatni a diagnosztikai tesztet, vagy a teszt futtatásakor diagnosztikai hibakódot kap, először a kapott POST-hibaüzenetet használja.
- Ha nem kapott hibaüzenetet, tekintse át az index első részét, és próbálja megtalálni a hiba tüneteit.

## <span id="page-88-1"></span>**Hiba a merevlemez-meghajtóról történő rendszerindításkor**

A merevlemez-meghajtóról történő rendszerindítás hibáját az alábbiak okozhatják.

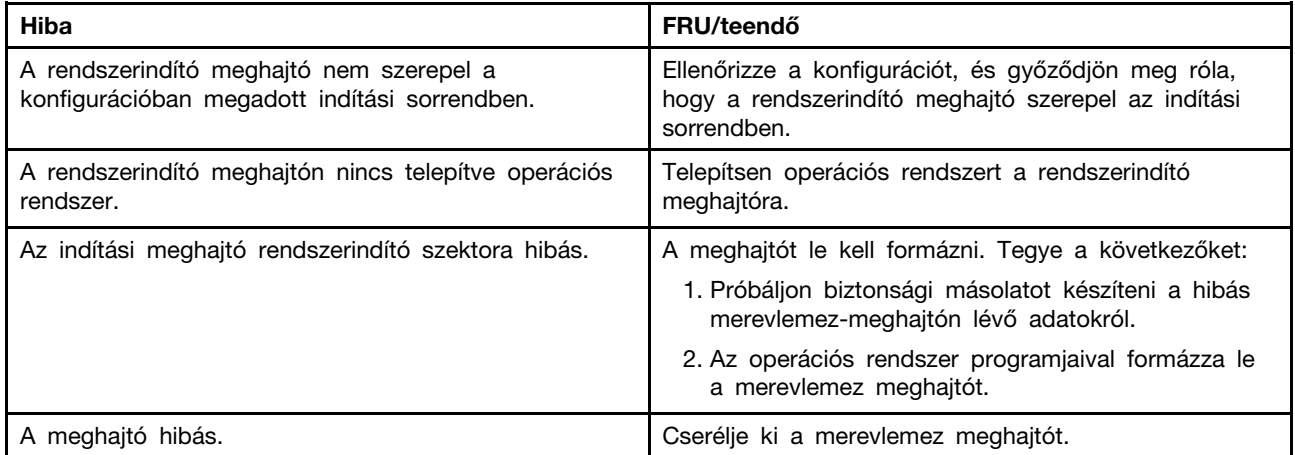

## **Tápegységgel kapcsolatos problémák**

Ha energiaellátási problémára gyanakszik, az alábbi eljárások segíthetnek a megoldásban.

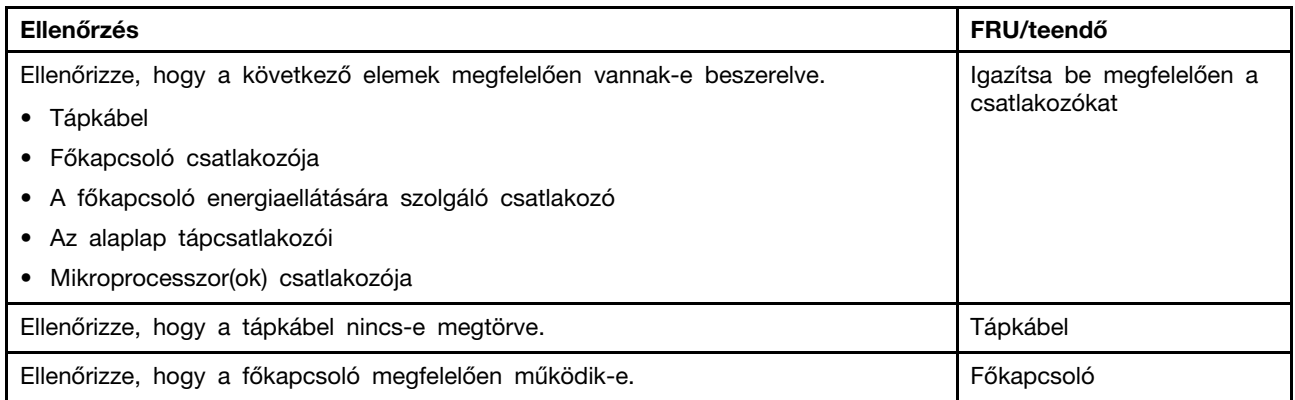

## <span id="page-88-0"></span>**A hangjelzések által jelzett tünetek**

A hangjelzések a POST alatt hallható sípoló hangok vagy szünetekkel (hang nélküli időszakok) tagolt sípolások.

Az alábbi táblázatban a hangjelzések által jelzett tünetek találhatók.

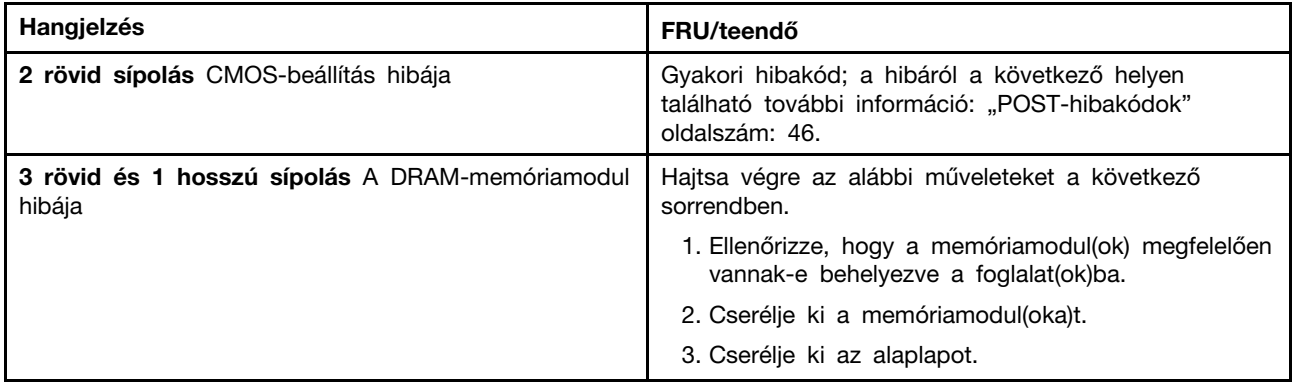

## <span id="page-89-0"></span>**POST-hibakódok**

A rendszer minden indításkor olyan teszteket futtat, amelyek a rendszer és bizonyos tartozékok megfelelő működését ellenőrzik. Ez a folyamat a bekapcsoláskori önteszt (Power-On Self-Test – POST). A POST az alábbi műveleteket hajtja végre.

- Néhány alapvető alaplapi műveletet ellenőriz
- Ellenőrzi a memória működését
- Elindítja a videofunkciókat
- Ellenőrzi a rendszerindító meghajtó működését

Ha a POST hibát észlel, a képernyőn hibaüzenet jelenik meg. Egy probléma esetén több hibaüzenet is megjelenhet. Ha kijavítja az első hibaüzenet okát, akkor a többi hibaüzenet valószínűleg nem jelenik meg a rendszer következő indításakor.

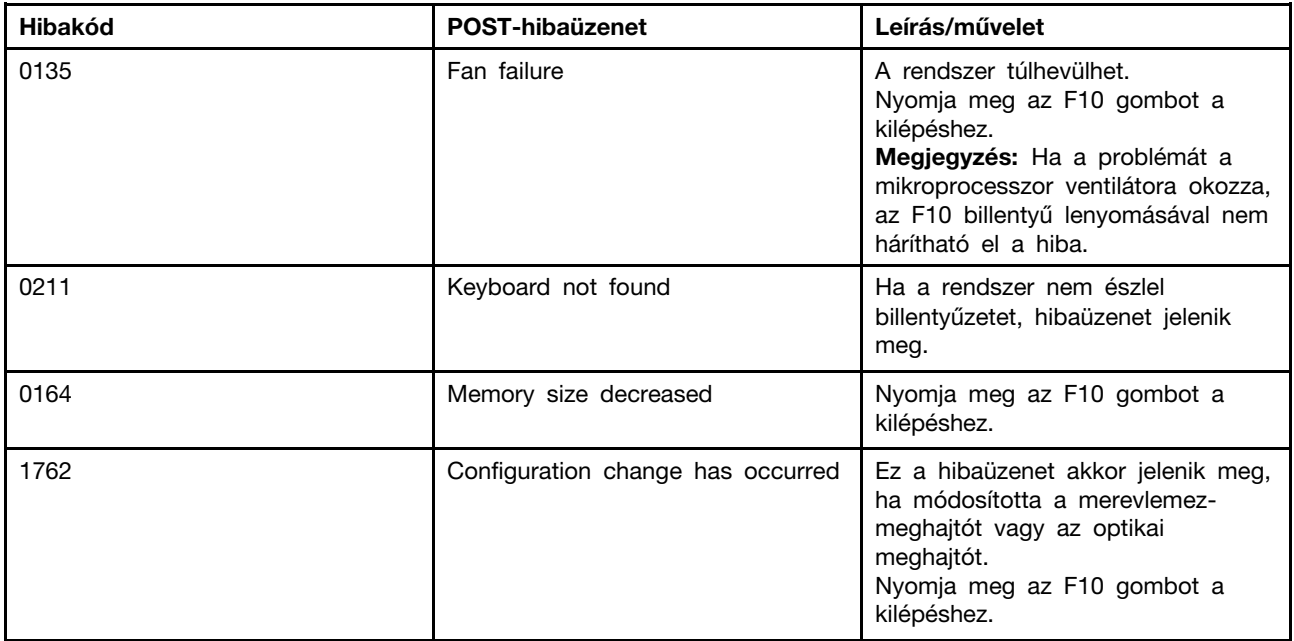

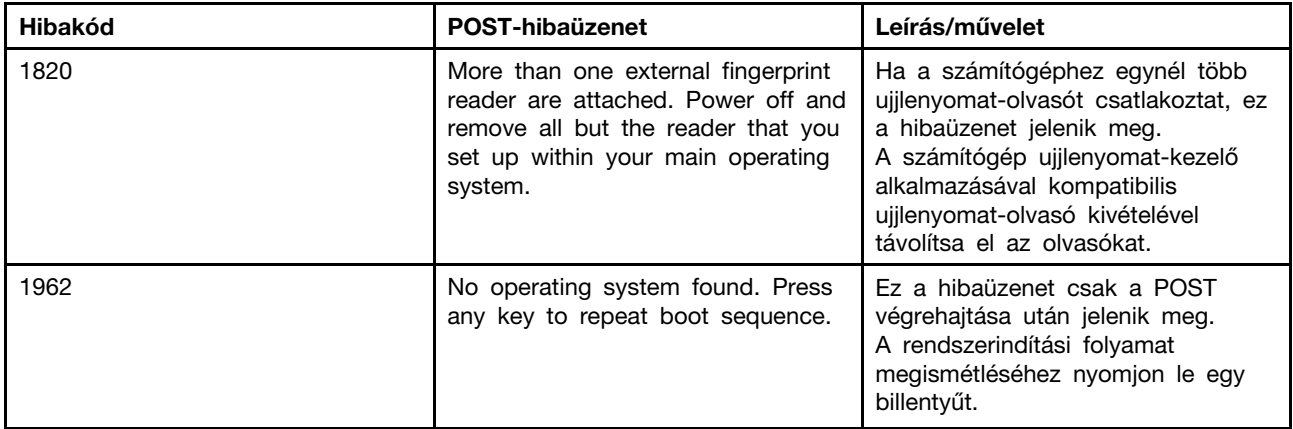

## **Egyéb hibák**

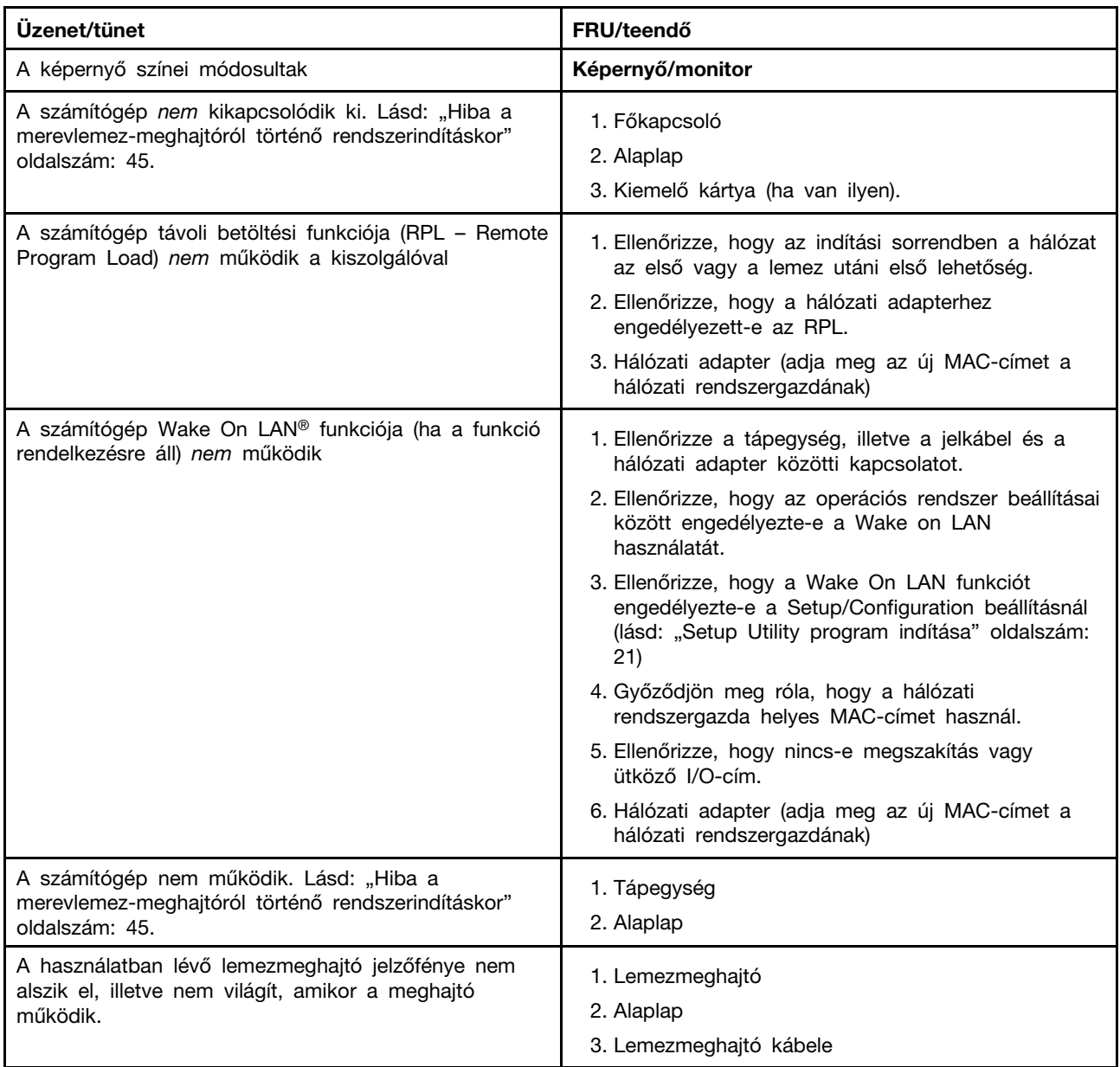

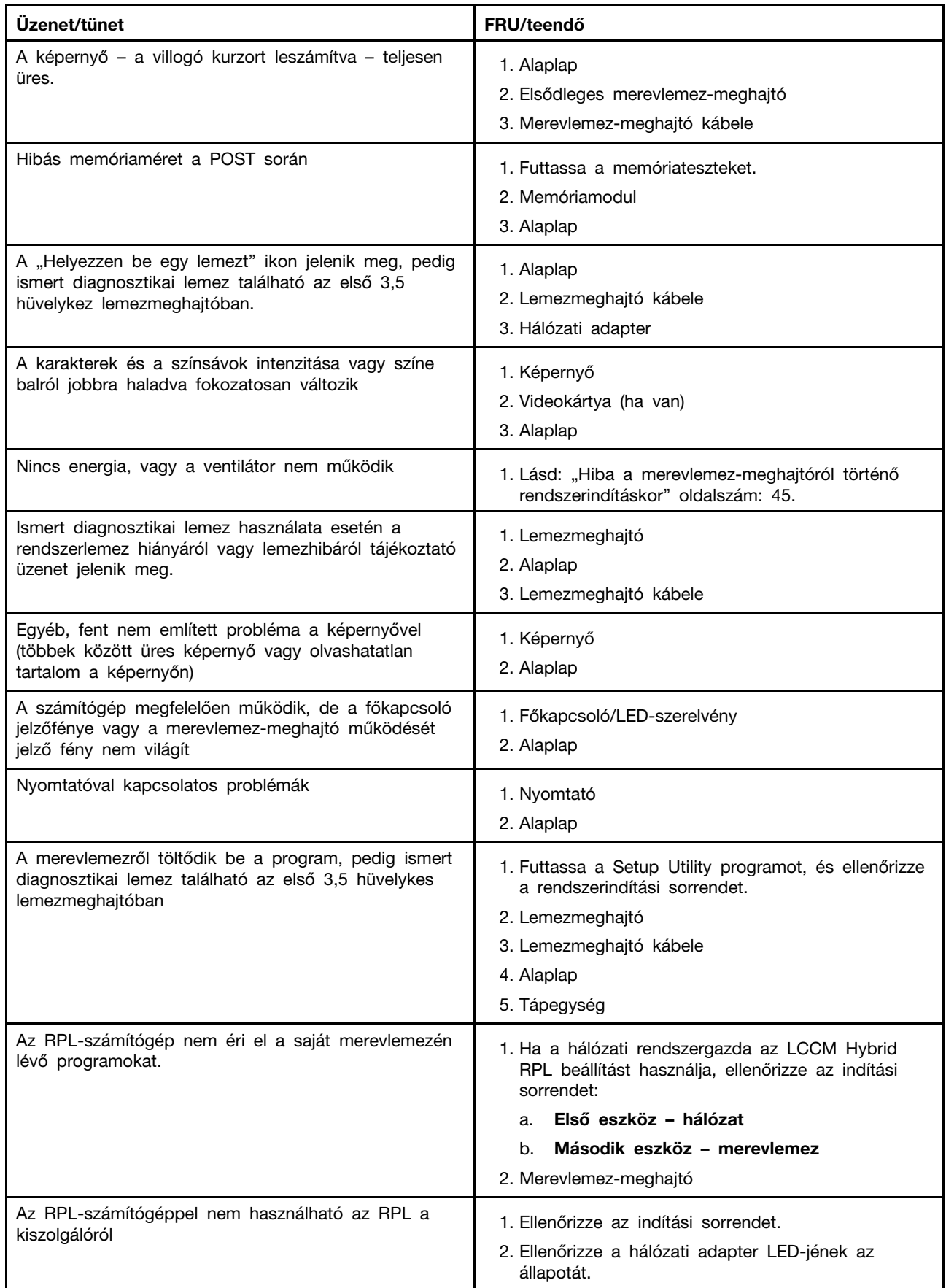

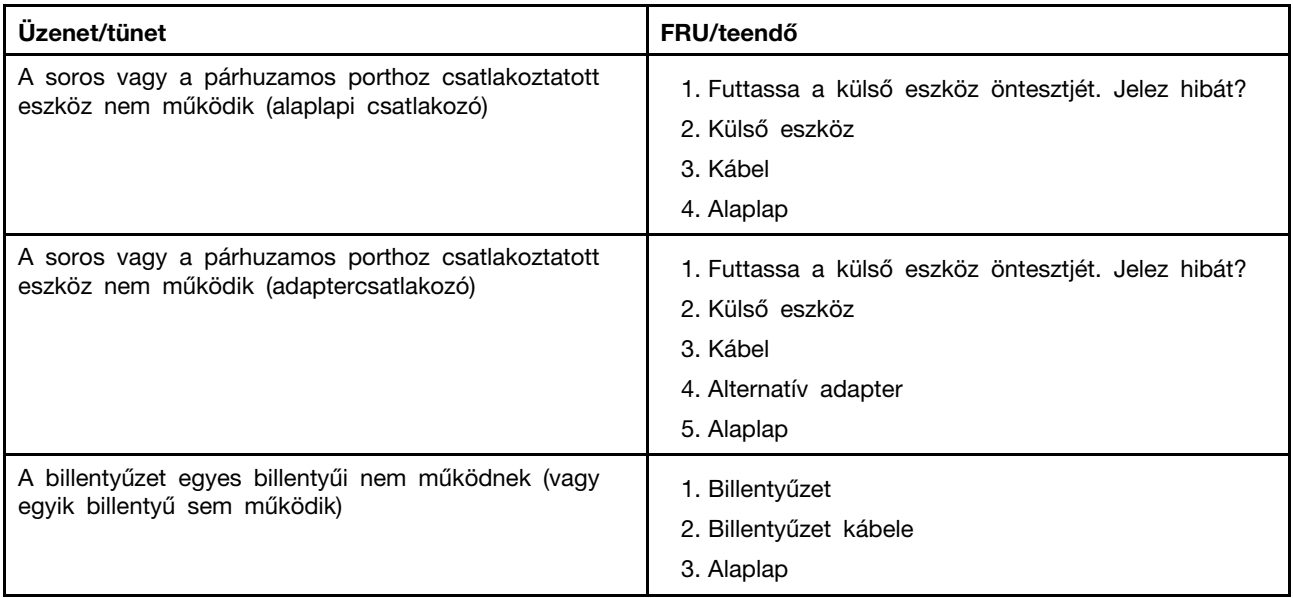

## <span id="page-92-0"></span>**Meghatározatlan problémák**

Az alábbi szakasz a hibás eszközök vagy adapterek megtalálásához nyújt segítséget.

- 1. Kapcsolja ki a számítógépet.
- 2. Egyesével távolítsa el, illetve válassza a következő összetevőket (ha használ ilyeneket).
	- a. Külső eszközök (modem, nyomtató, egér)
	- b. Különféle adapterek
	- c. Memóriamodulok
	- d. Bővített videomemória
	- e. Külső gyorsítótár
	- f. Külső gyorsítótár RAM-ja
	- g. Merevlemez-meghajtó
	- h. Lemezmeghajtó
- 3. Kapcsolja be a számítógépet, és tesztelje újra a rendszert.

4. Ismételje meg az 1–3. lépést, amíg meg nem találja a hibás eszközt vagy adaptert.

Ha minden eszközt és adaptert eltávolított, de a probléma továbbra is fennáll, cserélje ki az alaplapot.

## <span id="page-94-0"></span>**8. fejezet Információk, súgó és szerviz elérése**

Ez a fejezet a következő témakörökből áll:

- ["Információforrások" oldalszám: 51](#page-94-1)
- <span id="page-94-1"></span>["Súgó és szerviz" oldalszám: 52](#page-95-1)

## **Információforrások**

Az itt leírt források segítségével elérhet olyan hasznos információkat, amelyekre szüksége lehet a számítástechnika alkalmazása során.

## **A Windows súgórendszere**

**Megjegyzés:** Ha a Windows 7 online súgóját vagy a Windows 10 súgóját használja, a számítógépnek csatlakoznia kell az internethez.

A Windows súgórendszere részletes tájékoztatást nyújt a Windows operációs rendszer használatáról.

A Windows súgója a következő módon érhető el:

- 1. A Start menü megnyitásához kattintson a Start gombra.
- 2. A Windows verziójától függően kövesse a megfelelő eljárást:
	- Windows 7 esetén: Kattintson a **Súgó és támogatás** lehetőségre. A képernyő alján megadhatja, hogy az online vagy az offline súgót kívánja használni.
	- Windows 10 esetén: Kattintson a **Súgó megjelenítése** elemre.

## **További kézikönyvek elérése**

A legújabb elektronikus kézikönyvek a Lenovo támogatási webhelyén érhetők el: <http://www.lenovo.com/support>

## **A Lenovo támogatási webhelye**

A technikai támogatási információk elérhetők a Lenovo támogatási webhelyén: <http://www.lenovo.com/support>

A weboldal a legfrissebb támogatási információkkal szolgál a következő témákban:

- Diagnosztikai megoldások
- Illesztőprogramok és szoftverek
- Tudásbázis és gyakran ismételt kérdések
- Legújabb elektronikus kézikönyvek
- Lenovo támogatási telefonszámok
- Termékek és alkatrészek részletei
- Termék- és szolgáltatási garancia

## **Lenovo webhely**

A Lenovo webhelye (<http://www.lenovo.com>) naprakész információkat és szolgáltatásokat nyújt a számítógép vásárlásához, fejlesztéséhez és karbantartásához. A következőket is megteheti az oldalon:

- Asztali és notebook számítógépeket, monitorokat, kivetítőket vásárolhat, valamint frissítéseket és kiegészítőket szerezhet be a számítógéphez, és speciális ajánlatokban részesülhet.
- További szolgáltatásokat vásárolhat, mint például a hardverekkel, operációs rendszerekkel és alkalmazási programokkal kapcsolatos támogatást, hálózati beállítást és konfigurációt, valamint testreszabott telepítéseket.
- Fejlesztéseket és kiterjesztett hardverjavítási szolgáltatásokat vásárolhat.
- Adott modellre vonatkozó hibaelhárítási és támogatási információkhoz juthat, és más támogatott termékeket találhat.
- <span id="page-95-1"></span>• Közeli szervizszolgáltató megkeresése.

## **Súgó és szerviz**

Ez a rész tájékoztatást nyújt a súgó és a szerviz eléréséről.

### <span id="page-95-0"></span>**Szerviz hívása**

A jótállási idő alatt a Terméktámogatási központon keresztül telefonos tájékoztatást és segítséget kaphat. A számítógép jótállási időszakával kapcsolatos információkat a [https://support.lenovo.com/](https://support.lenovo.com/warrantylookup) [warrantylookup](https://support.lenovo.com/warrantylookup) webhelyen találja. A Lenovo támogatási telefonszámai megtalálhatók a következő helyen: <http://www.lenovo.com/support/phone>.

**Megjegyzés:** A telefonszámok bejelentés nélkül megváltozhatnak. Ha az adott országhoz vagy régióhoz nincs megadva telefonszám, akkor lépjen kapcsolatba a Lenovo viszonteladójával vagy a Lenovo értékesítési képviselőjével.

A jótállási időszak alatt a következő szolgáltatások állnak rendelkezésre:

- **Hibafelderítés**  Képzett szerviz személyzet áll rendelkezésre, amely hardverprobléma esetén segítséget nyújt a hibafelderítésben és a probléma javításához szükséges lépések eldöntésében.
- **Hardverjavítás**  Ha a problémát jótállással rendelkező hardver okozza, akkor képzett személyzet nyújt megfelelő szintű szolgáltatást.
- **Műszaki változtatások kezelése**  Előfordulhat, hogy az eladást követően valamely terméket módosítani kell. A Lenovo vagy a viszonteladó elérhetővé teszi a hardverre vonatkozó Tervezési módosításokat (EC-ket).

A következő elemekre nem vonatkozik a jótállás:

- Nem a Lenovo által vagy annak részére gyártott alkatrészek cseréje vagy használata, valamint nem garanciális Lenovo alkatrészek
- Szoftverhiba forrásának azonosítása
- BIOS konfigurálás, mint a telepítés vagy a frissítés résztevékenysége
- Eszközvezérlő programok változtatása, módosítása vagy frissítése
- Hálózati operációs rendszer telepítése és karbantartása (NOS)
- Alkalmazások telepítése és karbantartása

Ha lehetséges, legyen a számítógép közelében a híváskor. Legyenek kéznél az alábbi információk:

- A számítógép típusa és modellje
- A hardvertermékek sorozatszáma
- A hiba leírását
- A hibaüzenetek pontos megfogalmazását
- Hardver- és szoftverkonfigurációra vonatkozó információk

## **Egyéb szolgáltatások használata**

Előfordulhat, hogy olyan országba vagy régióba utazik vagy költözik a számítógéppel, ahol a használt asztali vagy notebook számítógéptípus forgalomban van. Ebben az esetben az Ön számára is érvényes lehet a nemzetközi jótállási szolgáltatás, amely automatikusan feljogosítja a jótállásra annak teljes időtartama alatt. A szolgáltatást a jótállási szolgáltatás végzésére jogosult hivatalos Szervizszolgáltató végzi.

A javítási módszerek és eljárások országonként változnak, és egyes szolgáltatások nem feltétlenül érhetők el minden országban. A Nemzetközi jótállási szolgáltatás a szolgáltató országban működő szolgáltatási formának megfelelően érhető el (pl. lerakatban, a termék beszállításával vagy a helyszínen). Előfordulhat, hogy egyes országokban nem minden számítógéptípus javítása lehetséges. Néhány országban költségek jelentkezhetnek, és korlátozva lehet a szerviz ideje.

Annak megállapítására, hogy a számítógépre érvényesek-e a nemzetközi jótállási szolgáltatások, illetve a szolgáltatásokat biztosító országok vagy régiók listájának megtekintéséhez látogasson el a http:// [www.lenovo.com/support](http://www.lenovo.com/support) weboldalra.

Ha technikai segítségre van szüksége az előtelepített Microsoft Windows termék szervizcsomagjainak telepítéséhez, vagy kérdései merültek fel ezzel kapcsolatban, akkor látogasson el a Microsoft terméktámogatási szolgáltatások webhelyére <http://support.microsoft.com>. Segítségért felkeresheti a Lenovo ügyfélszolgálati központját is. Előfordulhat, hogy egyes szolgáltatások díjkötelesek.

## **További szolgáltatások vásárlása**

A jótállási időszak során és az után is vásárolhat kiegészítő szolgáltatásokat. Többek között a következő kiegészítő szolgáltatások érhetők el:

- Hardverek, operációs rendszerek és alkalmazások támogatása
- Hálózattelepítési és konfigurálási szolgáltatások
- Bővített és kiterjesztett hardverjavítási szolgáltatások
- Egyéni telepítési szolgáltatások

A szolgáltatások elérhetősége és neve az országtól vagy régiótól függően változhat. A szolgáltatásokkal kapcsolatos további információk megtalálhatók a Lenovo webhelyén: <http://www.lenovo.com>

## <span id="page-98-0"></span>**A. függelék Szabályozással kapcsolatos információk**

A legfrissebb megfelelőségi információk a következő helyen találhatók http://www.lenovo.com/ [compliance.](http://www.lenovo.com/compliance)

## **Exportosztályozási nyilatkozat**

Ez a termék az Egyesült Államok Export Adminisztrációs Szabályainak (EAR) hatálya alá tartozik, amelynek Exportosztályozási száma (ECCN) 5A992.c. A termék újra exportálható, kivéve az EAR E1 országlistában felsorolt, embargó alá eső országokat.

## **Elektronikus kisugárzással kapcsolatos figyelmeztetések**

Az alábbi információk erre a számítógépre vonatkoznak.

## **A Szövetségi Hírközlési Tanács (FCC) megfelelőségi nyilatkozata**

This equipment has been tested and found to comply with the limits for a Class B digital device, pursuant to Part 15 of the FCC Rules. These limits are designed to provide reasonable protection against harmful interference in a residential installation. This equipment generates, uses, and can radiate radio frequency energy and, if not installed and used in accordance with the instructions, may cause harmful interference to radio communications. However, there is no guarantee that interference will not occur in a particular installation. If this equipment does cause harmful interference to radio or television reception, which can be determined by turning the equipment off and on, the user is encouraged to try to correct the interference by one or more of the following measures:

- Reorient or relocate the receiving antenna.
- Increase the separation between the equipment and receiver.
- Connect the equipment into an outlet on a circuit different from that to which the receiver is connected.
- Consult an authorized dealer or service representative for help.

Lenovo is not responsible for any radio or television interference caused by using other than specified or recommended cables and connectors or by unauthorized changes or modifications to this equipment. Unauthorized changes or modifications could void the user's authority to operate the equipment.

This device complies with Part 15 of the FCC Rules. Operation is subject to the following two conditions: (1) this device may not cause harmful interference, and (2) this device must accept any interference received, including interference that may cause undesired operation.

Responsible Party: Lenovo (United States) Incorporated 1009 Think Place - Building One Morrisville, NC 27560 Phone Number: 919-294-5900

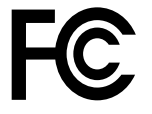

**Kanadai Ipari Szabvány B osztályú sugárzásmegfelelési nyilatkozat**

### CAN ICES-3(B)/NMB-3(B)

### **Megfelelés az Európai Unió előírásainak**

### • **Vezeték nélküli rádió eszközökkel rendelkező számítógépmodellek esetén:**

Kapcsolatfelvétel az EU-ban: Lenovo, Einsteinova 21, 851 01 Bratislava, Slovakia

 $\epsilon$ 

**Az EMC-direktívára vonatkozó nyilatkozat:** Ez a termék megfelel a 2014/30/EU számú, védelmi követelményekkel kapcsolatos EU bizottsági EMC-direktívának, amely a tagállamok elektromágneses kompatibilitással kapcsolatos törvényeinek harmonizációján alapul.

A termék az elvégzett bevizsgálás alapján megfelel a vonatkozó direktívákkal összhangba hozott európai szabványok B osztályú berendezésekkel szemben támasztott követelményeinek. A berendezés B osztályú követelményei a lakóterületeken belüli adatsugárzási szolgáltatásokkal szembeni megfelelő védelem biztosítását célozzák.

**Rádióberendezésekkel kapcsolatos direktívára vonatkozó nyilatkozat:** Ez a termék megfelel az Európai Tanács 2014/53/EU számú, a tagállamok rádióberendezésekkel kapcsolatos törvényei alapján létrehozott, rádióberendezésekre vonatkozó direktívájában található összes követelménynek és alapfeltételnek. A berendezés Európai Unió-beli megfelelőségi nyilatkozata és a vezeték nélküli modullal kapcsolatos EU-s nyilatkozatok teljes szövege a következő weboldalon tekinthető meg: <http://www.lenovo.com/eu-doc-desktops>

A Lenovo nem vállal felelősséget a termék nem javasolt módosításából adódó hibákért, beleértve a más gyártóktól származó kártyák használatát is.

#### • **Vezeték nélküli rádió eszközökkel nem rendelkező számítógépmodellek esetén:**

Kapcsolatfelvétel az EU-ban: Lenovo, Einsteinova 21, 851 01 Bratislava, Slovakia

# $\epsilon$

Ez a termék megfelel az Európai Tanácsnak a tagállamok elektromágneses kompatibilitással kapcsolatos törvényei alapján létrehozott 2014/30/EU számú EMC direktívájában foglalt védelmi követelményeknek.

A termék az elvégzett bevizsgálás alapján megfelel a vonatkozó direktívákkal összhangba hozott európai szabványok B osztályú berendezésekkel szemben támasztott követelményeinek. A berendezés B osztályú követelményei a lakóterületeken belüli adatsugárzási szolgáltatásokkal szembeni megfelelő védelem biztosítását célozzák.

A berendezés Európai Unió-beli megfelelőségi nyilatkozata a következő weboldalon tekinthető meg: <http://www.lenovo.com/eu-doc-desktops>

A Lenovo nem vállal felelősséget a termék nem javasolt módosításából adódó hibákért, beleértve a más gyártóktól származó kártyák használatát is.

### **Német B osztályú megfeleléssel kapcsolatos nyilatkozat**

### **Deutschsprachiger EU Hinweis:**

### **Hinweis für Geräte der Klasse B EU Richtlinie zur Elektromagnetischen Verträglichkeit**

Dieses Produkt entspricht den Schutzanforderungen der EU Richtlinie 2014/30/EU zur Angleichung der Rechtsvorschriften über die elektromagnetische Verträglichkeit in den EU-Mitgliedsstaaten und hält die Grenzwerte der Klasse B der Norm gemäß Richtlinie.

Um dieses sicherzustellen, sind die Geräte wie in den Handbüchern beschrieben zu installieren und zu betreiben. Des Weiteren dürfen auch nur von der Lenovo empfohlene Kabel angeschlossen werden. Lenovo übernimmt keine Verantwortung für die Einhaltung der Schutzanforderungen, wenn das Produkt ohne Zustimmung der Lenovo verändert bzw. wenn Erweiterungskomponenten von Fremdherstellern ohne Empfehlung der Lenovo gesteckt/eingebaut werden.

#### **Deutschland:**

**Einhaltung des Gesetzes über die elektromagnetische Verträglichkeit von Betriebsmitteln**  Dieses Produkt entspricht dem "Gesetz über die elektromagnetische Verträglichkeit von Betriebsmitteln" EMVG (früher "Gesetz über die elektromagnetische Verträglichkeit von Geräten"). Dies ist die Umsetzung der EMV EU Richtlinie 2014/30/EU in der Bundesrepublik Deutschland.

### **Zulassungsbescheinigung laut dem Deutschen Gesetz über die elektromagnetische Verträglichkeit von Betriebsmitteln, EMVG vom 20. Juli 2007 (früher Gesetz über die elektromagnetische Verträglichkeit von Geräten), bzw. der EMV EU Richtlinie 2014/30/EU, für Geräte der Klasse B.**

Dieses Gerät ist berechtigt, in Übereinstimmung mit dem Deutschen EMVG das EG-Konformitätszeichen - CE - zu führen. Verantwortlich für die Konformitätserklärung nach Paragraf 5 des EMVG ist die Lenovo (Deutschland) GmbH, Meitnerstr. 9, D-70563 Stuttgart.

Informationen in Hinsicht EMVG Paragraf 4 Abs. (1) 4: **Das Gerät erfüllt die Schutzanforderungen nach EN 55024 und EN 55032 Klasse B.**

#### **Megfeleléssel kapcsolatos koreai nyilatkozat**

무선설비 전파 혼신 (사용주파수 2400~2483.5, 5725~5825 무선제품해당) 해당 무선설비가 전파혼신 가능성이 있으므로 인명안전과 관련된 서비스는 할 수 없음

#### **Japán VCCI B osztályú megfeleléssel kapcsolatos nyilatkozat**

この装置は、クラスB機器です。この装置は、住宅環境で使用することを目的とし ていますが、この装置がラジオやテレビジョン受信機に近接して使用されると、受 信障害を引き起こすことがあります。取扱説明書に従って正しい取り扱いをして下 さい。 VCCI-B

**Japán megfelelési nyilatkozat olyan termékekre vonatkozóan, amelyek fázisonként legfeljebb 20 A vagy azzal egyenlő áramfelvétellel csatlakoznak az elektromos hálózathoz** 

日本の定格電流が 20A/相 以下の機器に対する高調波電流規制 高調波電流規格 JIS C 61000-3-2 適合品

#### **A tápkábellel kapcsolatos megjegyzés Japánra vonatkozóan**

The ac power cord shipped with your product can be used only for this specific product. Do not use the ac power cord for other devices.

本製品およびオプションに電源コード・セットが付属する場合は、<br>それぞれ専用のものになっていますので他の電気機器には使用し ないでください。

#### **A Lenovo tajvani vonatkozású szervizinformációi**

進口商/委製商:荷蘭商聯想股份有限公司台灣分公司 進口商地址: 台北市中山區北安路780號7樓 進口商電話:0800-000-702 (代表號)

**Billentyűzetre és egérre vonatkozó megfelelési nyilatkozat Tajvan számára** 

本産品隨貨附已取得經濟部標準檢驗局認可之PS/2或USB的鍵盤與滑鼠一組

## **Eurázsiai megfelelőségi jelzés**

# FAT

## **Brazil hangos figyelmeztetés**

Ouvir sons com mais de 85 decibéis por longos períodos pode provocar danos ao sistema auditivo.

## **Mexikói megfelelési nyilatkozat vezeték nélküli rádióhoz**

**Advertencia:** En Mexico la operación de este equipo estásujeta a las siguientes dos condiciones: (1) es posible que este equipo o dispositivo no cause interferencia perjudicial y (2) este equipo o dispositivo debe aceptar cualquier interferencia, incluyendo la que pueda causar su operación no deseada.

## **Látással kapcsolatos elővigyázatossági figyelmeztetés – Tajvan**

使用過度恐傷害視力 注意事項:(1)使用30分鐘請休息10分鐘。(2)未滿2歲幼兒不看螢幕,2歲以上每天看螢幕不要超過1小時。

## **Szabályozással kapcsolatos további információk**

A szabályozással kapcsolatos további tudnivalók a számítógéppel kapott Regulatory Notice című kiadványban találhatók. A számítógép konfigurációjától és a vásárlás helyétől (ország vagy régió) függően lehetséges, hogy további hatósági szabályozással kapcsolatos megjegyzéseket is kapott nyomtatott formában. A hatósági szabályozással kapcsolatos összes kiadvány elérhető elektronikus formában a Lenovo támogatási weboldalán. A dokumentáció elektronikus példányainak eléréséhez látogasson el a <http://www.lenovo.com/UserManuals> weboldalra.

## <span id="page-102-0"></span>**B. függelék WEEE- és újrahasznosítási információk**

A Lenovo arra biztatja az információs technológia (IT) körébe tartozó berendezések tulajdonosait, hogy felelősségteljesen járjanak el berendezéseik újrahasznosítása érdekében, amikor azok feleslegessé válnak. A Lenovo különféle programokat és szolgáltatásokat ajánl, amelyek segítik a számítástechnikai berendezések tulajdonosait a használt készülékek újrahasznosításában. A Lenovo termékek újrahasznosításáról a következő helyen olvashat: [http://www.lenovo.com/recycling.](http://www.lenovo.com/recycling) A termékeinkre vonatkozó legfrissebb környezetvédelmi információk a következő helyen találhatók [http://](http://www.lenovo.com/ecodeclaration) [www.lenovo.com/ecodeclaration.](http://www.lenovo.com/ecodeclaration)

## **Fontos WEEE-információk**

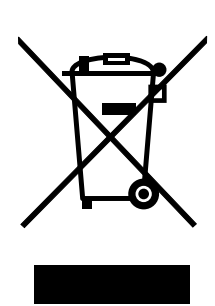

A Lenovo-termékeken található WEEE jelzés azokra az országokra érvényes, ahol érvényben vannak a WEEE irányelvek és az elektronikus hulladékokra vonatkozó szabályozások (például az európai WEEE direktíva és az indiai elektronikus hulladékok kezelésére és hasznosítására vonatkozó szabályok). A berendezések a helyi előírások szerint vannak ellátva a leselejtezett elektromos és elektronikus berendezésekre vonatkozó (WEEE) előírásoknak való megfelelést tanúsító címkékkel. Ezek a szabályozások a használt berendezések visszavételének és újrahasznosításának keretrendszerét határozzák meg az egyes földrajzi régiókban. A különböző termékeken látható címke azt jelenti, hogy a terméket az élettartamának végén nem szabad kidobni, hanem az erre a célra felállított gyűjtőrendszerekben kell elhelyezni visszanyerés céljából.

A WEEE jelzéssel ellátott elektromos és elektronikus berendezések (EEE) felhasználói nem dobhatják ki az EEE-eszközöket osztályozás nélküli lakossági hulladékként azok életciklusa végén, hanem igénybe kell venniük a WEEE újrahasznosítására és visszavételére szolgáló begyűjtési programokat, és minimalizálniuk kell az EEE-eszközök veszélyes anyagok jelenléte következtében a környezetre és emberi egészségre gyakorolt hatását. A Lenovo elektromos és elektronikus berendezései olyan alkatrészeket tartalmazhatnak, amelyek a termék életciklusának végén veszélyes hulladéknak számítanak.

Az elektromos és elektronikus berendezések, valamint az elektromos és elektronikus berendezések hulladékai díjmentesen leadhatók a vásárlás helyén, illetve egy olyan kereskedőnél, aki a használt elektromos és elektronikus berendezésekhez vagy az elektromos és elektronikus berendezések hulladékaihoz hasonló elektromos és elektronikus berendezéseket értékesít.

További WEEE előírásokról itt olvashat: <http://www.lenovo.com/recycling>

### **Elektromos és elektronikus berendezések hulladékaival kapcsolatos információk Magyarországon**

Gyártóként a Lenovo állja a magyar törvények értelmében, a 197/2014 (VIII.1.) kormányrendelet 12. szakaszának (1)-(5) cikkében foglaltak következtében keletkező költségeket.

## **Japánra vonatkozó újrahasznosítási információk**

### **Collecting and recycling a disused Lenovo computer or monitor**

If you are a company employee and need to dispose of a Lenovo computer or monitor that is the property of the company, you must do so in accordance with the Law for Promotion of Effective Utilization of Resources. Computers and monitors are categorized as industrial waste and should be properly disposed of by an industrial waste disposal contractor certified by a local government. In accordance with the Law for Promotion of Effective Utilization of Resources, Lenovo Japan provides, through its PC Collecting and Recycling Services, for the collecting, reuse, and recycling of disused computers and monitors. For details, visit the Lenovo Web site at [http://www3.lenovo.com/jp/ja/](http://www3.lenovo.com/jp/ja/services_warranty/recycle/pcrecycle/) services warranty/recycle/pcrecycle/. Pursuant to the Law for Promotion of Effective Utilization of Resources, the collecting and recycling of home-used computers and monitors by the manufacturer was begun on October 1, 2003. This service is provided free of charge for home-used computers sold after October 1, 2003. For details, visit the Lenovo Web site at [http://www3.lenovo.com/jp/ja/](http://www3.lenovo.com/jp/ja/services_warranty/recycle/pcrecycle/) [services\\_warranty/recycle/pcrecycle/](http://www3.lenovo.com/jp/ja/services_warranty/recycle/pcrecycle/).

### **Disposing of Lenovo computer components**

Some Lenovo computer products sold in Japan may have components that contain heavy metals or other environmental sensitive substances. To properly dispose of disused components, such as a printed circuit board or drive, use the methods described above for collecting and recycling a disused computer or monitor.

### **Disposing of disused lithium batteries from Lenovo computers**

A button-shaped lithium battery is installed inside your Lenovo computer to provide power to the computer clock while the computer is off or disconnected from the main power source. If you need to replace it with a new one, contact your place of purchase or contact Lenovo for service. If you need to dispose of a disused lithium battery, insulate it with vinyl tape, contact your place of purchase or an industrial-waste-disposal operator, and follow their instructions. Disposal of a lithium battery must comply with local ordinances and regulations.

## **Brazíliára vonatkozó újrahasznosítási információk**

### **Declarações de Reciclagem no Brasil**

### **Descarte de um Produto Lenovo Fora de Uso**

Equipamentos elétricos e eletrônicos não devem ser descartados em lixo comum, mas enviados à pontos de coleta, autorizados pelo fabricante do produto para que sejam encaminhados e processados por empresas especializadas no manuseio de resíduos industriais, devidamente certificadas pelos orgãos ambientais, de acordo com a legislação local.

A Lenovo possui um canal específico para auxiliá-lo no descarte desses produtos. Caso você possua um produto Lenovo em situação de descarte, ligue para o nosso SAC ou encaminhe um email para: reciclar@lenovo.com, informando o modelo, número de série e cidade, a fim de enviarmos as instruções para o correto descarte do seu produto Lenovo.

## **Tajvanra vonatkozó akkumulátor-újrahasznosítási információk**

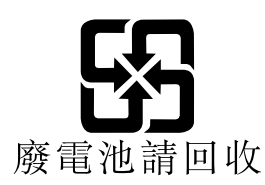

## **Az Európai Unióra vonatkozó akkumulátor-újrahasznosítási információk**

**EU** 

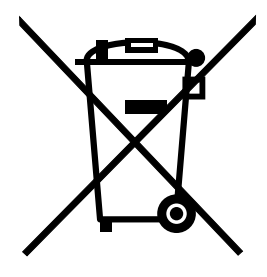

**Megjegyzés:** A jelzés csak az Európai Unió (EU) tagállamaira vonatkozik.

Az akkumulátorok vagy azok csomagolásai az elemekről és akkumulátorokról, valamint a hulladékelemekről és -akkumulátorokról szóló, 2006/66/EC számú irányelvnek megfelelő jelzés vannak ellátva. Az irányelv a használt elemek és akkumulátorok visszavételének és újrahasznosításának keretrendszerét határozza meg az Európai Unión belül. A különböző elemeken látható címke azt jelenti, hogy az elemet az élettartamának végén nem szabad kidobni, hanem az irányelvnek megfelelően kell visszanyerni.

A 2006/66/EC számú európai irányelvnek megfelelően az elemek és akkumulátorok jelölése azt jelenti, hogy azokat külön kell összegyűjteni és újra kell hasznosítani az élettartamuk végén. Az elem címkéjén szerepelhet az elem gyártása során felhasznált fém kémiai szimbóluma is (Pb az ólom, Hg a higany és Cd a kadmium esetében). Az elemek és akkumulátorok használói nem dobhatják ki az elemeket és akkumulátorokat osztályozás nélküli lakossági hulladékként, hanem igénybe kell venniük az elemek és akkumulátorok újrahasznosítására, visszavételére és kezelésére szolgáló begyűjtési programokat. A vásárlók részvétele fontos a veszélyes anyagokat tartalmazó elemek és akkumulátorok környezetre és emberi egészségre gyakorolt esetleges hatásának minimalizálásához.

Ha egy végfelhasználó elektromos és elektronikus berendezéseket helyez el egy hulladékgyűjtő helyen vagy létesítményben, akkor a végfelhasználónak az elhelyezés előtt el kell távolítania minden elemet és/vagy akkumulátort a berendezésből, és azokat külön, a kijelölt helyen kell elhelyeznie.

### **Lenovo-számítógépekből származó lítiumelemek és -akkumulátorok kiselejtezése**

A Lenovo termékében korongelem típusú lítium elem lehet. Az elemmel kapcsolatos részletekért tekintse meg a termék leírását. Ha ki kell cserélnie az elemet, akkor keresse fel az értékesítőt vagy a Lenovo szervizét. Ha ki kell selejteznie a lítium elemet, akkor tekerje azt be szigetelőszalaggal, majd keresse fel az értékesítőt, vagy menjen el egy hulladékudvarba, és kövesse a személyzet utasításait.

### **A Lenovo-termékek akkumulátorának kiselejtezése**

A Lenovo készüléke Li-Ion vagy Ni-Mh akkumulátort tartalmazhat. Az akkumulátorral kapcsolatos részletekért tekintse meg a termék leírását. Ha ki kell selejteznie egy használaton kívüli akkumulátort, akkor tekerje azt be szigetelőszalaggal, majd keresse fel a Lenovo értékesítőjét, szervizét vagy az értékesítés helyét, illetve menjen el egy hulladékudvarba, és kövesse a személyzet utasításait. A termékhez kapott kézikönyvben található útmutatót is használhatja.

A megfelelő összegyűjtéssel és kezeléssel kapcsolatos információk: <http://www.lenovo.com/environment>

## <span id="page-106-0"></span>**C. függelék Veszélyes anyagok korlátozására vonatkozó direktíva (RoHS)**

A legfrissebb környezetvédelmi információk a következő helyen találhatók [http://www.lenovo.com/](http://www.lenovo.com/ecodeclaration) [ecodeclaration](http://www.lenovo.com/ecodeclaration).

## **Török RoHS**

The Lenovo product meets the requirements of the Republic of Turkey Directive on the Restriction of the Use of Certain Hazardous Substances in Waste Electrical and Electronic Equipment (WEEE).

Türkiye AEEE Yönetmeliğine Uygunluk Beyanı

Bu Lenovo ürünü, T.C. Çevre ve Orman Bakanlığı'nın "Atık Elektrik ve Elektronik Eşyalarda Bazı Zararlı Maddelerin Kullanımının Sınırlandırılmasına Dair Yönetmelik (AEEE)" direktiflerine uygundur.

AEEE Yönetmeliğine Uygundur.

## **Ukrajnai RoHS**

Цим підтверджуємо, що продукція Леново відповідає вимогам нормативних актів України, які обмежують вміст небезпечних речовин

## **Indiai RoHS**

RoHS compliant as per E-waste (Management) Rules.

## **RoHS – kontinentális Kína**

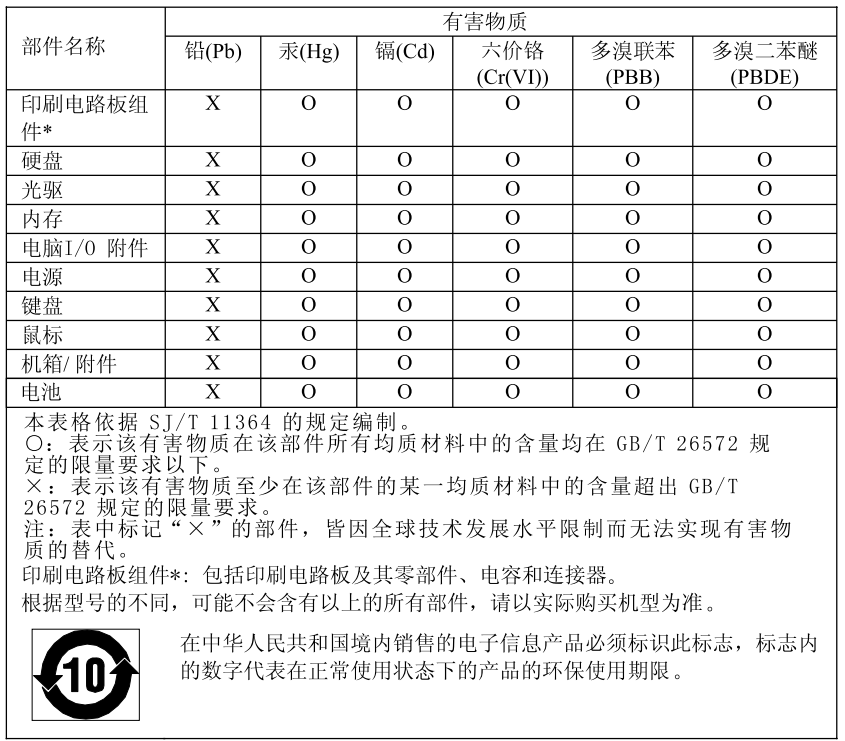

产品中有害物质的名称及含量
# **RoHS – Tajvan**

### 臺灣 RoHS - 個人電腦

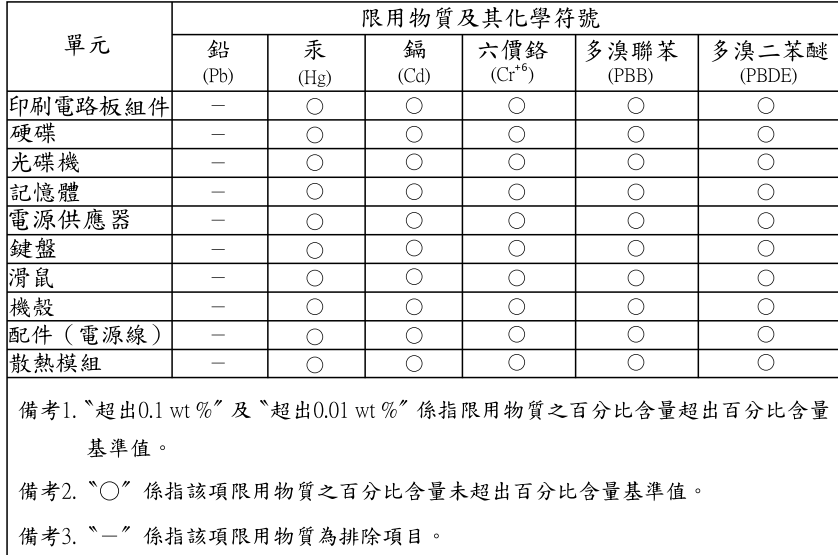

#### 臺灣 RoHS - 一體機

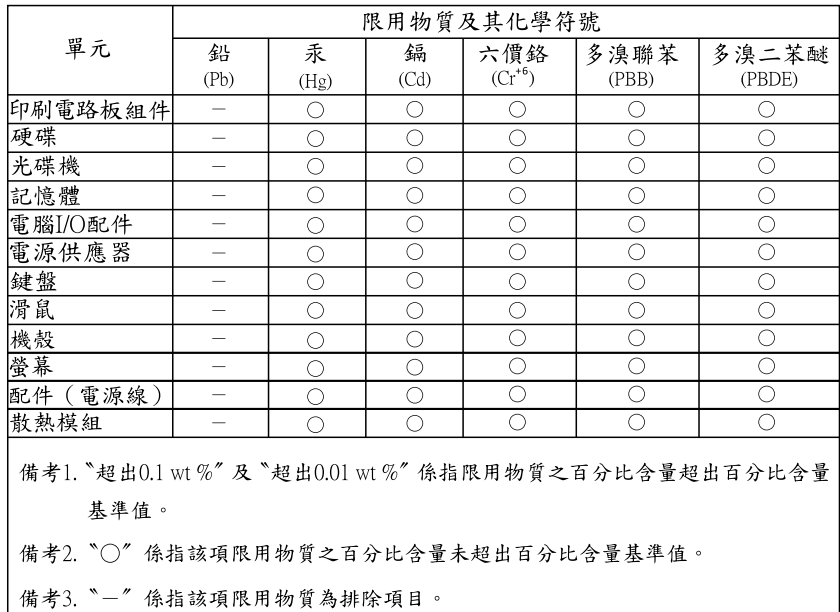

# <span id="page-110-0"></span>**D. függelék Tájékoztató az ENERGY STAR modellről**

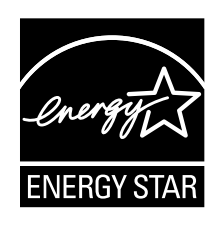

Az ENERGY STAR® az Egyesült Államok Környezetvédelmi Ügynökségének és Energia Hivatalának közös programja, amelynek célja az energiahatékony termékek és módszerek révén a pénzügyi takarékosság és a környezet védelme.

A Lenovo büszkén ajánlja vásárlóinak az ENERGY STAR megfelelőséggel bíró termékeket. Egyes modellek tervezése és tesztelése úgy történt, hogy a modellek a gyártás idején megfeleljenek az ENERGY STAR program követelményeinek. A Lenovo számítógépek ENERGY STAR szempontból történő besorolásáról a <http://www.lenovo.com> címen tájékozódhat.

Az ENERGY STAR szabványnak megfelelő termékek és a számítógép energiagazdálkodási funkcióinak a használatával csökkentheti az energiafogyasztást. A csökkentett elektromos fogyasztás potenciálisan hozzájárulhat a pénzügyi takarékossághoz, a tisztább környezethez, valamint az üvegház hatást okozó gázkibocsátás csökkentéséhez.

A Lenovo számítógépek ENERGY STAR szempontú besorolásáról részletesen tájékozódhat a következő címen: <http://www.energystar.gov>

A Lenovo arra bíztatja, hogy hatékonyan használja fel az energiát a mindennapi működés során. Ennek elősegítése érdekében állítsa be, hogy a következő energiagazdálkodási funkciók lépjenek életbe, ha a számítógép a megadott időnél hosszabb ideig inaktív:

1táblázat. ENERGY STAR energiagazdálkodási funkciók

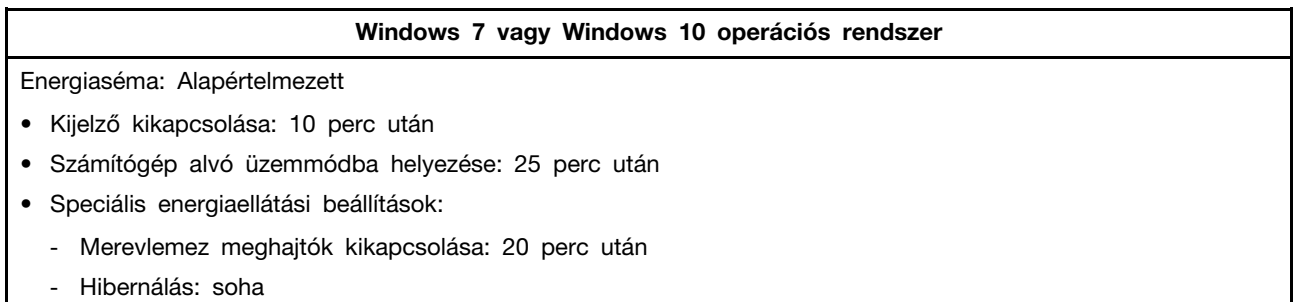

Ha fel akarja ébreszteni a számítógépet az alvó állapotból, nyomja le a billentyűzet egyik gombját.

Az energiaellátási beállítások módosításához tegye a következőket:

- 1. A Start menü megnyitásához kattintson a Start gombra.
- 2. A Windows verziójától függően kövesse a megfelelő eljárást:
	- Windows 7 esetén: Kattintson a **Vezérlőpult** lehetőségre.
	- Windows 10 esetén: Kattintson a **Windows Rendszer** ➙ **Vezérlőpult** elemre.
- 3. A Vezérlőpulton használjon kis vagy nagy ikonokat a megjelenítéshez, majd válassza az **Energiagazdálkodási lehetőségek** elemet.
- 4. Kövesse a képernyőn megjelenő utasításokat.

### <span id="page-112-0"></span>**E. függelék Megjegyzések**

Előfordulhat, hogy a Lenovo nem tudja minden országban biztosítani az ebben a dokumentumban szereplő összes terméket, szolgáltatást vagy lehetőséget. Az adott országokban rendelkezésre álló termékekről és szolgáltatásokról a helyi Lenovo képviseletek szolgálnak felvilágosítással. A Lenovo termékekre, programokra vagy szolgáltatásokra vonatkozó hivatkozások sem állítani, sem sugallni nem kívánják, hogy az adott helyzetben csak a Lenovo termékeit, programjait vagy szolgáltatásait lehet alkalmazni. Minden olyan működésében azonos termék, program vagy szolgáltatás alkalmazható, amely nem sérti a Lenovo szellemi tulajdonjogát. Minden ilyen termék, program és szolgáltatás működésének megítélése és ellenőrzése természetesen a felhasználó felelőssége.

A dokumentum tartalmával kapcsolatban a Lenovo vállalatnak bejegyzett vagy bejegyzés alatt álló szabadalmai lehetnek. E dokumentum megszerzése nem jelenti egyúttal a szabadalmakra vonatkozó jogosultságok birtoklását is. Írásos licenckérelmeket a következő címre küldhet:

Lenovo (United States), Inc. 1009 Think Place - Building One Morrisville, NC 27560 U.S.A. Attention: Lenovo Director of Licensing

A LENOVO EZT A KIADVÁNYT "AHOGY VAN" FORMÁBAN ADJA KÖZRE, ÉS SEMMIFÉLE KÖZVETETT VAGY KÖZVETLEN JÓTÁLLÁST NEM VÁLLAL TÖBBEK KÖZÖTT, DE NEM KIZÁRÓLAG, ADOTT CÉLRA TÖRTÉNŐ ALKALMASSÁGGAL, ELADHATÓSÁGGAL KAPCSOLATBAN. Egyes joghatóságok nem engedik meg a közvetett vagy közvetlen garanciavállalás visszautasítását bizonyos tranzakciókra, így a fenti állítás nem feltétlenül vonatkozik Önre.

A jelen kiadványban előfordulhatnak technikai pontatlanságok vagy nyomdahibák. Az itt található információk bizonyos időnként módosulnak, a változásokat a dokumentum új kiadásai tartalmazzák. A Lenovo előzetes értesítés nélkül javításokat vagy módosításokat eszközölhet az itt szereplő terméke (ke)n vagy program(ok)on.

Az e dokumentumban leírt termékek nem implantációk vagy olyan életmentő berendezések számára készültek, amelyeknél a hibás működés személyi sérüléshez vagy halálhoz vezethet. Az ebben a dokumentumban szereplő információk nem vonatkoznak a Lenovo termékek leírásaira vagy jótállási feltételeire, és nem módosítják azokat. Az ebben a dokumentumban szereplő adatok közül semmi sem tekinthető licencszerződésként vagy jótállásként a Lenovo vagy egy harmadik fél szellemi tulajdonával kapcsolatban. Az ebben a dokumentumban szereplő információk egyike sem egy adott környezetből származik, ezért csak illusztrációnak tekinthetők. Az egyéb működési környezetben tapasztalt eredmények eltérőek lehetnek.

A Lenovo belátása szerint bármilyen formában felhasználhatja és továbbadhatja a felhasználóktól származó adatokat anélkül, hogy a felhasználó felé ebből bármilyen kötelezettsége származna.

Bármilyen, e kiadványban szereplő, nem Lenovo weboldalra történő hivatkozás kizárólag kényelmi szempontból szerepel, és az adott webhelyek semmiféle támogatását nem célozza. Az ilyen webhelyeken található anyagok nem képezik az adott Lenovo termék dokumentációjának részét, így ezek használata csak saját felelősségre történhet.

A dokumentumban található teljesítményadatok ellenőrzött környezetben kerültek meghatározásra. Ennek következtében a más működési körülmények között kapott adatok jelentősen különbözhetnek a dokumentumban megadottaktól. Egyes mérések fejlesztői szintű rendszereken kerültek végrehajtásra, így nincs garancia arra, hogy ezek a mérések azonosak az általánosan hozzáférhető rendszerek

esetében is. Továbbá bizonyos mérések következtetés útján kerültek becslésre. A tényleges értékek eltérhetnek. A dokumentum felhasználóinak ellenőrizniük kell az adatok alkalmazhatóságát az adott környezetben.

#### **Védjegyek**

Az alábbi kifejezések a Lenovo védjegyei az Egyesült Államokban és/vagy más országokban:

Lenovo A Lenovo logó **ThinkCentre** ThinkCentre embléma

A DisplayPort és a Mini DisplayPort a Video Electronics Standards Association védjegyei.

A Microsoft, a Windows és a Windows Media kifejezések a Microsoft vállalatcsoport védjegyei.

A HDMI és HDMI High-Definition Multimedia Interface kifejezések a HDMI Licensing LLC védjegyei az Egyesült Államokban és más országokban.

Más cégek, termékek és szolgáltatások nevei mások védjegyei vagy szolgáltatás védjegyei lehetnek.

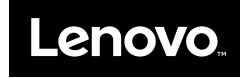